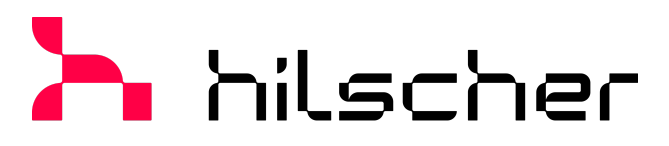

empowering communication

**User manual netFIELD Compact X8MC**

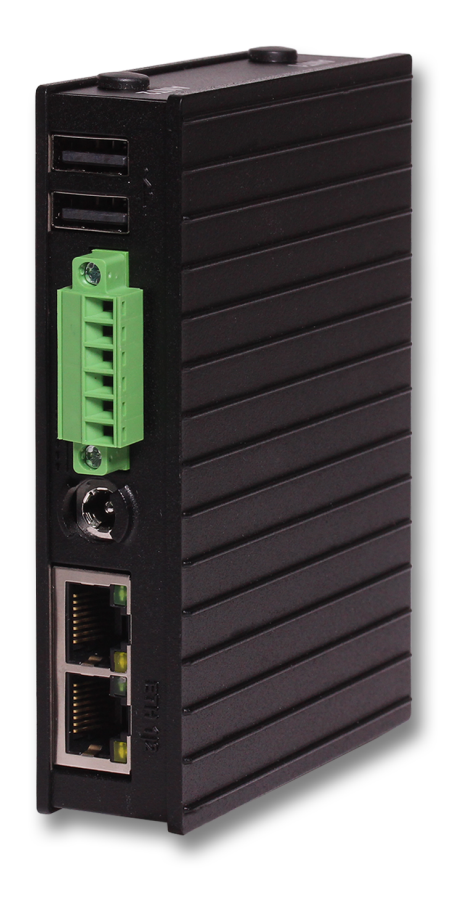

## **Hilscher Gesellschaft für Systemautomation mbH www.hilscher.com**

DOC230301UM01EN | Revision 1 | English | 2024-06 | Released | Public

# Table of contents

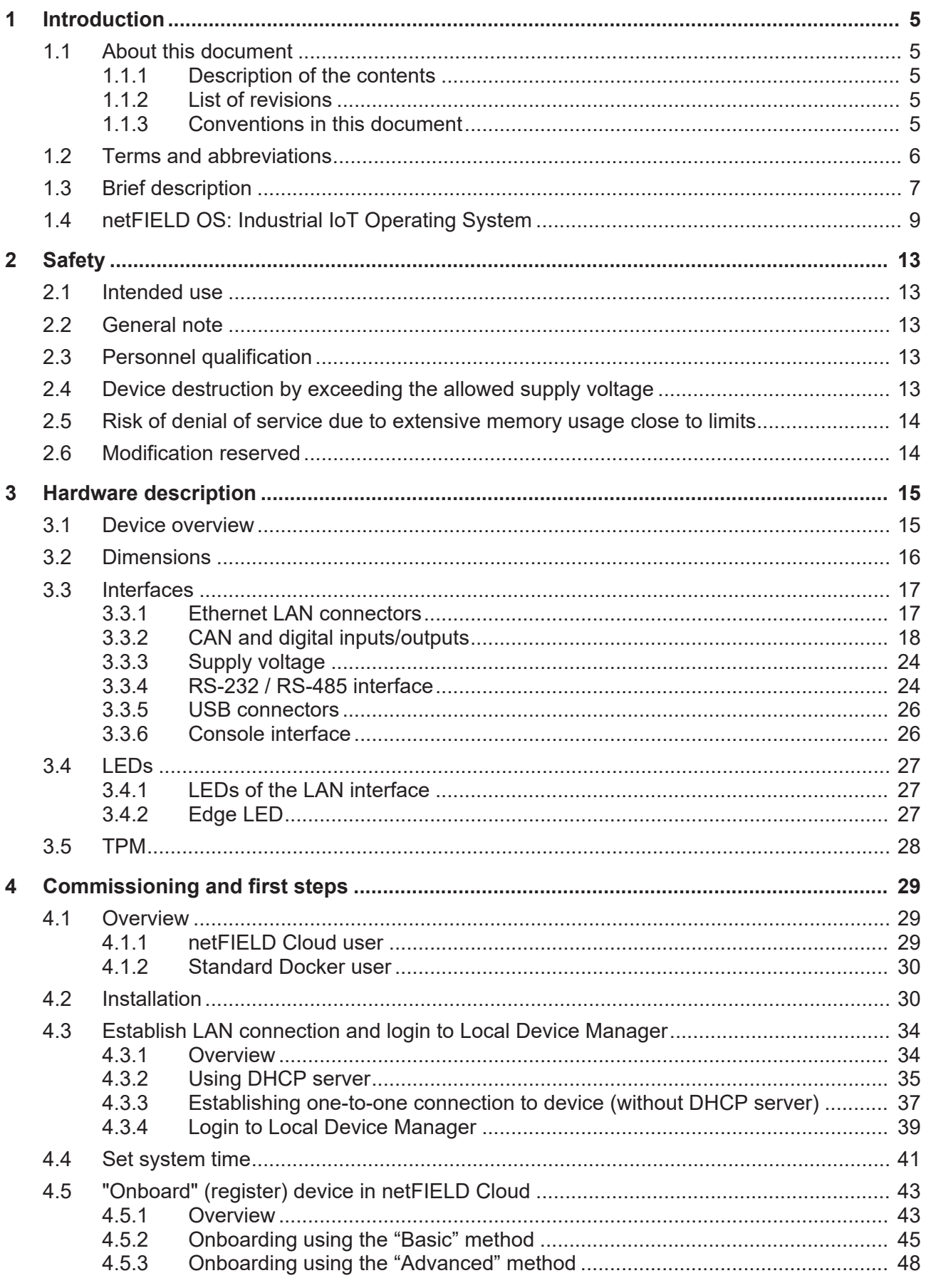

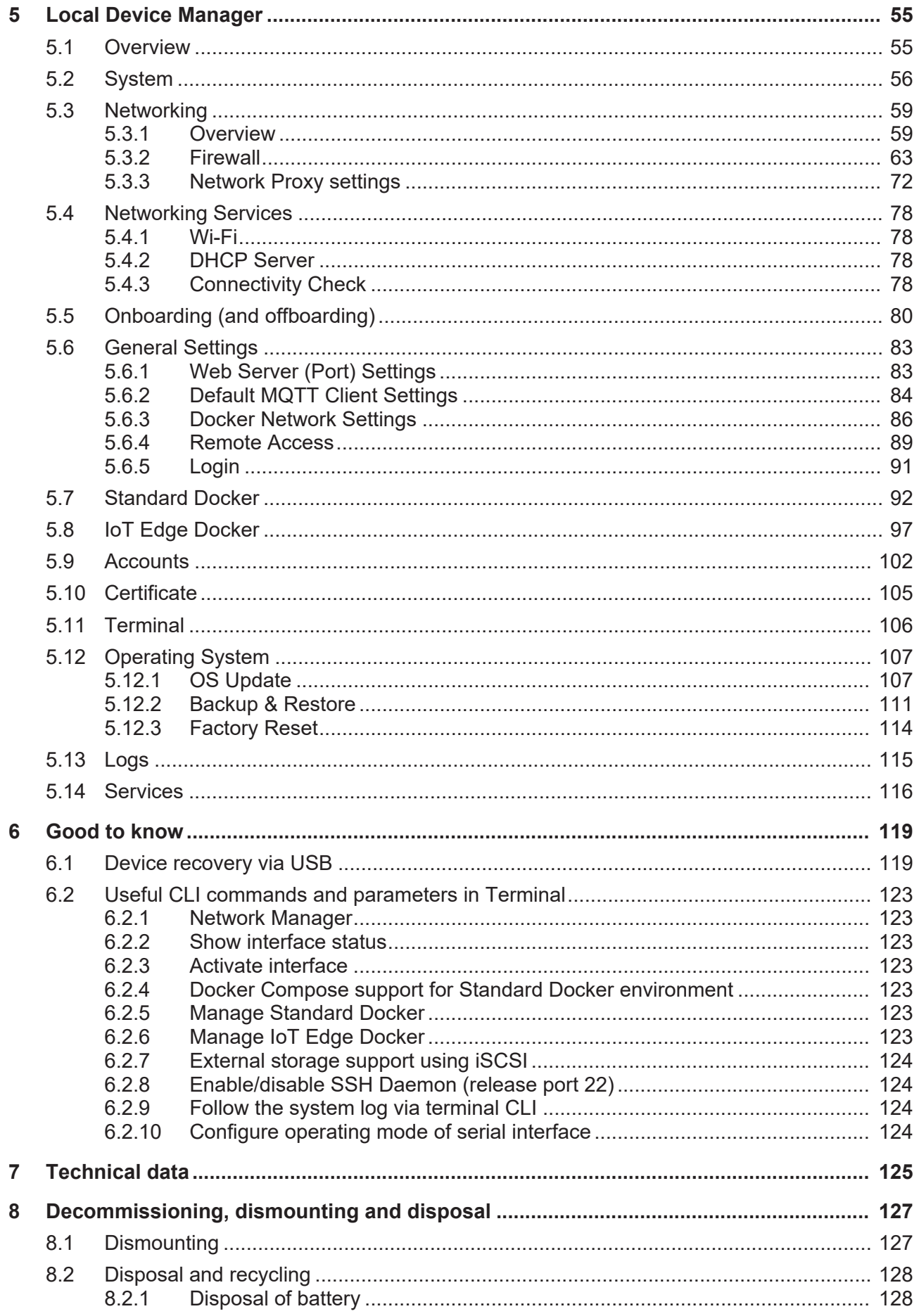

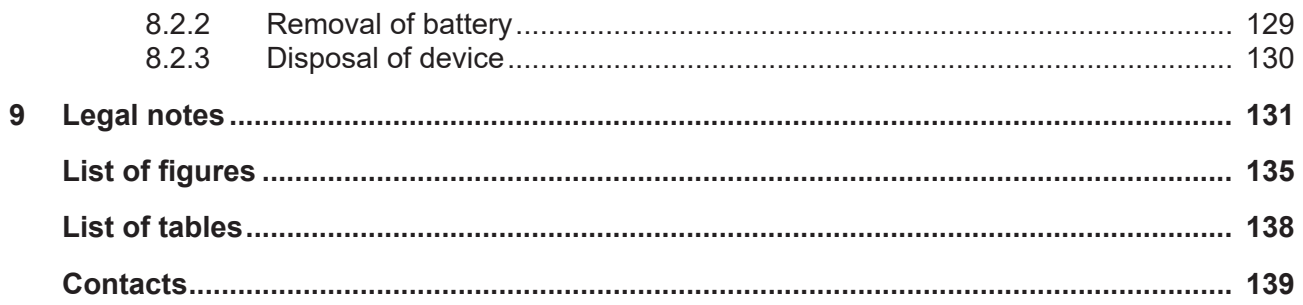

# <span id="page-4-0"></span>1 Introduction

## <span id="page-4-1"></span>1.1 About this document

### <span id="page-4-2"></span>1.1.1 Description of the contents

This user manual describes the **netFIELD Compact X8MC** edge gateway (NFX8M-D2-N32-012) from Hilscher. It contains a description of its hardware, its technical data and a description of its web-based configuration GUI (Local Device Manager). It also provides instructions on how to commission the gateway "in the field" and how to "onboard" it in the netFIELD Cloud for remote management (optional use case for users/subscribers of the netFIELD Cloud). Note that for ease of reading, the edge gateway is referred to simply as "device" in this document.

### <span id="page-4-3"></span>1.1.2 List of revisions

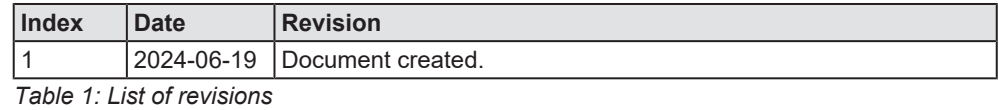

### <span id="page-4-4"></span>1.1.3 Conventions in this document

Notes, instructions and results of operating steps are marked as follows:

#### **Notes**

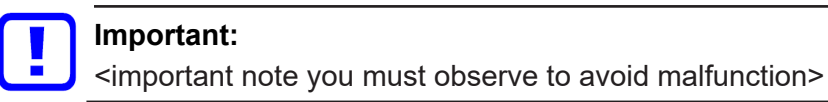

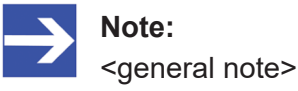

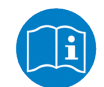

<note on further information>

#### **Instructions**

- 1. Operational step
	- $\triangleright$  Instruction
	- $\triangleright$  Instruction
- 2. Operational step
	- $\triangleright$  Instruction
	- $\triangleright$  Instruction

#### **Results**

Intermediate result

 $\Rightarrow$  Final result

## <span id="page-5-0"></span>1.2 Terms and abbreviations

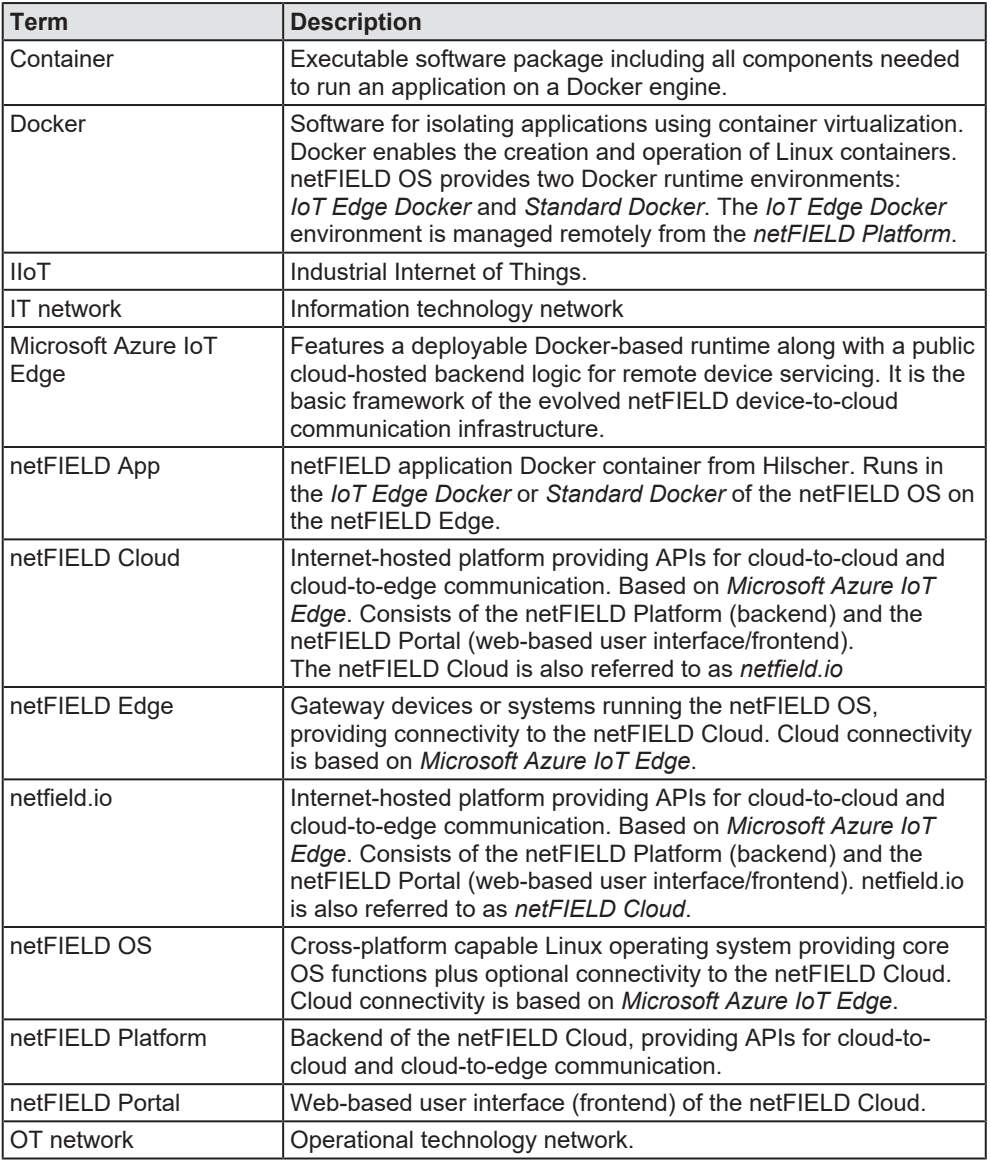

*Table 2: Terms and abbreviations*

## <span id="page-6-0"></span>1.3 Brief description

#### **Overview**

netFIELD Compact is an edge gateway for running custom software, closeto-machine deployment of workloads and distributing IIoT logic and intelligence.

Connecting your netFIELD Compact over the Internet to the netFIELD

Cloud (<https://www.netfield.io>) allows you to manage your device via remote control functions from the netFIELD Portal (which is the web-based user interface of the netFIELD Cloud) and to control the distribution of its IIoT applications from remote over the Internet.

You can also stream MQTT messages from your device to third party applications via the netFIELD Cloud's *Data Service* using the *MQTT over WebSocket secure* protocol.

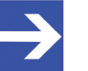

#### **Note:**

Note that connecting the netFIELD Compact device to the netFIELD Cloud requires an account/subscription for the *netFIELD Cloud services* (<https://www.netfield.io>). Contact your local Hilscher sales representative for information on terms and conditions.

#### **Key features hardware**

- · 1.8 GHz quad-core ARM Cortex-A53 64Bit CPU (NXP *i.MX8M Mini*)
- · 2 GB LPDDR4 RAM
- · 32 GB eMMC flash storage
- · 2 x Ethernet ports: 1 Gbit/s and 100 Mbit/s (RJ45 connectors)
- · 3 x USB 2.0 interfaces
- · RS-232 or RS-485 (switchable) serial interface (terminal block connector)
- · CAN interface
- · Digital inputs/outputs
- · TPM 2.0 (*Infineon SLB 9670* Trusted Platform Module)
- · Serial console interface (UART-to-USB)
- · Programmable LED
- · Compact aluminum housing
- Protection class IP20
- Removable mounting bracket for DIN top hat rail or wall mounting
- Wide input voltage range of  $+8$  V to  $+30$  V DC (typical:  $+24$  V DC)
- · Wide ambient temperature range of –20 °C to +60 °C
- Real-time clock buffering via on-board coin cell battery
- · Preinstalled and non-removable **netFIELD OS** (netFIELD Operating System) with **Local Device Manager** (web GUI) for local configuration and administration of the device. For more details and information about the netFIELD OS, see section *[netFIELD OS: Industrial IoT Operating System](#page-8-0)* [\[](#page-8-0)[}](#page-8-0) [page 9\].](#page-8-0)
- · "High Assurance Boot": Only Hilscher-authenticated netFIELD OS core software can run on the device at any time.
- · Applications for data acquisition, analytics, processing or connectivity (to cloud or other enterprise systems) do not run natively under the netFIELD OS, but as "containers" in a Docker runtime. netFIELD OS provides two Docker runtimes that are running simultaneously on the device:
	- **IoT Edge Docker** for remote and automatic deployment and maintenance of containers. These containers are deployed ("pulled") and managed over the netFIELD Cloud. This requires your device to be onboarded in the netFIELD Cloud. Note that you need an account/subscription for the netFIELD Cloud (<https://www.netfield.io>) for this.
	- **Standard Docker** for manual and local deployment and maintenance of containers. Those containers can be pulled from official registries like Docker Hub (<https://hub.docker.com>) or any locally hosted Docker registry. In case you do not have an account/subscription for the *netFIELD Cloud*, the standard Docker is the only way to pull and run container applications on your device.
- · Options for users/subscribers of the **netFIELD Cloud** (<https://www.netfield.io>):
	- **Remote device management** and container deployment via netFIELD Portal.
	- In the netFIELD Portal, the MQTT message data can be visualized in customized dashboards (which can be created in the Portal's **Dashboard Manager** app) or it can be consumed by third party apps or systems (featuring an MQTT client) via the netFIELD Portal's **Data Service** using the **MQTT over WebSocket secure** protocol.
	- **Software updates** for the device (application containers and netFIELD OS) can be conveniently initialized and managed via the netFIELD Portal.

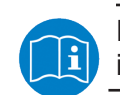

For a detailed description of the netFIELD Portal, see operating instruction manual *netFIELD Portal*, DOC190701OIxxEN.

## <span id="page-8-0"></span>1.4 netFIELD OS: Industrial IoT Operating System

The netFIELD OS supports scalable field device hardware depending on the customer's use case. In order to achieve this, applications do not run directly on the host system but instead as containers in a Docker runtime. Our OS is very lean and only supports the essential services required by the customer's network infrastructure.

#### **Features**

- · **Run containers**: Containers are revolutionizing connected IoT devices, and netFIELD OS is the perfect match to run them.
- **Manage device:** Manage your device locally with a web-based interface. It is easy to administer storage, configure networks, and more.
- · **Build to last**: Build to survive in harsh environments like unexpected shutdowns with security in mind.
- · **Easy to port**: Based on a Yocto project ([https://www.yoctoproject.org](https://www.yoctoproject.org/)) maintained Linux for easy porting to most capable device types across various CPU architectures.

#### **Architecture**

Hilscher netFIELD OS is a secure operating system that makes it easy to program, deploy, connect and manage Edge Devices. Hilscher netFIELD OS extends the Linux kernel, with software libraries to securely connect operation technology like PLC, MES, Historians, Files or other on-premise systems with IT services like the netFIELD Portal. Our OS lets you innovate faster embracing container technologies managed by the netFIELD Portal from a central point or locally at the edge.

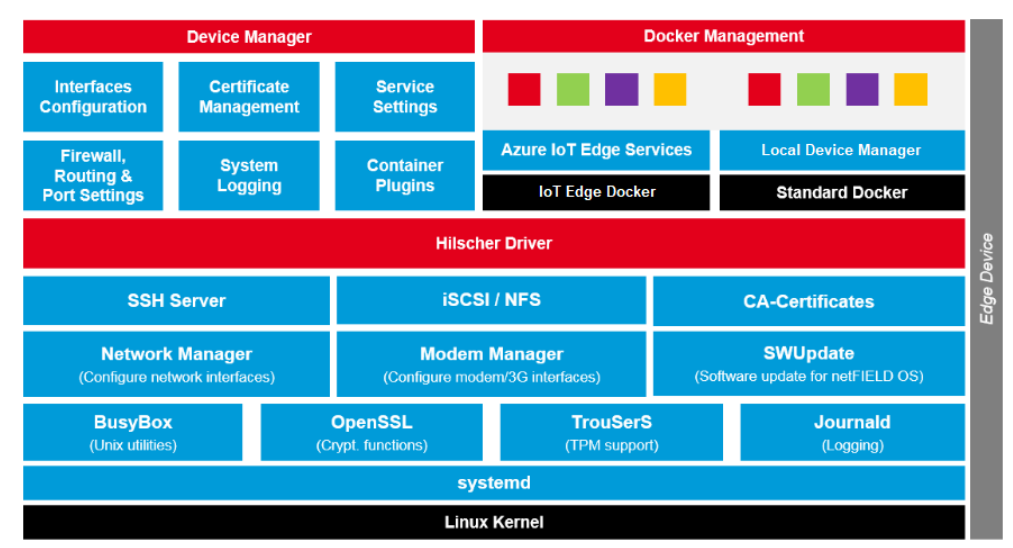

*Figure 1: netFIELD OS architecture*

#### **Core services**

The netFIELD OS core services include the support of hardware interfaces, the network environment, secure communication and system logging. In order to support the customer in setting up the gateway configuration, the Local Device Manager is coming along with the core services. With the open plug-in mechanism, the functionality of the Local Device Manager can be easily extended with the help of containerized applications.

#### **Container management**

Application containers can run in the IoT Edge Docker or Standard Docker environment and do contain business logic such as for data acquisition, analytics, processing or connectivity to cloud or enterprise systems.

The container management provides the functionality to pull and run containers on the device itself. Before a container can be run, its image needs to be pulled from a certain container registry. After that the container is created, the application can be then controlled by using the start / stop commands or by enabling the autostart option. Also, the deletion of containers and images is a part of container management. In order to enable the field devices for off- and online scenarios, netFIELD OS provides two Docker runtime environments at the same time.

The IoT Edge Docker environment is managed by the netfield.io (netFIELD Platform) remotely. That is why there is no need to have direct access to the netFIELD Edge Device, as long as the device can hold its connection to netfield.io.

Administrators can be anywhere and have full management access to the device with the stored images and have the ability to control the application containers remotely. Otherwise, the Standard Docker can be used locally if the netFIELD Edge Device is not connected to netfield.io. In this case, the Standard Docker runtime environment can be managed by the Local Device Manager, by the netFIELD OS command line interface or by a web application like *portainer.io*, which can be deployed as container.

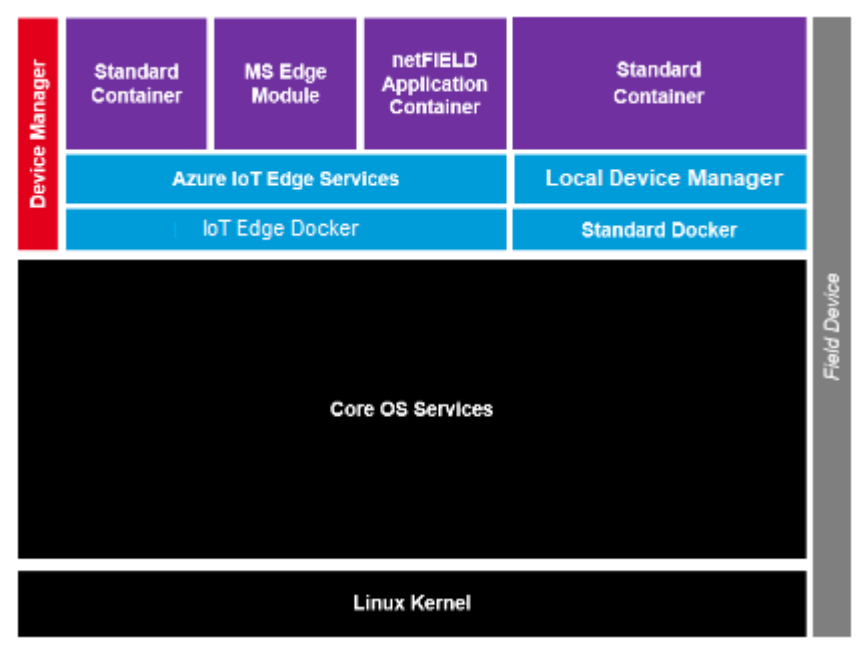

*Figure 2: netFIELD OS container management*

#### **Inter-container communication**

Application containers usually focus on the dedicated business logic in order to avoid the development of unmaintainable software monoliths. In this scenario, multiple containers need to work together to realize customer use cases. Our powerful message and container-oriented architecture provide the highest level of flexibility and reusability when implementing customer solutions with individual requirements. This reduces IoT solution cost in development and operation.

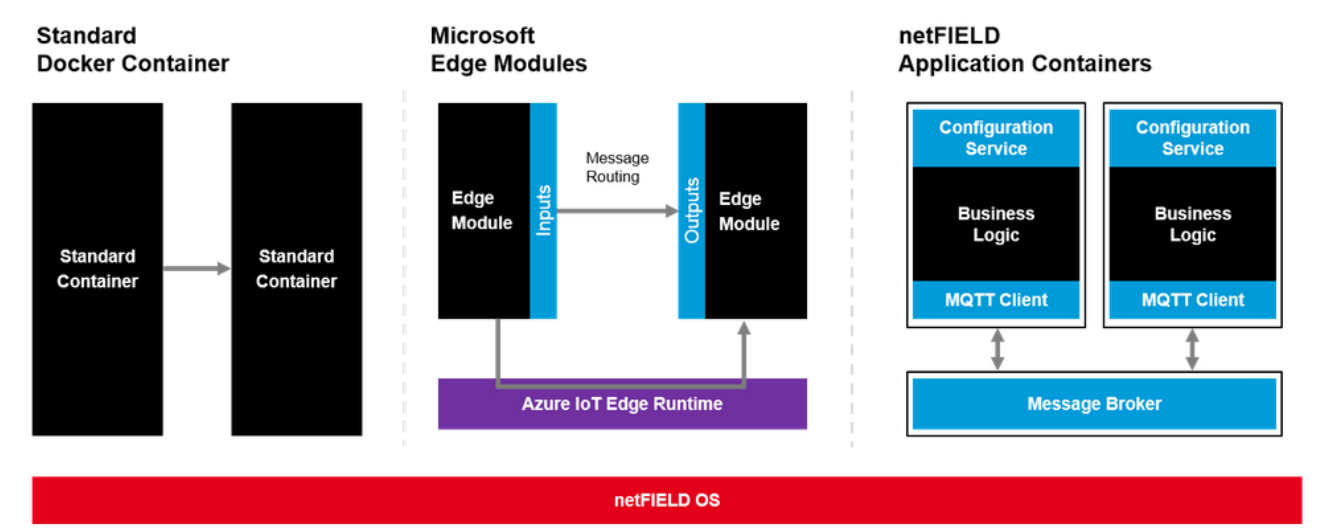

*Figure 3: netFIELD OS inter-container communication*

#### **Services supported by netFIELD OS**

- · Network interface configuration
- · Firewall configuration (NAT, TCP/IP port management)
- · HTTP(S) Proxy Server configuration
- · Network storage (NFS, iSCSI) support
- · Resources monitoring
- · Access to netFIELD OS and Docker services via a web-terminal, serial console or SSH
- Standard Docker instance for locally managed containers, including Docker Compose support
- IoT Edge Docker instance for application containers managed via netFIELD Cloud
- netFIELD OS update, backup & restore and "factory reset" (local/ remote)
- · User account management with pre-defined roles:
	- Network admin
	- Container admin
	- Container observer
	- Time admin
- Onboarding in netFIELD Cloud
- System and container logging
- · Secure communication to the netFIELD Cloud services
- · Remote device control/access via netFIELD Cloud, protected by "foureyes principle": Must be explicitly enabled by the user in the Local Device Manager
- · Selection of upstream (device-to-cloud) protocol to the netFIELD Cloud: AMQP, AMQPWS, MQTT or MQTTWS. Note that the protocols use different ports, which is relevant to your firewall configuration
- · Management of Linux services in Local Device Manager
- · Connectivity check for IoT Edge Docker in Local Device Manager

# <span id="page-12-0"></span>2 Safety

## <span id="page-12-1"></span>2.1 Intended use

netFIELD Compact is an edge gateway for running custom software, closeto-machine deployment of workloads and distributing IIoT logic and intelligence. Additionally it allows you to connect it with netFIELD Cloud in order to control the device itself and the distribution of those applications from remote over the Internet.

The device complies with protection class IP20 and is suitable for indoor use, e.g. in industrial automation plants. Any use other than specified here is not permitted.

## <span id="page-12-2"></span>2.2 General note

To avoid personal injury or property damage to your system or to this product, you must read and understand all instructions in this manual before using the product.

This manual was written for the use of the product by educated personnel. When using the product, all safety instructions and all valid legal regulations must be obeyed. Technical knowledge is presumed.

Keep this manual for future reference.

## <span id="page-12-3"></span>2.3 Personnel qualification

The device may only be installed, configured, operated and removed by qualified personnel. Job-specific technical skills for people professionally working with electricity must be present concerning the following topics:

- · Safety and health at work
- · Mounting and attaching of electrical equipment
- · Measurement and analysis of electrical functions and systems
- · Evaluation of the safety of electrical systems and equipment
- Installing and configuring IT

## <span id="page-12-4"></span>2.4 Device destruction by exceeding the allowed supply voltage

Observe the following notes concerning the voltage supply:

- The device may only be operated with the specified supply voltage of  $+8$ V ... +30 V DC. Make sure that the limits of the allowed range for the supply voltage are not exceeded.
- · A supply voltage above the upper limit can cause severe damage to the device!
- · A supply voltage below the lower limit can cause malfunction of the device.

<span id="page-13-0"></span>Using applications that exceed the memory resources of the device can cause an out-of-memory situation (OOM) in the Linux kernel leading to temporary delayed application reaction times and limited overall device responsiveness.

You must therefore consider the memory requirements of your Docker containers carefully before deploying them on the device. We also recommend you to configure the logging behavior (e.g. log levels) of your containers accordingly.

For information on the memory resources of the device, see section *[Technical data](#page-124-0)* [\[](#page-124-0)[}](#page-124-0) [page 125\].](#page-124-0)

## <span id="page-13-1"></span>2.6 Modification reserved

Changes or modifications to hardware or software of the device by the user are not permitted.

The device does not contain any parts that are serviceable by the user. Do not open or damage the housing.

# <span id="page-14-0"></span>3 Hardware description

## <span id="page-14-1"></span>3.1 Device overview

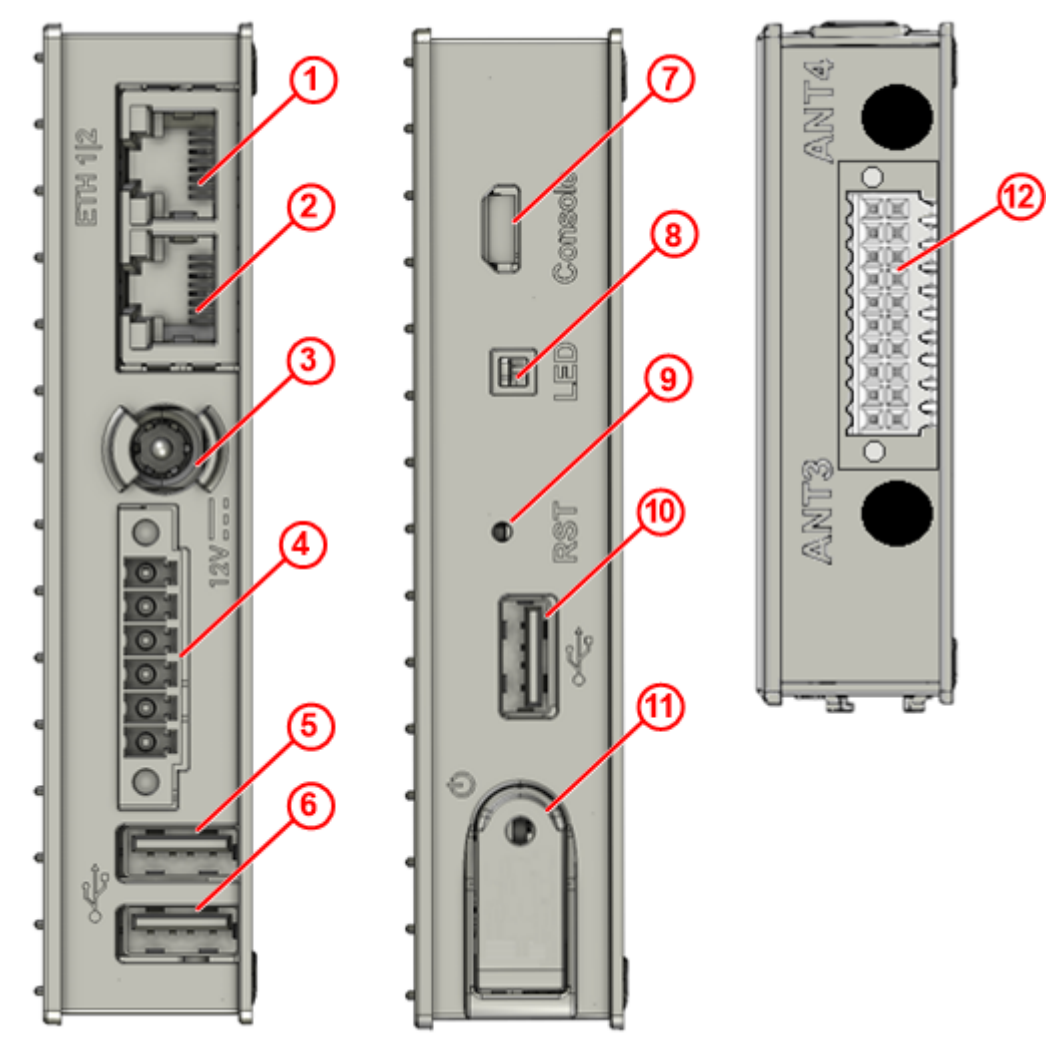

*Figure 4: Positions on netFIELD Compact*

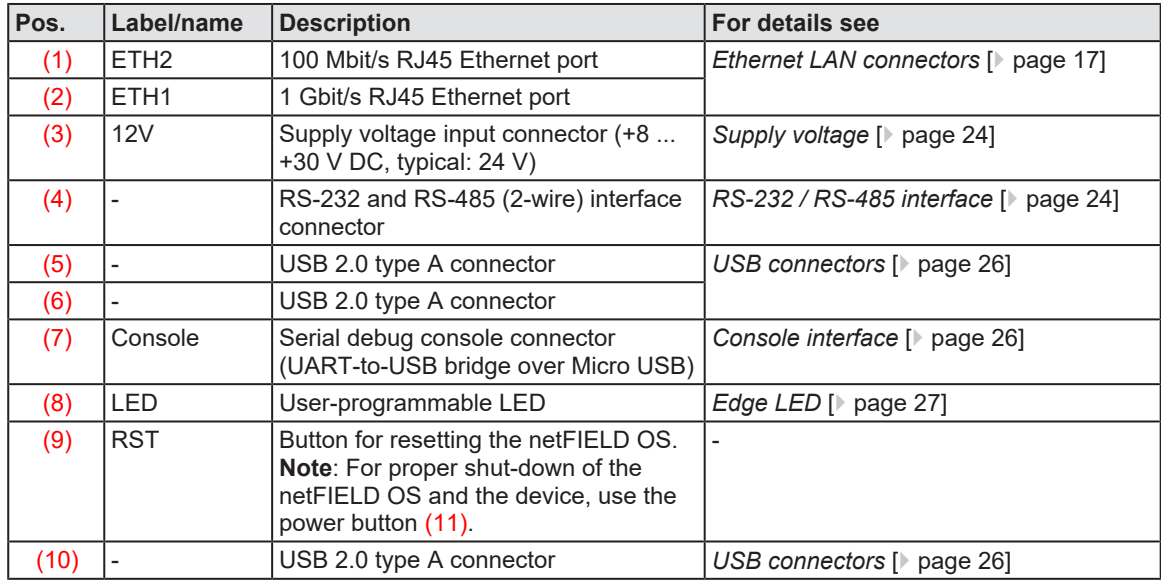

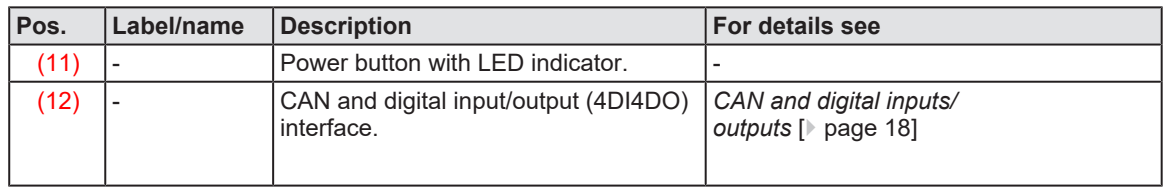

*Table 3: Positions on netFIELD Compact device*

## <span id="page-15-0"></span>3.2 Dimensions

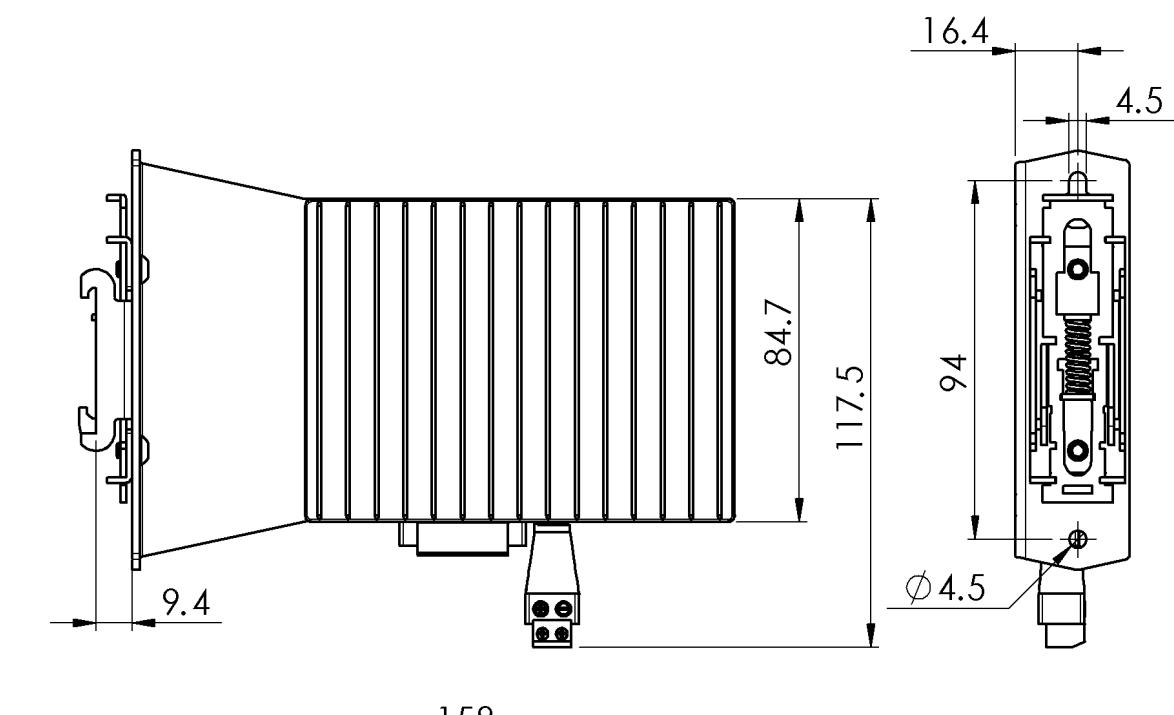

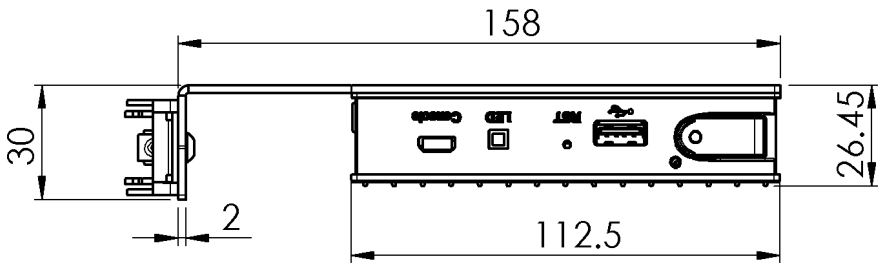

*Figure 5: Dimensions in millimeters*

## <span id="page-16-0"></span>3.3 Interfaces

### <span id="page-16-1"></span>3.3.1 Ethernet LAN connectors

The two RJ45 Ethernet connectors allow you to connect your device to your local IT network and/or to the Internet (e.g. the netFIELD Cloud). The MAC addresses of the ports are printed on the device label. Note that you can change the IP address configuration of these ports in the Local Device Manager (see section *[Networking](#page-58-0)* [\[](#page-58-0)[}](#page-58-0) [page 59\]\)](#page-58-0).

#### **ETH1**

Primary 1 Gbit/s Ethernet port (see position (2) in section *[Device](#page-14-1) [overview](#page-14-1)* [\[](#page-14-1)[}](#page-14-1) [page 15\]](#page-14-1)). The logical name of ETH1 in netFIELD OS is **eth0.** The "factory setting" of the IP address of this port is DHCP mode ("fallback" is *link-local*, i.e. address block 169.254.0.0/16).

### **ETH2**

Secondary 100 Mbit/s Ethernet port (see position (1)). The logical name of ETH2 in netFIELD OS is **eth1.** The "factory setting" of the IP address of this port is 192.168.253.1/24.

## <span id="page-17-0"></span>3.3.2 CAN and digital inputs/outputs

The 20-pin terminal block connector (see position (12) in section *[Device](#page-14-1) [overview](#page-14-1)* [\[](#page-14-1)[}](#page-14-1) [page 15\]](#page-14-1)) allows you to connect a CAN bus, four digital inputs, and four digital outputs (4DI4DO).

| <b>CAN / 4DI4DO connector</b>             | Pin            | <b>Signal</b>    | <b>Description</b>                                             |
|-------------------------------------------|----------------|------------------|----------------------------------------------------------------|
|                                           | 1              | N.C.             | Not connected                                                  |
| 19 17 15 13<br>11                         | 2              | N.C.             | Not connected                                                  |
|                                           | 3              | N.C.             | Not connected                                                  |
|                                           | $\overline{4}$ | N.C.             | Not connected                                                  |
|                                           | 5              | N.C.             | Not connected                                                  |
|                                           | 6              | N.C.             | Not connected                                                  |
| 2<br>20<br>18<br>16<br>12<br>8<br>10<br>6 | 7              | CAN H            | CAN high signal                                                |
|                                           | 8              | CAN GND          | CAN ground<br>(isolated)                                       |
|                                           | 9              | CAN L            | CAN low signal                                                 |
|                                           | 10             | N.C.             | Not connected                                                  |
|                                           | 11             | OUT0             | Digital output 1                                               |
|                                           | 12             | OUT <sub>2</sub> | Digital output 3                                               |
|                                           | 13             | OUT1             | Digital output 2                                               |
|                                           | 14             | OUT3             | Digital output 4                                               |
|                                           | 15             | IN <sub>0</sub>  | Digital input 1                                                |
|                                           | 16             | IN <sub>2</sub>  | Digital input 3                                                |
|                                           | 17             | IN <sub>1</sub>  | Digital input 2                                                |
|                                           | 18             | IN <sub>3</sub>  | Digital input 4                                                |
|                                           | 19             | <b>DIO 24V</b>   | +24 V external<br>voltage supply<br>for DIOs                   |
|                                           | 20             | DIO_GND          | Ground of<br>external voltage<br>supply for DIOs<br>(isolated) |

*Table 4: Pin assignment of CAN / 4DI4DO connector*

The device is shipped with a matching 20-pin dual-raw plug (Kunacon PDFD254205) with push-in spring connections for easy wiring:

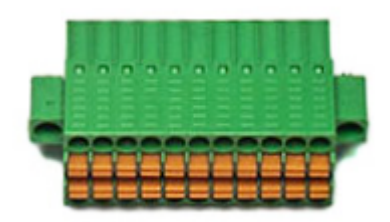

*Figure 6: Kunacon 20-pin plug*

Key features:

- Pitch: 2.54 mm
- Wire cross section: AWG 20 AWG 30
- · Locking to device: Screw flange

The device is equipped with a CAN *MCP2518FD* controller supporting *CAN 2.0A*, *CAN 2.0B* and *CAN FD* with a data rate of up to 8 Mbps. The signals are galvanically isolated from the main unit.

The CAN signals are to be connected at the 20-pin terminal block connector (see position (12) in section *[Device overview](#page-14-1)* [\[](#page-14-1)[}](#page-14-1) [page 15\]\)](#page-14-1) as follows:

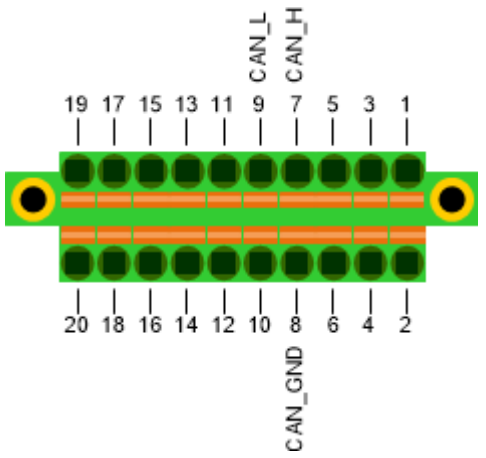

*Figure 7: CAN pin assignment*

#### **Accessing the CAN interface via socketCAN API**

The CAN drivers are included in the netFIELD OS and are automatically loaded during device booting. The CAN interface is set-up as can0 interface in the underlying Linux and can be accessed via *socketCAN* API in the Linux shell and/or from application containers.

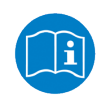

For more information on *SocketCAN*, see <https://en.wikipedia.org/wiki/SocketCAN>.

#### **Socket activation**

There are several methods to initialize and start the CAN socket interface, using various ready-to-use applications, tools, or source code in established programming languages ready for compilation. The simplest method is using command line instructions (as described [here](https://www.kernel.org/doc/Documentation/networking/can.txt)). The following command line examples initialize the CAN interface can0, running at a baud rate of 1 MBaud in either normal or at 500 kBaud in CAN FD mode:

sudo ip link set can0 type can bitrate 1000000 sudo ip link set can0 type can bitrate 500000 dbitrate 2000000 fd on

After the initialization it is necessary to start the can0 interface using the following command:

sudo ip link set can0 up

You can list the available socket interfaces which outputs next to the usual Ethernet sockets (the can0 socket):

sudo ip addr show

### **Simple test application**

For a simple test, we recommend to download and use the github project: <https://github.com/CANopenNode/CANopenSocket>

### 3.3.2.2 Digital inputs/outputs (4DI4DO)

The device allows you to use four digital inputs and four digital outputs. The digital inputs are implemented with a *CLT3-4B* digital termination in accordance with EN 61131-2. The digital outputs are implemented with the *VNI4140K* solid state relay in accordance with EN 61131-2.

Key characteristics:

- · Designed for 24 V PLC applications
- Requires an external +24 V voltage supply at pin 19 (DIO 24V) and pin 20 (DIO\_GND) of the 20-pin terminal block connector (see below)
- · Galvanic isolation from main unit and other I/O modules
- · Digital outputs maximum output current: 0.5 A per channel

The signals are to be connected at the 20-pin terminal block connector (see position (12) in section *[Device overview](#page-14-1)* [\[](#page-14-1)[}](#page-14-1) [page 15\]](#page-14-1)) as follows:

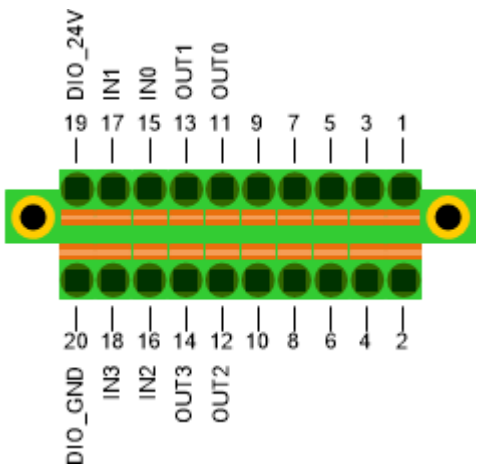

*Figure 8: Pin assignment 4DI4DO*

#### **Operating/state conditions**

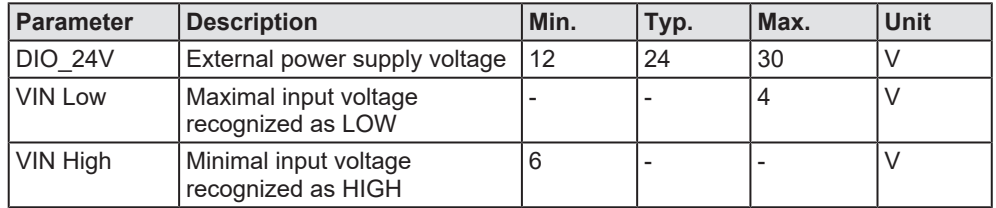

*Table 5: Operating and state conditions*

#### **Wiring example for a digital input**

The following figure shows a simple example of an input use case featuring a contact switch:

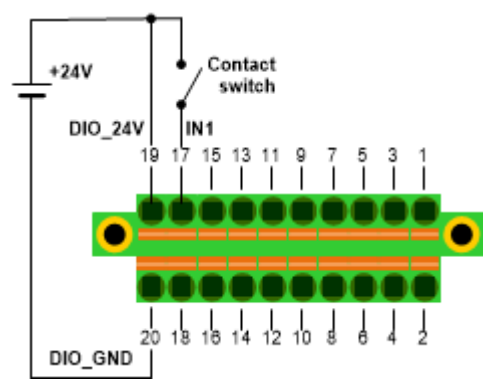

*Figure 9: Digital input wiring example*

#### **Wiring example for a digital output**

The following figure shows a simple example of an output use case featuring a lamp as "consumer":

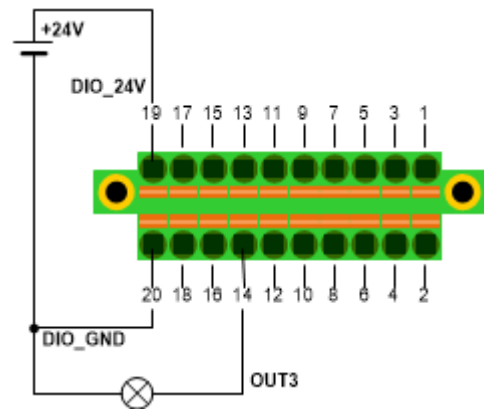

*Figure 10: Digital output wiring example*

#### **Accessing the digital inputs/outputs**

The digital inputs/outputs can be accessed via /var/platform.

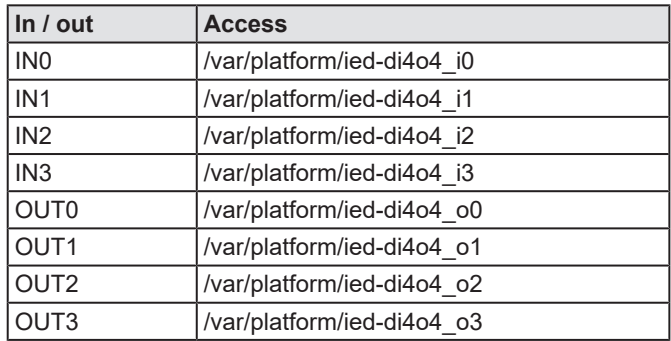

*Table 6: Access to digital input/outputs*

Read/write access: To read the digital inputs and to write the digital outputs, standard file access functions are used to access the sysfs interface.

You can use the following command line to read digital input IN1.

cat /var/platform/ied-di4o4\_i1

You can use the following command line to set the digital output OUT2 to "1".

echo 1 | sudo tee /var/platform/ied-di4o4 o2

You can use the following command line to set the digital output OUT2 to "0".

echo 0 | sudo tee /var/platform/ied-di4o4 o2

For an example in programming language C, see [https://](https://hilscher.atlassian.net/wiki/x/JABpKg) [hilscher.atlassian.net/wiki/x/JABpKg](https://hilscher.atlassian.net/wiki/x/JABpKg).

### <span id="page-23-0"></span>3.3.3 Supply voltage

The power input jack (see position (3) in section *[Device](#page-14-1) [overview](#page-14-1)* [\[](#page-14-1)[}](#page-14-1) [page 15\]](#page-14-1)) allows you to connect supply voltage in the range of +8 V to +30 V DC (typical: 24 V).

| DC jack | Pin | <b>Signal</b>                                         |
|---------|-----|-------------------------------------------------------|
|         |     | <b>GND</b>                                            |
|         |     | +8 V  +30 V DC IN (typical: +24 V DC)                 |
|         |     | "Bajonet" brackets for locking the plug to the device |

*Table 7: Supply voltage connector*

The input jack mates with a 5.5 x 2.5 mm coaxial ("barrel") plug. The device is shipped with an adapter plug (5.5 x 2.5 mm coaxial to 2-pin terminal block) for easy wiring:

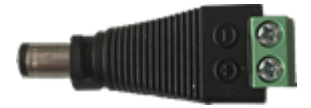

*Figure 11: Adapter plug*

When connecting, turn the plug clockwise to lock it to the device ("bajonet" type mounting).

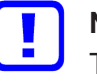

#### **Note:**

The maximum length of the power supply cable to the power supply unit must not exceed 30 m.

### <span id="page-23-1"></span>3.3.4 RS-232 / RS-485 interface

The terminal block connector (see position (4) in section *[Device](#page-14-1) [overview](#page-14-1)* [\[](#page-14-1)[}](#page-14-1) [page 15\]](#page-14-1)) is a 16550 UART-compatible serial port that can be used either as RS-232 or RS-485 (2-wire) interface.

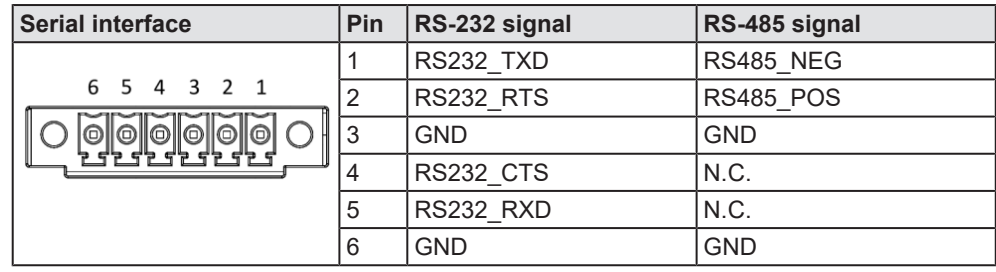

*Table 8: Serial interface*

The device is shipped with a matching plug (Kunacon MAFT381065) for easy wiring:

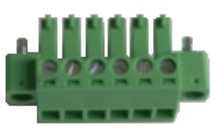

*Figure 12: Plug for block connector*

#### **Configuring the operating mode**

The operating mode of the interface  $($ uart1 in Linux) can be configured in the Linux terminal with the following commands.

#### Set remanently to RS-485:

```
sudo sh -c "echo 'mode=rs485' > /etc/default/uart1"
systemctl restart uart1-mode
```
#### Set remanently to RS-232:

```
sudo sh -c "echo 'mode=rs232' > /etc/default/uart1"
systemctl restart uart1-mode
```
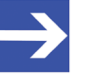

#### **Note:**

In case the  $/etc/default/uart1$  file is missing, the UART is configured to RS-485 mode by default.

#### **Standard Linux device support**

netFIELD OS supports the serial interface as standard Linux device  $/$ dev $/$ ttymxc0

Note that the uart1-mode service must be enabled and running for this (the uart1-mode service is enabled and running by default). If you stop the uart1-mode service (e.g. with the systemetl stop uart1-mode command), the ttymxc0 interface will not be available any longer.

#### **Enabling access for application containers**

A Docker application container accessing the  $ttymxc0$  serial interface must be either running as root user or as a member of the dialout group in Linux. If your container is not a root user, you can add the container to the dialout group with the --group-add dialout parameter in your docker run command during container deployment. Note that you must also map the  $/$ dev $/$ ttymxc0 interface into the container.

The following example shows a docker run command for a Node-RED container that would allow the container to access the interface:

```
docker run -d -p 1880:1880 --device=/dev/ttymxc0:/dev/ttymxc0 --
group-add dialout nodered/node-red
```
If the container is deployed via Docker Compose, you would have to add the following lines in the \*.yml file:

```
devices:
        - "/dev/ttymxc0:/dev/ttymxc0"
group_add:
         - dialout
```
### <span id="page-25-0"></span>3.3.5 USB connectors

The three USB 2.0 type-A connectors (see positions (5), (6) and (10) in section *[Device overview](#page-14-1)* ( $\triangleright$  page 151) allow you to connect peripheral devices scanners, mass storage drives etc.

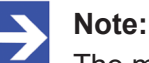

The maximum allowed output current over all USB ports is 1 A.

The USB ports can also be used for the device recovery procedure (see section *[Device recovery via USB](#page-118-1)* [\[](#page-118-1) $\triangleright$  [page 119\]\)](#page-118-1).

### <span id="page-25-1"></span>3.3.6 Console interface

The micro USB jack (see position (7) in section *[Device](#page-14-1) [overview](#page-14-1)* [\[](#page-14-1)[}](#page-14-1) [page 15\]](#page-14-1)) is linked to an internal UART-to-USB bridge allowing you to access the netFIELD OS from a terminal program on your engineering PC (like e.g. *PuTTY*) via USB connection.

After connecting the interface to your PC, the console port is displayed in the Windows Device Manager under Ports (COM & LPT) as "Silicon Labs CP210x USB to UART Bridge (COMx)":

↓ ■ Ports (COM & LPT)

Silicon Labs CP210x USB to UART Bridge (COM3)

Use the following serial port settings in your terminal program to access the console:

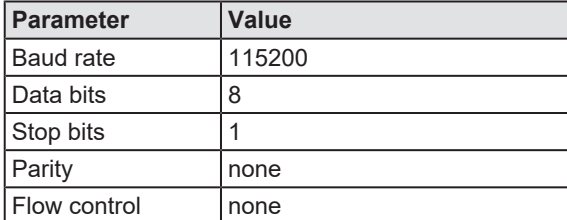

*Table 9: Serial port settings of console*

## <span id="page-26-0"></span>3.4 LEDs

### <span id="page-26-1"></span>3.4.1 LEDs of the LAN interface

The LEDs of the RJ45 Ethernet jacks (see positions (1) and (2) in section *[Device overview](#page-14-1)* [\[](#page-14-1) $\triangleright$  [page 15\]\)](#page-14-1) indicate the state of the Ethernet connection.

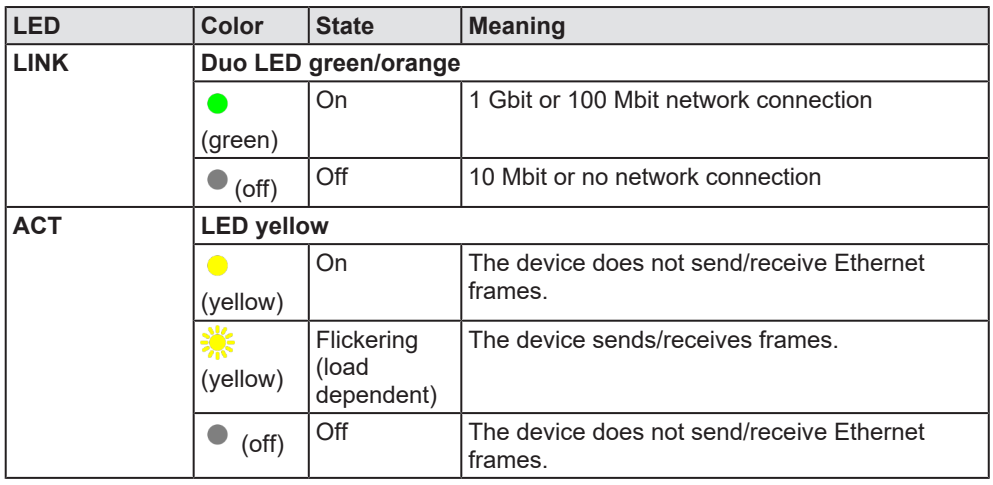

*Table 10: LEDs LAN interface*

### <span id="page-26-2"></span>3.4.2 Edge LED

The Edge LED (labelled **LED**, see position (8) in section *[Device](#page-14-1) [overview](#page-14-1)* [\[](#page-14-1)[}](#page-14-1) [page 15\]](#page-14-1)) is a user-programmable yellow/green Duo LED.

It can be controlled via Linux in the directories:

/sys/class/leds/edge\_green/brightness /sys/class/leds/edge\_yellow/brightness

For example, you can switch the LED to steady green by entering the following command in the terminal:

sudo sh -c "echo '1' >> /sys/class/leds/edge\_green/brightness"

The green light can be switched off again by entering:

sudo sh -c "echo '0' >> /sys/class/leds/edge green/brightness"

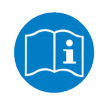

For more information on how to control LEDs under Linux, please refer to *LED handling under Linux* on <https://www.kernel.org/doc/html/latest/leds/leds-class.html>.

#### **Handling via netFIELD App Platform Connector**

If you onboard your netFIELD Compact in the netFIELD Cloud and deploy the *netFIELD App Platform Connector* from the netFIELD Cloud, the Edge LED will be automatically controlled by the *Platform Connector*. Note that your custom Linux programming of the LED may thus be overridden.

The Platform Connector controls the EDG LED by subscribing to the MQTT topic

netfield/internal/netfield-app-platform-connector/edgeled/state

Your application(s) can set the LED state by publishing the following JSON object to this topic:

```
  "schemaVersion": 1,
    "nodeId": "state",
    "messageType": "event",
  "dataType": "object",
    "data": [
         {
             "state": <value>
\qquad \qquad \}  ]
```
Replace <value> with one of the following numbers:

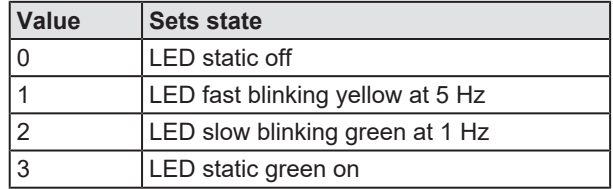

*Table 11: Setting EDG LED state in MQTT topic*

## <span id="page-27-0"></span>3.5 TPM

The device is equipped with the *Infineon SLB 9670* Trusted Platform Module (TPM) compliant with the *TPM 2.0 Library Specification* of the *Trusted Computing Group* (TCG).

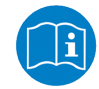

{

}

To learn more about the TPM 2.0 specification, go to [https://](https://trustedcomputinggroup.org/resource/tpm-library-specification/) [trustedcomputinggroup.org/resource/tpm-library-specification](https://trustedcomputinggroup.org/resource/tpm-library-specification/)

The TPM driver is included in the netFIELD OS and is automatically loaded during device booting. The TPM is set-up as  $/\text{dev/tpm0}$  device in the underlying Linux allowing raw API access via Linux shell and/or from application containers.

# <span id="page-28-0"></span>4 Commissioning and first steps

## <span id="page-28-1"></span>4.1 Overview

### <span id="page-28-2"></span>4.1.1 netFIELD Cloud user

The following table shows the steps that you must perform in order to commission your netFIELD Compact device if you are a netFIELD Cloud user/subscriber and want to manage your device from the netFIELD Cloud (<https://www.netfield.io>).

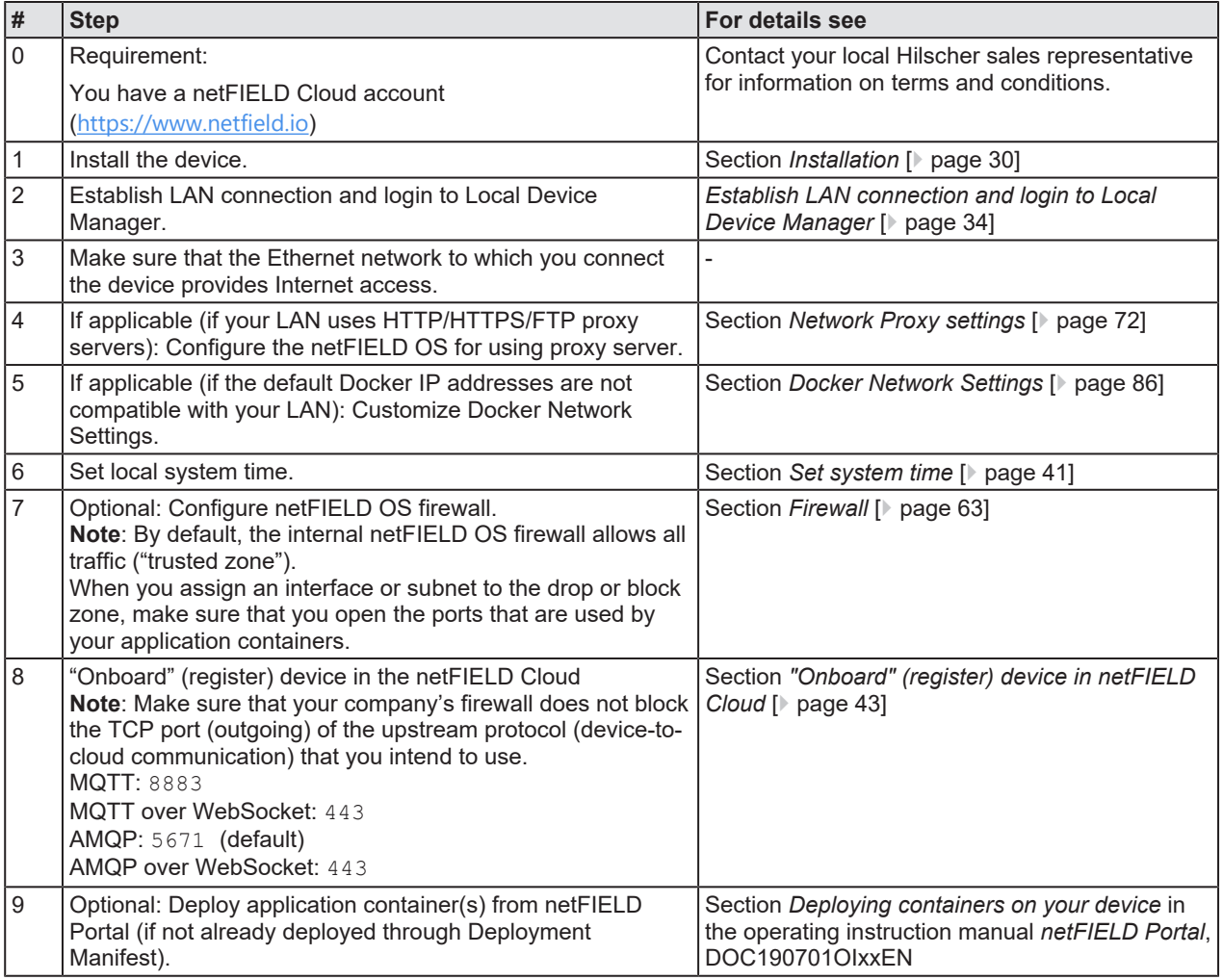

*Table 12: Tasks for commissioning the netFIELD Compact for netFIELD Cloud usage*

### <span id="page-29-0"></span>4.1.2 Standard Docker user

The following table shows the steps that you must perform in order to commission your netFIELD Compact device if you want to run your application containers in the *Standard Docker* of the device (i.e. if you do not want to connect your device to the Internet for managing it from the netFIELD Cloud).

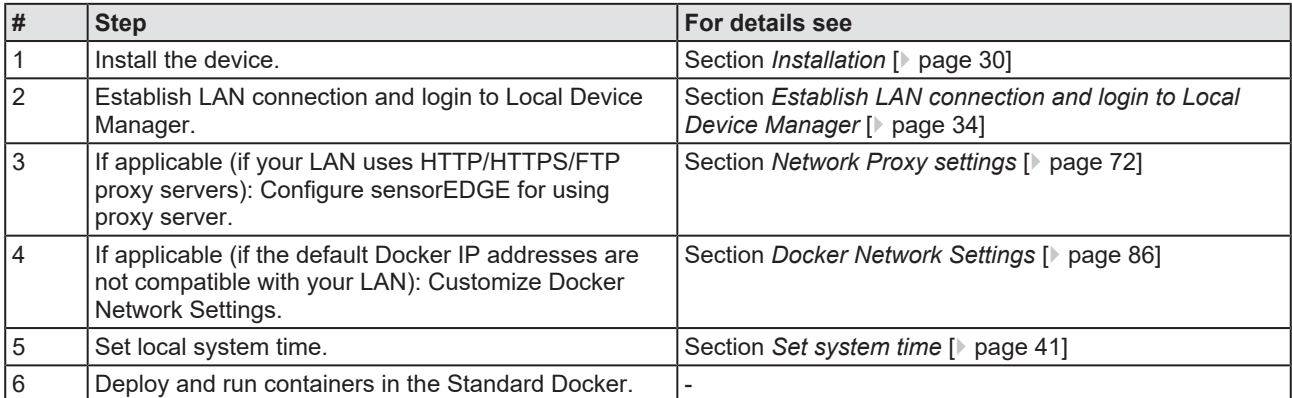

*Table 13: Tasks for commissioning the netFIELD Compact for Standard Docker usage*

## <span id="page-29-1"></span>4.2 Installation

The netFIELD Compact device is shipped with an attached metal bracket for easy DIN top hat rail or wall mounting.

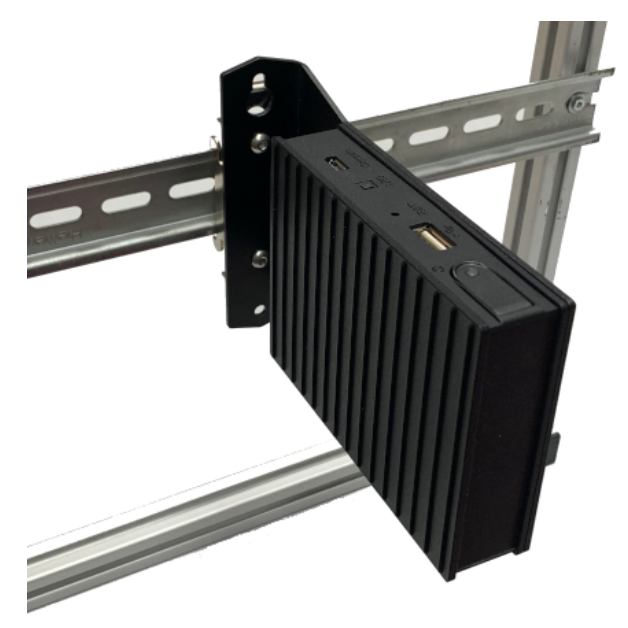

*Figure 13: Device mounted on DIN top hat rail*

#### **DIN top rail mounting**

To mount the device onto a top hat rail, proceed as follows:

- $\triangleright$  Tilt the front side of the device slightly downwards and hook the lower clamps to the rail (1).
- $\triangleright$  Lift the device about an inch upwards (thereby expanding the springloaded clamps) and hook the upper clamps onto the rail in a slight circular motion (2).

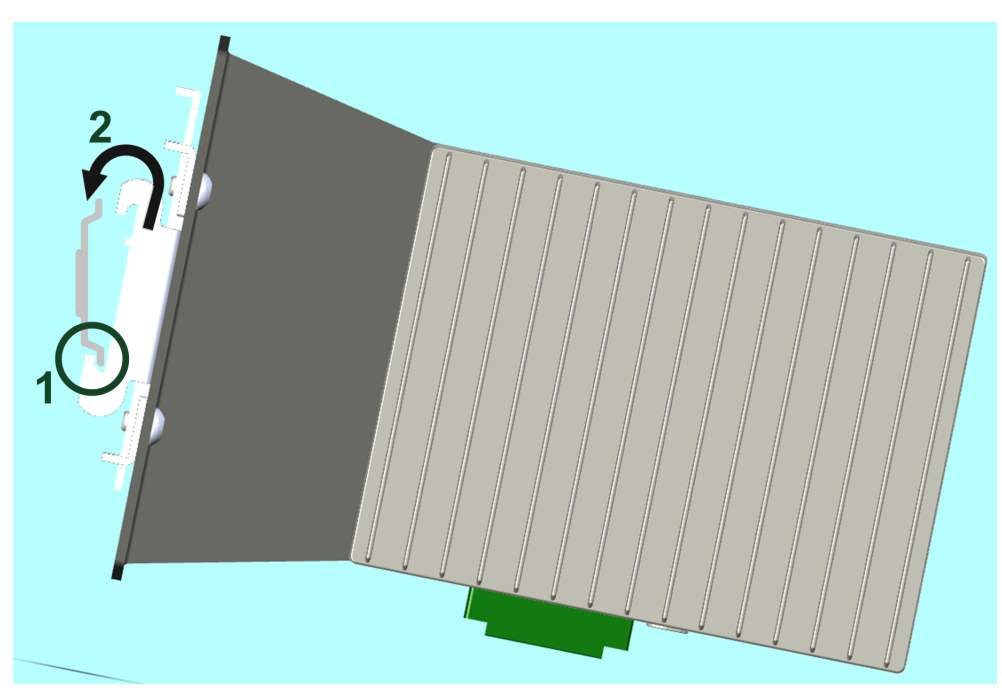

*Figure 14: Mounting device onto top hat rail*

Note that you can facilitate the mounting process by pressing down the lever at the back of the mounting bracket to expand the spring-loaded clamps:

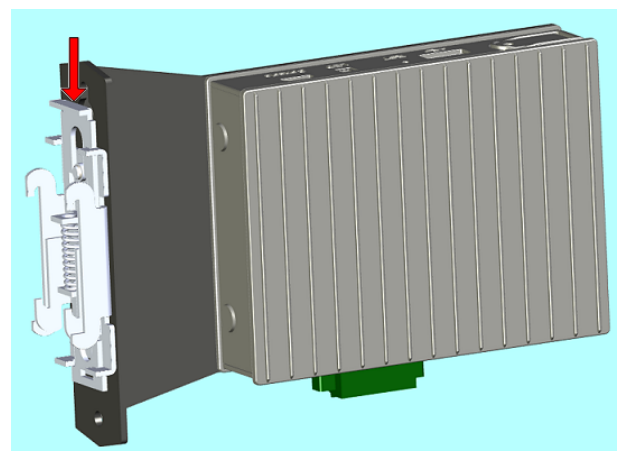

*Figure 15: Spring-loaded rail clamps*

#### **Wall mounting**

If your mounting site does not provide a top hat rail, you can screw the device directly to a flat solid base, like e.g. a wall.

 $\triangleright$  For this, you first have to remove the rail clamps from the rear end of the mounting bracket, which are attached to the bracket with two hexagon head screws. Use an M4 Allen key to remove the screws:

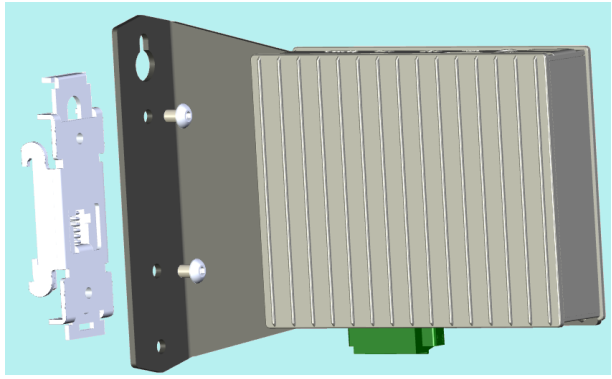

*Figure 16: Remove rail clamp screws*

- $\triangleright$  After having removed the rail clamps, hold the rear end of the mounting bracket at the desired position and mark the two places where the threads for the screws are to be cut into the wall.
- $\triangleright$  Use the M4 tap to cut an M4 thread at each of the two marked points, if necessary pre-drill with a drilling machine first.
- $\triangleright$  Use the Allen wrench/key respectively screwdriver and two M4 cylinder head screws of suitable length to screw the mounting bracket to the wall.

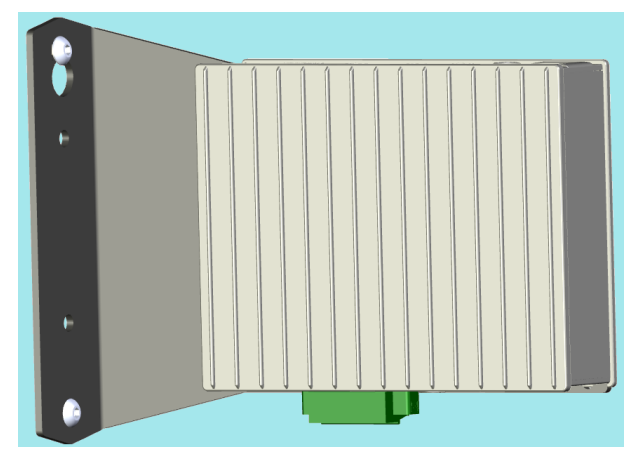

*Figure 17: Wall mounted*

#### **Connecting supply voltage**

 $\triangleright$  After mounting, connect a supply voltage in the range of +8 V ... +30 V DC (typical: 24 V) to the power input jack (see position (3) in section *[Device overview](#page-14-1)* [\[](#page-14-1)▶ [page 15\]\)](#page-14-1) of the device). When inserting the plug into the jack, turn it clockwise to engage its "bajonet" locking mechanism, thus attaching the plug securely to the device.

### **NOTICE**

#### **Device Destruction by Exceeding the Allowed Supply Voltage!**

The supply voltage must not exceed +30 V DC, otherwise the device will be damaged.

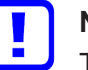

#### **Note:**

The maximum length of the power supply cable to the power supply unit must not exceed 30 m.

#### **Switching-on the device**

After connecting the supply voltage, switch on the device by pressing the power button (see position (11) in section *[Device overview](#page-14-1)* [\[](#page-14-1)[}](#page-14-1) [page 15\]](#page-14-1)) for approx. one second.

## <span id="page-33-0"></span>4.3 Establish LAN connection and login to Local Device Manager

### <span id="page-33-1"></span>4.3.1 Overview

You have two possibilities to establish an initial LAN connection with the **Local Device Manager** (which is the web-based management GUI of the device):

- Via DHCP at ETH 1 port (eth0 in netFIELD OS) ("Fallback" of ETH 1 is *IPv4 link local*)
- Via direct (one-to-one) connection at ETH 2 port (eth1 in netFIELD OS)

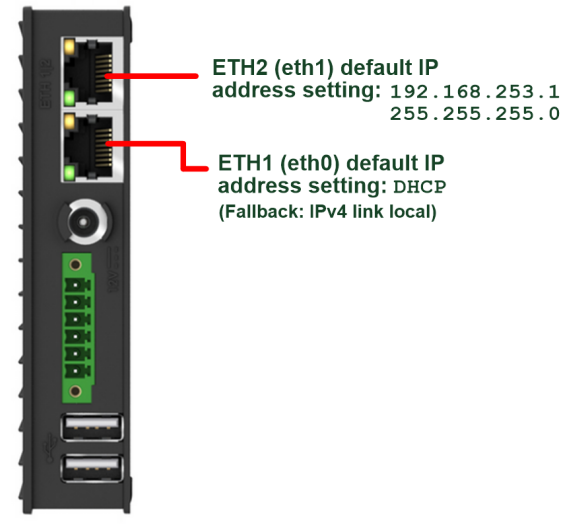

*Figure 18: Factory IP address settings of LAN interfaces*

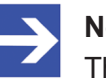

#### **Note:**

The device contains a certificate issued by Hilscher. Therefore, your browser will probably issue an "unsecure connection" warning message when connecting to the device for the first time.

You can ignore the warning and – depending on your browser model – select the option to continue to the device's website anyway (respectively add an "exception rule" for this website).

On the **Certificate** page of the device's **Local Device Manager**, you can upload your own certificate to the device. Note that the automatically created certificate is valid for one year. On the **Certificate** page of the **Local Device Manager**, you can upload your own certificate to the netFIELD OS. The corresponding root certificate should be rolled out on each of your PC/devices that you use for connecting to the netFIELD OS.

### <span id="page-34-0"></span>4.3.2 Using DHCP server

In the device's state of delivery, port ETH 1 (eth0 in netFIELD OS) is set to DHCP mode.

If a DHCP server is available in your local IT network, you can thus use the DHCP service to assign an IP address to the ETH1 interface.

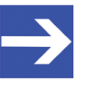

#### **Note:**

If the device realizes that no DHCP service is available, it resets the ETH 1 interface address to *IPv4 link local* mode ("fallback" setting). *IPv4 link local* uses the address range from 169.254.0.0 to 169.254.255.255.

The device outputs the *IPv4 link local* address at its **Console** interface, thus allowing you to connect an engineering PC/notebook and use a terminal program like e.g. PuTTY to find out the exact address. For more information on the Console interface, see section *[Console interface](#page-25-1)* [\[](#page-25-1)[}](#page-25-1) [page 26\]](#page-25-1)

- $\triangleright$  Make sure that a DHCP service is available in your local network.
- $\triangleright$  Plug an Ethernet cable into the ETH 1 port on the front panel of the device (see position (2) in section *[Device overview](#page-14-1)* [\[](#page-14-1)[}](#page-14-1) [page 15\]](#page-14-1)), to connect it to your local network and to the DHCP server.
- $\Diamond$  Your device should now automatically obtain an IP address from the DHCP server. This may take a few minutes. If you know the IP address that the DHCP server has assigned to your device, you can now access the **Local Device Manager** directly by entering the assigned IP address into the address bar of your web browser. If you do not know the IP address, you can use the Windows network environment (see "Alternative A" below) or the "host name" of the device (see "Alternative B" below) to connect with it.

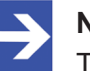

#### **Note:**

The device outputs its hostname and the IP address (which it has received from the DHCP server) at its **Console** interface. Thus, connecting to the console allows you to check the assigned IP address.

In case no DHCP service is available, the "fallback" IPv4 link local address of the ETH 1 interface (eth0 in netFIELD OS) will also be output at the console.

- $\triangleright$  Enter into the address bar of your browser the IP address that the DHCP server has assigned to the device.
- Ê Your browser connects to the **Local Device Manager**, which is the graphical user interface of the device.

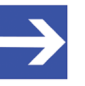

#### **Note:**

Your browser will issue an "unsecure connection" warning message.

You can ignore the warning and – depending on your browser – select the option to continue to the device's website anyway (respectively add an "exception rule" for this website).

On the **Certificate** page of the Local Device Manager, you can later upload your own trusted certificate to the device.

#### **Alternative A: Connecting via Windows network environment**

Because the device supports the UPnP technology (Universal Plug and Play), it will be displayed in the **Windows** network environment panel after having received its IP address from the DHCP server. This allows you to connect to it by simple mouse-click.

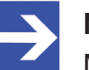

**Note:**

Make sure the network discovery feature on your Windows PC is enabled for your LAN security zone. Note also that your engineering PC and the device must be located in the same subnet.

- Ø To display all devices in the network, open your **Windows Explorer** and select **Network**.
- Ø You will find the device listed under **Other Devices**. You can recognize it by its model name followed by its host name in brackets:

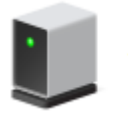

NFX8M-D2-N32-012 (nt0001c0378398)

 $\triangleright$  Double-click this entry to connect to the Local Device Manager of the device.
#### **Alternative B: Connecting via host name**

Ø As a second alternative, you can also connect to the **Local Device Manager** by entering the device's host name into the address bar of your browser. You will find the host name printed on the device label next to **DHCP**, as shown in this example:

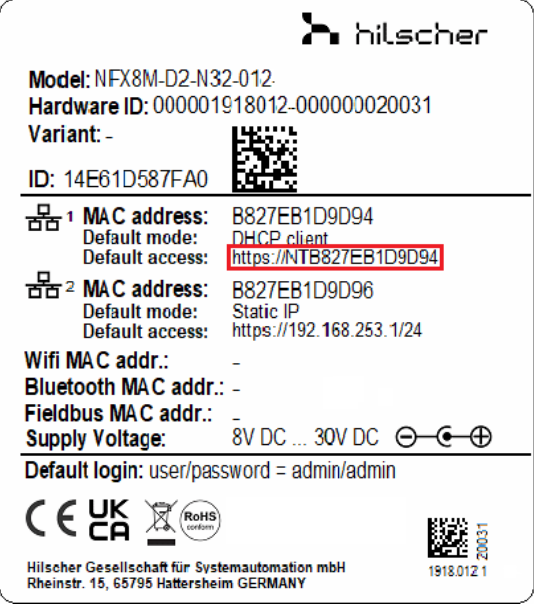

*Figure 19: Host name on device label (example)*

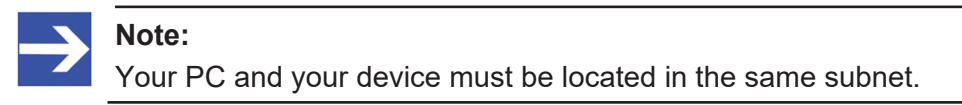

4.3.3 Establishing one-to-one connection to device (without DHCP server)

If no DHCP server is available in your network, you can connect your engineering PC or notebook via Ethernet cable directly to port ETH 2 (eth1) in netFIELD OS) of the device (see position (1) in section *[Device](#page-14-0) [overview](#page-14-0)* [\[](#page-14-0)[}](#page-14-0) [page 15\]](#page-14-0)).

For this, you must set an IP address on your PC or notebook that is compatible with the preset IP address and subnet mask of port ETH 2. In the device's state of delivery, the IP address of port ETH 2 is preset to 192.168.253.1, the subnet mask is 255.255.255.0.

- 1. Connect Ethernet cable.
	- $\triangleright$  Use an Ethernet cable to connect the ETH 2 interface directly to your PC or notebook:
- 2. Set IP address on your PC or notebook (under Microsoft Windows).
	- Ø Open the Windows **Control Panel**. (**Start** menu > **Windows System** > **Control Panel**)
	- Ø In the **Control panel**, select **Network and Internet**, then **Network and Sharing Center**.
	- Ø In the **Network and Sharing Center**, select **Change adapter settings**.
	- Ø In the **Network Connections** window, double-click the name of your direct network connection, e.g. **Local Area Connection** or **Ethernet**. (The name of the network connection may be different on your PC.)
- Ø In the **General** dialog window, click **Properties**.
- Ø In the **Networking** tab of the **Properties** dialog window, double-click **Internet Protocol Version 4 (TCP/IPv4)**
- Ø In the **General** tab, set IP address 192.168.253.2 and subnet mask 255.255.255.0.

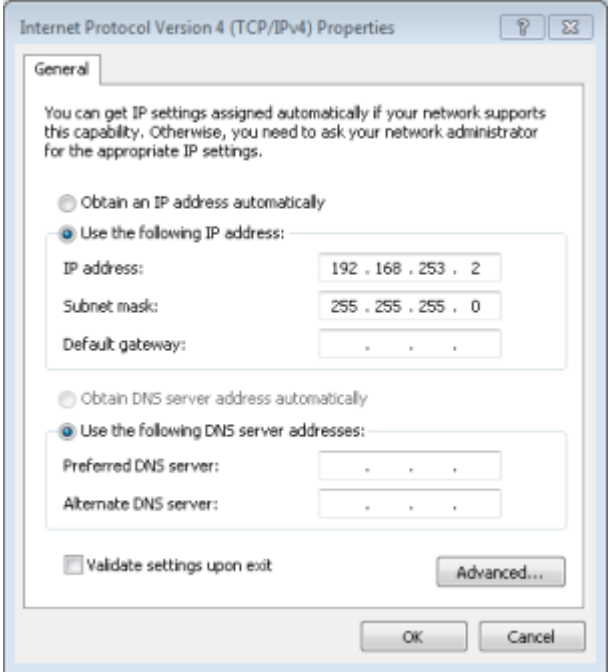

*Figure 20: Setting IP address under Windows for direct LAN connection*

- Ø Click **OK** and then **Close**.
- 3. Open browser and connect to device.
	- $\triangleright$  You can now access the device from your PC or notebook via web browser by entering the following address into the address bar of your browser:

https://192.168.253.1

 $\Diamond$  A connection is established and the Local Device Manager opens in your browser window.

# 4.3.4 Login to Local Device Manager

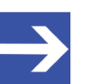

**Note:**

When connecting to the device for the first time, your browser will issue a security warning before displaying the Login screen of the Local Device Manager.

You can ignore the warning and – depending on your browser model – select the option to continue to the device's website anyway (respectively add an "exception rule" for this website).

On the **Certificate** page of the **Local Device Manager**, you can upload your own trusted certificate to the netFIELD Compact device. The corresponding root certificate should be rolled out on each of your PC/devices that you use for connecting to the netFIELD Compact device.

After having established a LAN connection to the device, the **Sign In** dialog of the **Local Device Manager** appears:

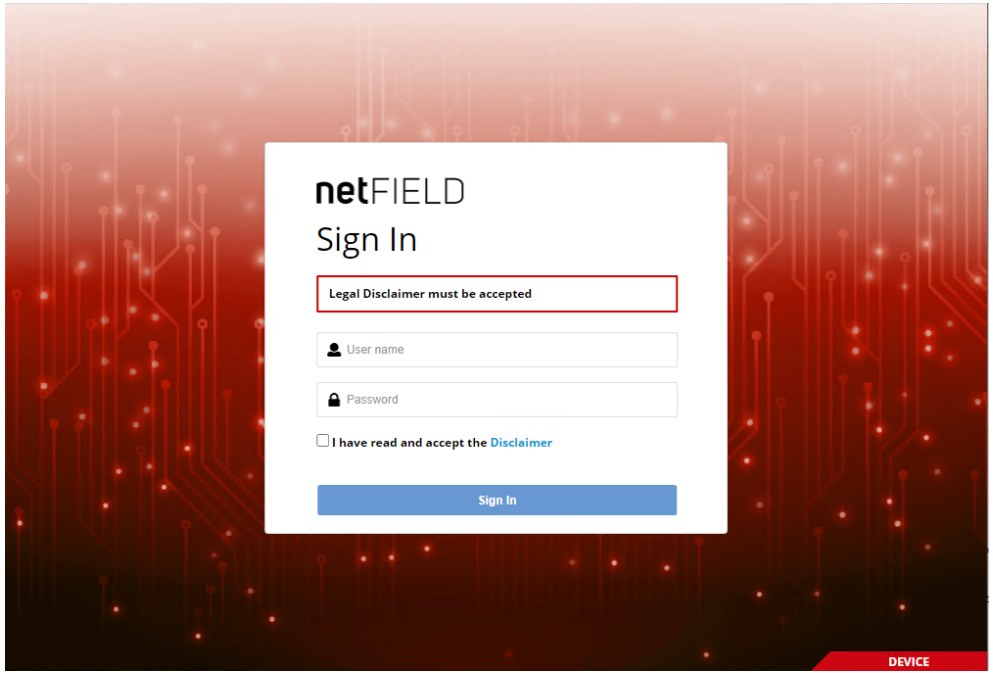

*Figure 21: Login Device Manager*

- Ø In the **Sign In** dialog, enter the following default credentials: **User name**: admin **Password**: admin
- Ø Read the **Disclaimer** then check the **I have read and accept the Disclaimer** box.
- Ø Click **Sign In** button.
- $\mathcal{F}$  For security reasons, you are now forced to change the default admin password immediately.
- Ø In the **Current password** field, enter admin once again, then click **Sign In** button:

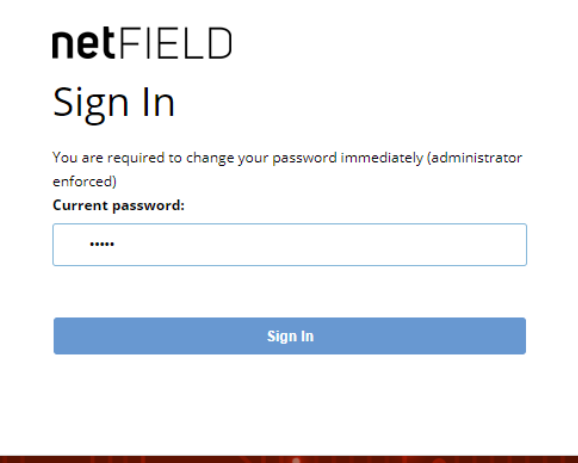

*Figure 22: Enter current password dialog*

 $\rightarrow$  The **New password** dialog opens:

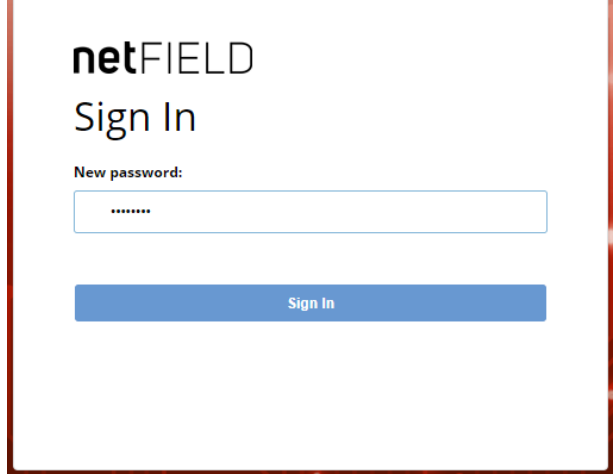

*Figure 23: Enter new password dialog*

Ø In the **New password** field, enter a new and safe password, then click **Sign In** button.

Enter your new password again in the **Retype new password** field, then click **Sign In** button again.

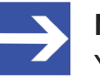

#### **Note:**

You can change the password again later in the **Local Device Manager** under **Accounts** > **System Administrator** > **Set Password** or under **Q** (user menu) > Account Settings.

Ê The **Re-Authentication required after password change** dialog opens:

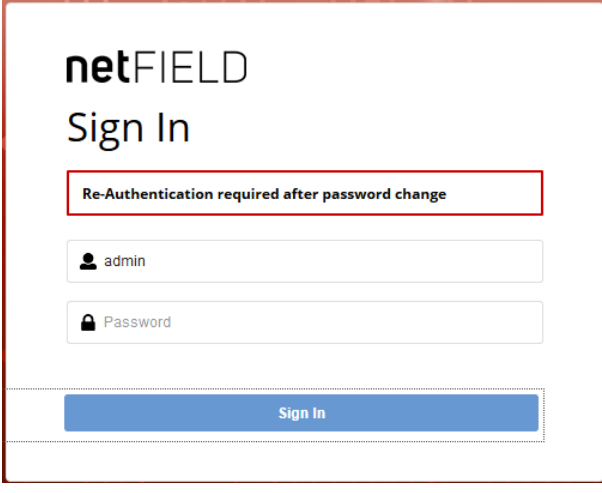

*Figure 24: Re-Authentication dialog*

- Ø Enter your new password once again, then click **Sign In** button
- $\rightarrow$  The **Local Device Manager** opens.

## <span id="page-40-0"></span>4.4 Set system time

In the state of delivery of the device, the **Time Zone** of the system is set to **UTC** and the synchronization method (**Set Time**) to **Automatically using NTP** (**N**etwork **T**ime **P**rotocol service).

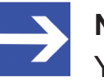

#### **Note:**

You need Server Administrator (admin user) or Time Administrator rights to change the system time.

Ø To configure your local system time, open the **System** page of the **Local Device Manager**, then click the red date/time value next to **System Time**:

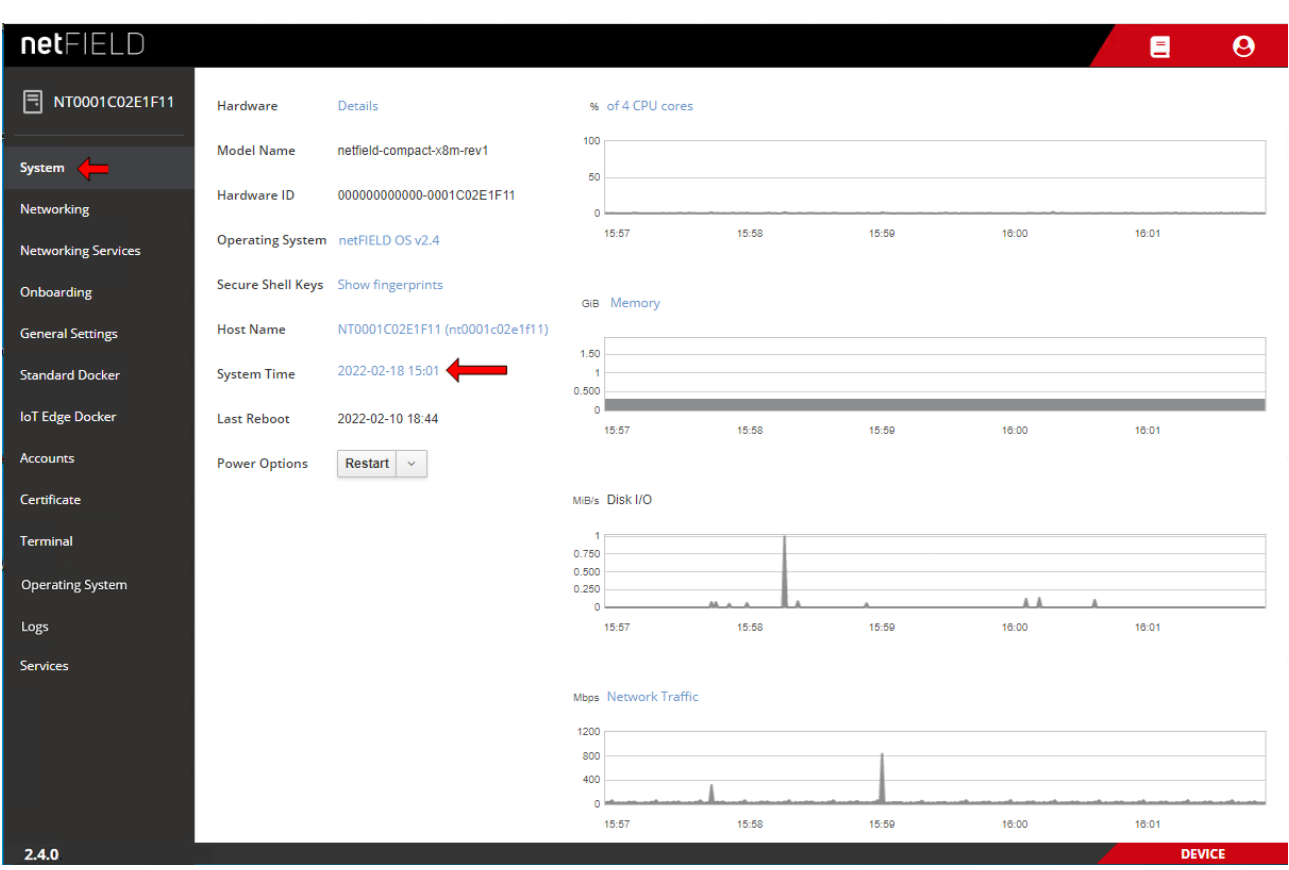

*Figure 25: System time value*

 $\sqrt[3]{ }$  The **Change System Time** dialog opens:

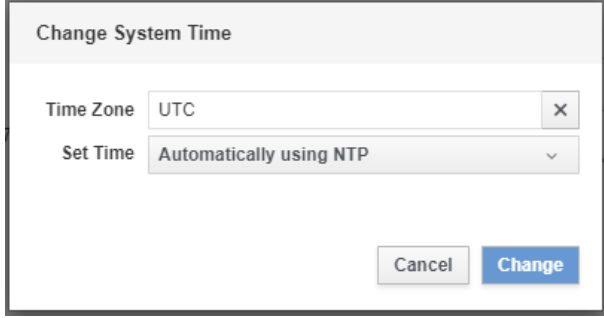

*Figure 26: Change System Time dialog*

- Ø Click **x** button next to **Time Zone** field to delete the preset UTC value, then open the drop-down list and select the appropriate time zone region for your location (note that the list is searchable).
- $\triangleright$  To choose the synchronization method, choose one of the following options from the **Set Time** drop-down list:
- · **Manually**: Opens further fields for manually entering current date (yyyy-mm-dd) and time (hh:mm). Synchronization via NTP service will not be used.
- **Automatically using NTP:** The system uses any available NTP server to obtain the correct time. (pool.ntp.org will be used by default).
- · **Automatically using specific NTP servers**: Opens further fields for entering the addresses of certain NTP servers that you want to use, e.g. ptbtime1.ptb.de.

You can create a list of several servers; the system will use the first

server in the list that delivers a valid response. Click the **+** button to add a server. Click the **x** button to remove a server.

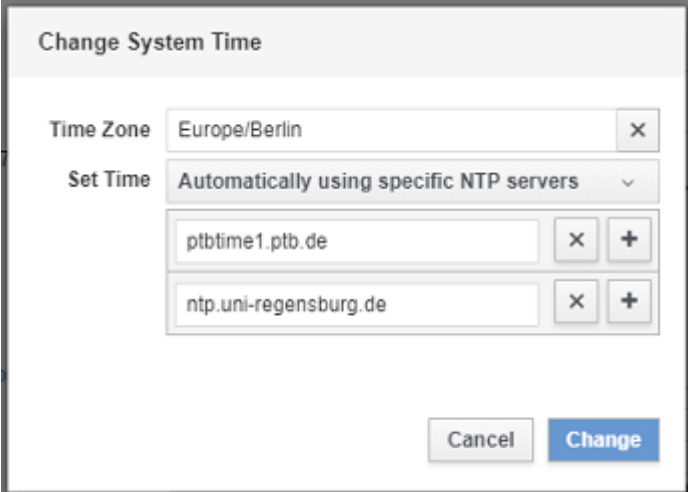

- Ø Click **Change** button to save the new settings and close the dialog window.
- $\triangleright$  To update the display of the system time (to adapt it to the changed time zone), refresh the web page by pressing the **F5** key on your keyboard.

# 4.5 "Onboard" (register) device in netFIELD Cloud

### 4.5.1 Overview

If you connect your device via Internet to the netFIELD Cloud ([https://www.netfield.io](https://www.netfield.io/)), you can install containers and manage your device from the netFIELD Portal, which is the web-based user interface of the netFIELD Cloud. You can also stream MQTT messages from your device to 3rd party applications via the *Data Service* of the netFIELD Platform, which is the backend of the netFIELD Cloud.

This section describes how to register your device in the netFIELD Portal.

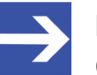

#### **Note:**

Connecting your device to the netFIELD Cloud requires an account/ subscription for the *netFIELD Cloud services*  <https://www.netfield.io>.

Contact your local Hilscher sales representative for information on terms and conditions.

Before your device can be managed from the portal, it must first complete a one-time registration process, called "onboarding". This process is initialized by the device itself, not by the portal. There are three different onboarding methods: **Zero-Touch**, **Basic** and **Advanced**.

With the **Zero-Touch** method, the device registers itself automatically in the portal after it has been put into operation. Note that this method is implemented only in certain customer-specific Edge Device models.

With the **Basic** and **Advanced** methods, you start the registration process by locally entering authentication data in the **Onboarding** page of the **Local Device Manager**:

With the **Basic** method, you simply need to enter your netFIELD Portal's login credentials (if your user "role" in the portal entails permissions to "onboard" and "create" devices).

With the **Advanced** method (which allows onboarding in a certain separate instance of the netFIELD Portal), you must enter an Activation Code, an API Key and an API End-Point URL. You must research (respectively create) these parameters in the portal beforehand, then insert them in the **Onboarding** page of the Local Device Manager via clipboard ("copy and paste"). For the **Advanced** method, you therefore ideally need simultaneous access to the portal and the device in order to be able to copy the data from the portal conveniently into the corresponding fields of the **Onboarding** page of the Local Device Manager.

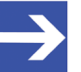

#### **Note:**

Before onboarding, make sure that your company's firewall does not block the TCP port (outgoing) of the upstream protocol (deviceto-cloud communication) that you intend to use. The upstream protocol can be selected on the **Onboarding** page. MQTT uses TCP port 8883 MQTT over WebSocket uses TCP port 443 AMQP (default protocol) uses TCP port 5671 AMQP over WebSocket uses TCP port 443

The following sections contain step-by-step instructions for the **Basic** and **Advanced** onboarding methods.

## 4.5.2 Onboarding using the "Basic" method

- Ø In the navigation panel of the **Local Device Manager**, choose **Onboarding**.
- Ê The **Onboarding** page opens:

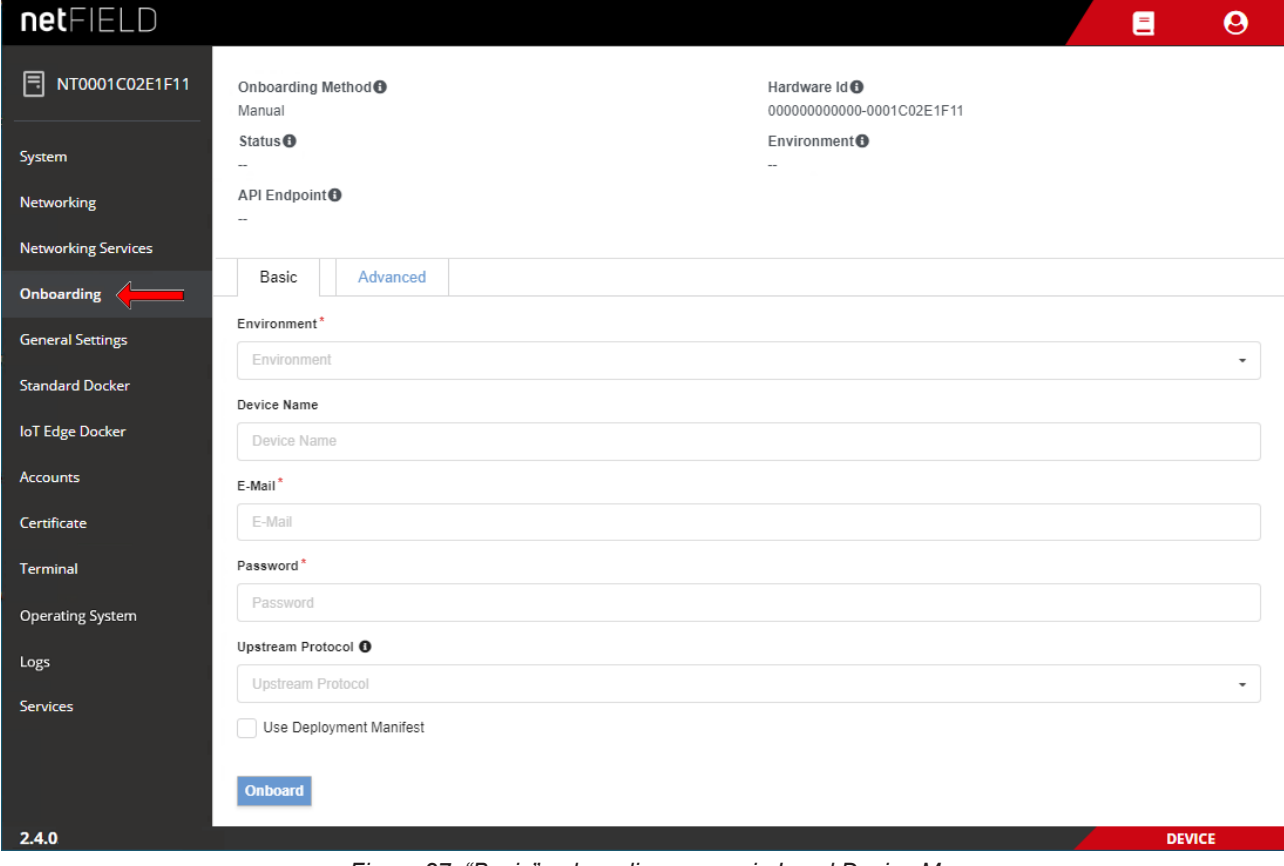

*Figure 27: "Basic" onboarding screen in Local Device Manager*

- Ø Open the **Basic** tab.
- Ø In the **Environment** drop-down list, select the portal's environment that you are using. Usually, this would be the Production environment.
- Ø In the **Device Name** field, enter the name under which the device shall be displayed in the portal.
- Ø In the **E-Mail** and **Password** fields, enter the credentials of a user of the **portal** who possesses createDevices and onboardedDevices permissions.

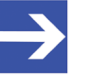

#### **Note:**

With these credentials (and the associated permissions), the device authenticates itself during onboarding in the portal and is automatically assigned to the organization or sub-organization of the user.

Ask your portal's system administrator for the necessary credentials.

Ø In the **Upstream Protocol** drop-down list, select the protocol that the netFIELD OS shall use for sending data to the netFIELD Cloud ("device-to-cloud" communication).

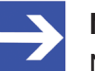

#### **Note:**

Note that messaging over WebSocket causes more "overhead" per telegram. This might limit the performance if you want to stream large quantities of data.

- · **MQTT** Uses TCP port 8883
- **AMQP** Default protocol (most commonly used). Uses TCP port 5671
- · **MQTTWS** MQTT over WebSocket. Uses TCP port 443 (same as HTTPS)
- **AMQPWS** AMQP over WebSocket. Uses TCP port 443 (same as HTTPS)

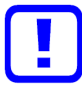

#### **Important:**

Make sure that your company's firewall does not block the TCP port (outgoing) of the selected upstream protocol.

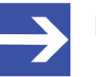

#### **Note:**

If necessary, you can change the upstream protocol in the netFIELD Portal after onboarding. See section *Device Navigation: Edit device settings (Update mask)* in the operating instruction manual *netFIELD Portal*, DOC190701OIxxEN.

 $\triangleright$  In case your organization has a "Deployment Manifest" that you want to use for your device, select the **Use Deployment Manifest** option.

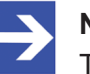

#### **Note:**

The deployment manifest causes certain software containers defined in the manifest to be automatically installed on your device. (For further information on deployment manifests, see section *Deployment Manifest* in the *netFIELD Portal* manual, DOC190701OIxxEN)

Ø Note: In case you are using the credentials (in the **E-Mail** and **Password** fields) of a netFIELD Portal user account that is protected by two-factor authentication (a.k.a 2FA), make sure that you have access to the corresponding "Time-based One-time Password (TOTP)" methods of the 2FA; i.e. the email account or the Authenticator app. This is because in this case you will also have to enter a 2FA passcode during onboarding.

- Ø Click **Onboard** button to start the onboarding process.
- $\triangleright$  If the netFIELD Portal account is protected by 2FA, you will now have to select your 2FA method and enter the passcode. If the account is a member of other **Workspaces**, you will now also have to select the workspace in which you want to onboard the device.
- $\Rightarrow$  The device connects to the portal, is registered there and assigned to your organization or sub-organization. If the process has been successful, the following message appears: **Success – Device is now onboarded**.

From now on, the device will be listed in the portal's **Device Manager** and can be managed from there.

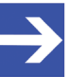

#### **Note:**

If the message "Something went wrong – Device has already been created" appears, the device had already been created in the **Device Manager** of the portal for the "Advanced" onboarding method.

In this case you can either use the "Advanced" onboarding method, or you can delete the device in the portal, and then start the "Basic" onboarding procedure here locally for a second time.

## 4.5.3 Onboarding using the "Advanced" method

#### **Requirements**

- · You are logged-in to the Local Device Manager.
- · You are also logged-in to the netFIELD Portal.
- · You possess the following rights as portal user: createDevices, onboardedDevices and getKeys.

#### **Step-by-step instructions**

- 1. Copy **Hardware ID**.
	- Ø In the navigation panel of the **Local Device Manager**, choose **Onboarding**, then open **Advanced** tab:

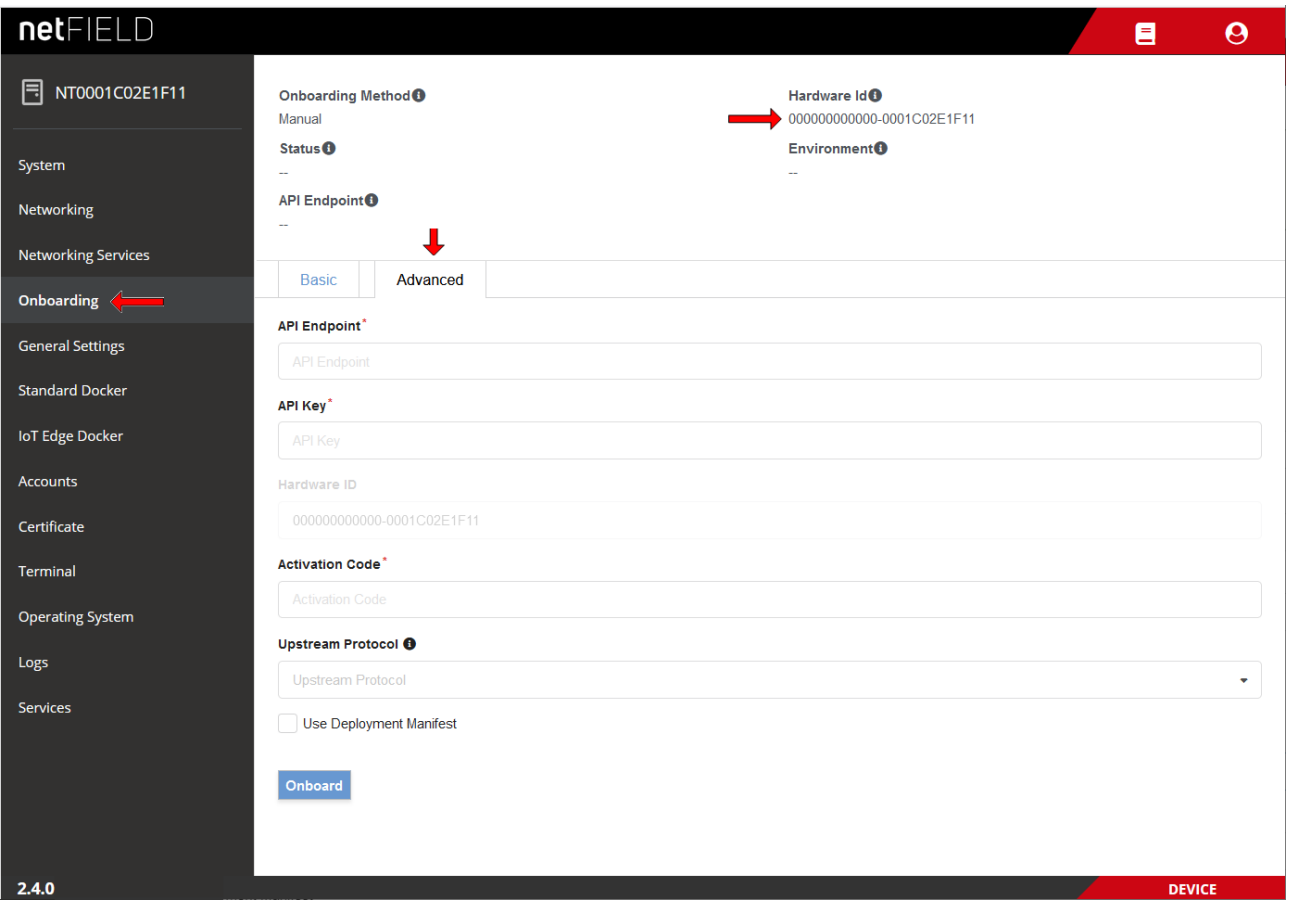

*Figure 28: Research Hardware ID*

- Ø Select the **Hardware ID** and copy the string to your clipboard.
- $\triangleright$  Open a new tab in your browser and change to the portal, but do not close the connection to the **Local Device Manager** of your device in your first browser tab.
- 2. Add the device in the portal and create **Activation Code**.
	- Ø In the portal, open the **Device Manager**.
	- Ø On the start page (**Manage your devices**) of the **Device Manager**, select **+ Add** button.
	- $\Diamond$  The **Add Device** mask opens:

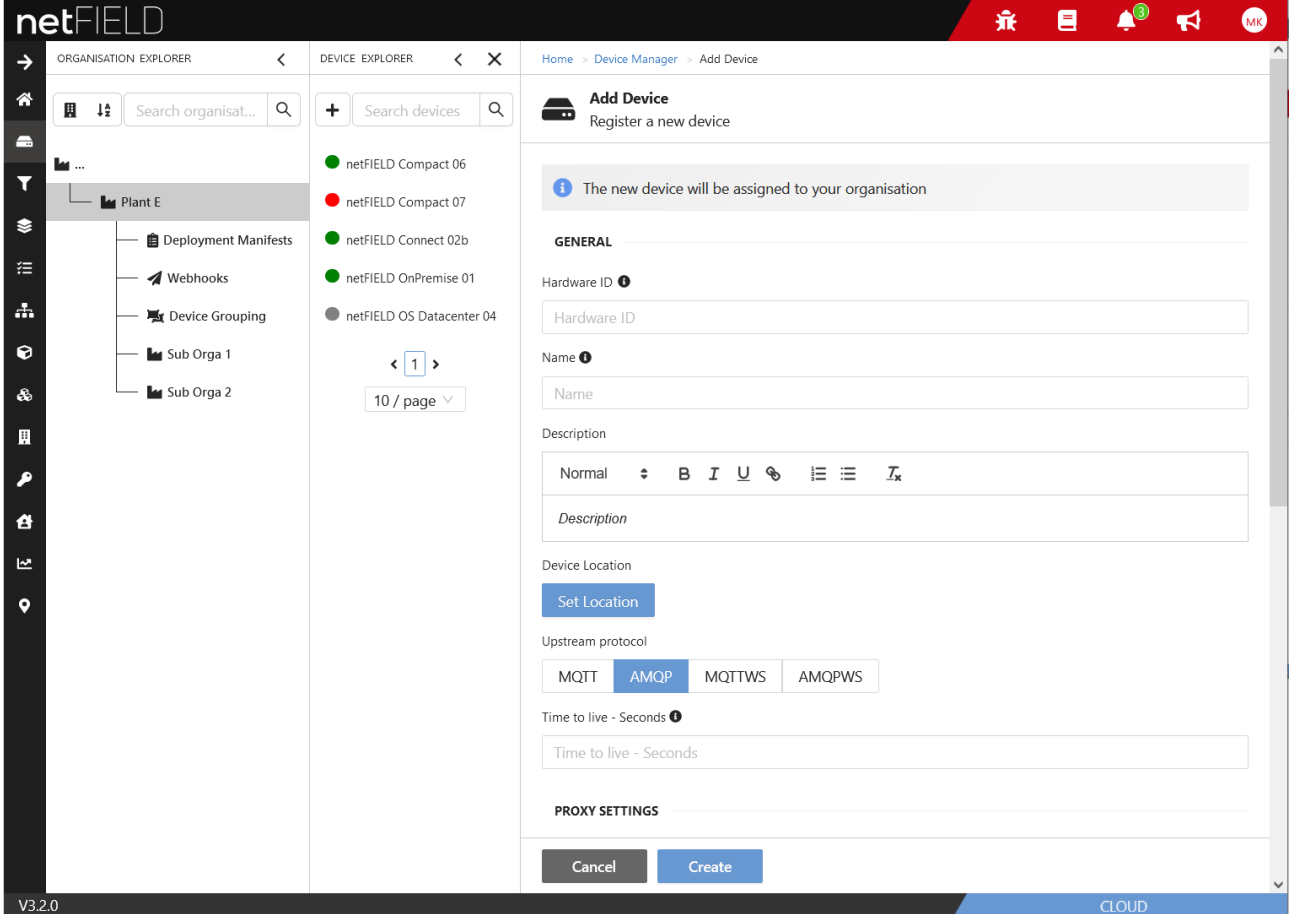

*Figure 29: Add device mask in netFIELD Portal*

- Ø Copy the device's hardware ID from your clipboard into the **Hardware ID** field.
- Ø In the **Name** field, enter a name for your device (optional but recommended).
- $\triangleright$  Keep all other parameters at their default settings. If necessary, you can reconfigure these parameters in the Portal later, after onboarding.

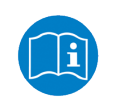

For information on how to configure these parameters, see section *Device Navigation: Edit device settings (Update mask)* in the *netFIELD Portal* manual (DOC190701OIxxEN).

- Ø Click **Create** button.
- Ê The mask closes, and the **Overview** page of the newly created device opens, showing the **Activation Code** that you will have to enter locally on your device:

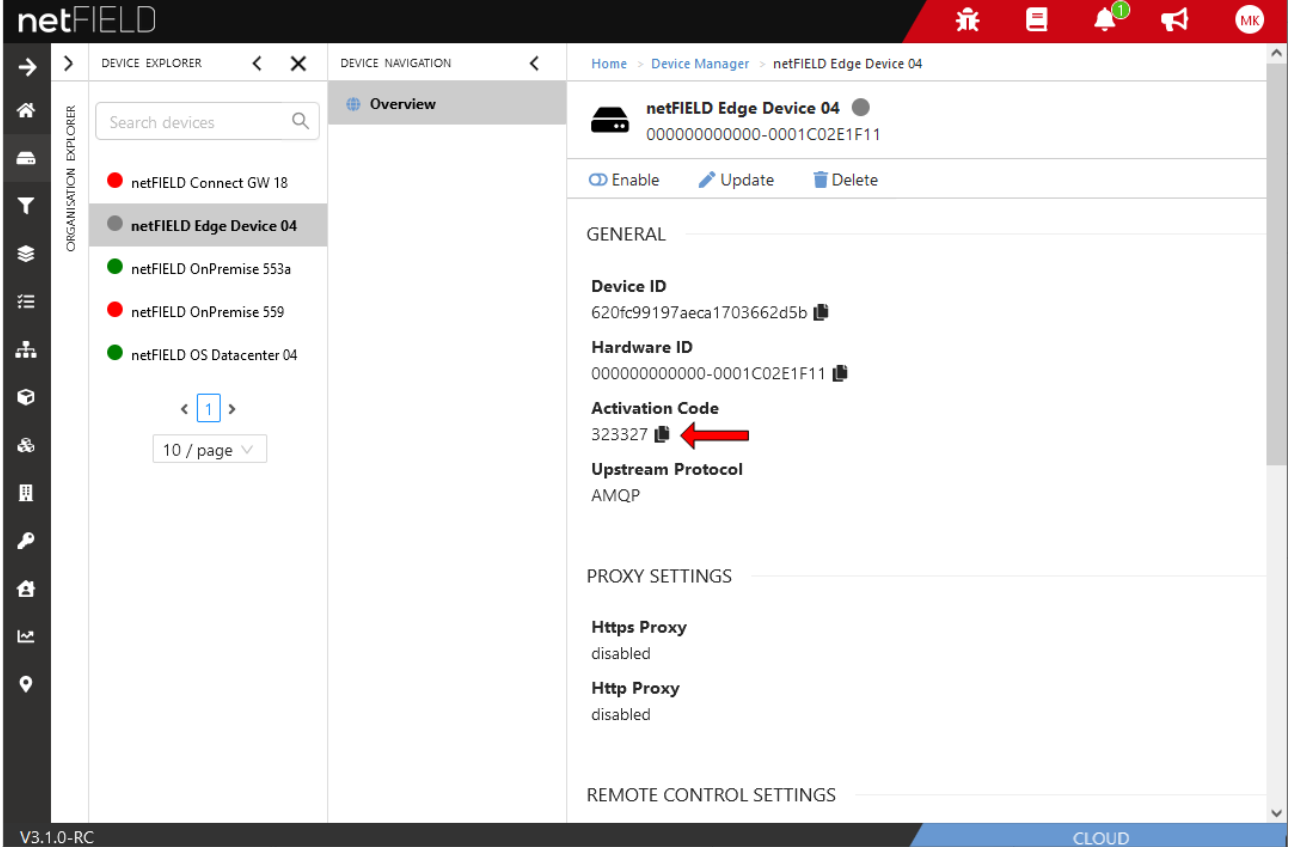

*Figure 30: Activation Code in portal*

Ø Copy the **Activation Code** to your clipboard.

- 3. Enter onboarding parameters in Local Device Manager.
	- Ø Go back to the **Onboarding** > **Advanced** page in the **Local Device Manager** of your device.

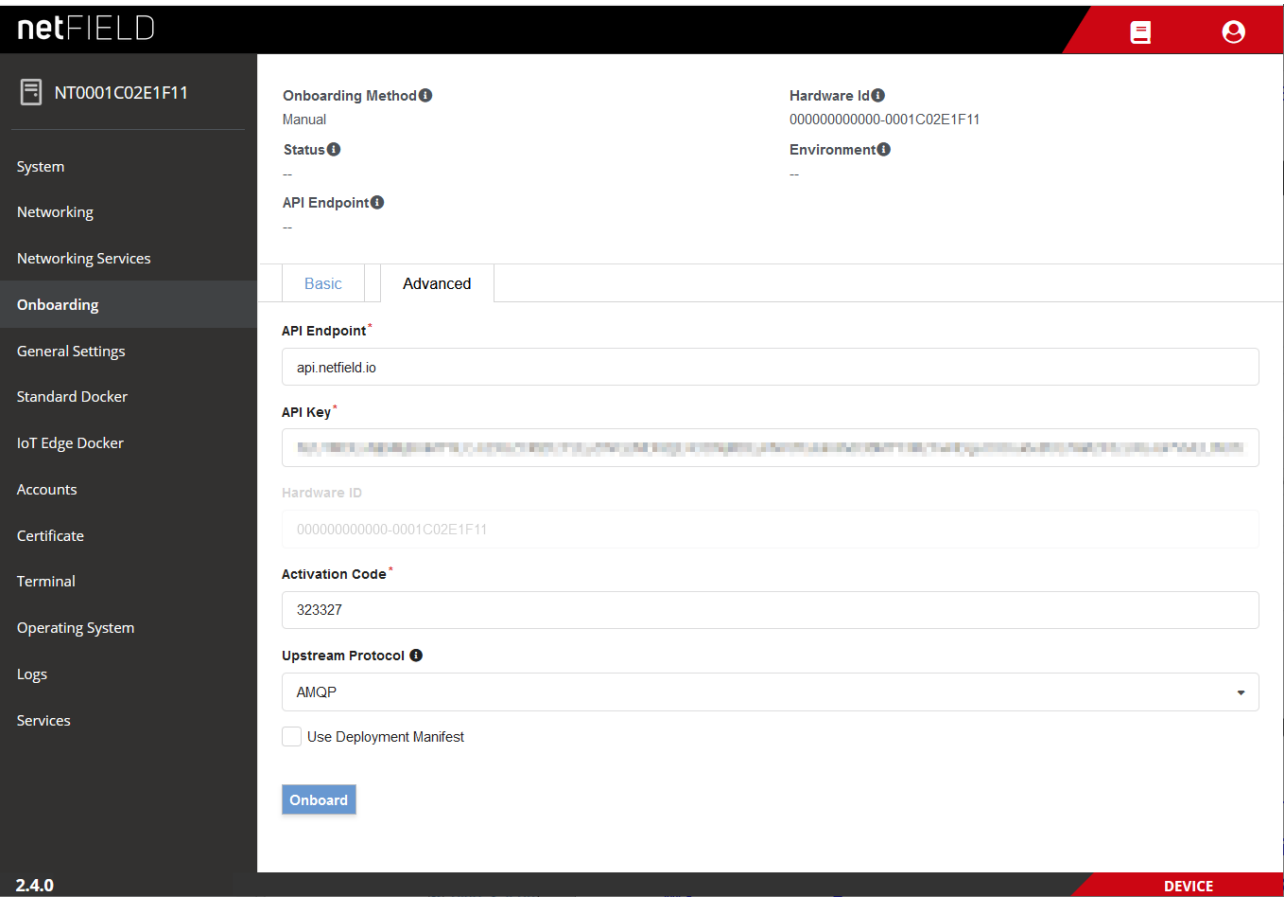

*Figure 31: Advanced Onboarding tab in device*

Ø In the **API Endpoint** field, enter the URL of the REST-API interface of the portal.

For the Hilscher *netFIELD Portal*, this is: api.netfield.io If you are using a different instance of the portal, ask your portal's system administrator for the URL.

- Ø In the **API KEY** field, enter an API Key that possesses the right to onboard devices. (See *Side note: How to copy an API Key for onboarding* below).
- $\geq$  Copy the activation code (which you have created in step 2) into the **Activation Code** field.

Ø In the **Upstream Protocol** drop-down list, select the protocol that the netFIELD OS shall use for sending data to the netFIELD Cloud ("device-to-cloud" communication).

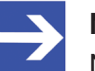

#### **Note:**

Note that messaging over WebSocket causes more "overhead" per telegram. This might limit the performance if you want to stream large quantities of data.

- · **MQTT** Uses TCP port 8883
- **AMQP** Default protocol (most commonly used). Uses TCP port 5671
- · **MQTTWS** MQTT over WebSocket. Uses TCP port 443 (same as HTTPS)
- **AMQPWS** AMQP over WebSocket. Uses TCP port 443 (same as HTTPS)

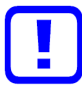

#### **Important:**

Make sure that your company's firewall does not block the TCP port (outgoing) of the selected upstream protocol.

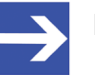

#### **Note:**

If necessary, you can change the upstream protocol in the netFIELD Portal after onboarding. See section *Device Navigation: Edit device settings (Update mask)* in the operating instruction manual *netFIELD Portal*, DOC190701OIxxEN.

 $\triangleright$  In case your organization has a "Deployment Manifest" that you want to use with your device, select the **Use Deployment Manifest** option.

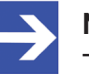

#### **Note:**

The deployment manifest causes certain software containers defined in the manifest to be automatically installed on your device. (For further information about deployment manifests, see section *Deployment Manifest* in the *netFIELD Portal* manual, DOC190701OIxxEN)

- Ø Click **Onboard** button, to start the onboarding process.
- $\Rightarrow$  The device connects to the portal and is registered there. If the process has been successful, the following message appears: **Success – Device is now onboarded**.

#### **Side note: How to copy an API Key for onboarding**

For onboarding by "Advanced" method, you need an API Key, which you can copy to your clipboard in the **API Key Manager** of the netFIELD Portal, and then paste into the Local Device Manager of your device during onboarding.

The key must have the permissions (i.e. Security Level **org+ch** or **org**) for the **onboardedDevices** and **createDevices** functions of the **devices** resource of your organization.

You can use an already existing API key (which, for example, was created by the system administrator) or create a new API key yourself. For information on how to create a new API Key, see section *Create/edit API key* in the *netFIELD Portal* manual, DOC190701OIxxEN.

API Keys are administered in the **API Key Manager** of the portal. For accessing existing keys in the **API Key Manager**, you must at least have the permission to use the **getKeys** function of the **keys** resource. For creating a new key, you must have the permission to use the **createKeys** function of the **keys** resource.

- Ø Open the **API Key Manager** in the portal.
- Ø On the start page (**Manage your API Keys**), select from the list a key that allows the **onboardedDevices** function of the **devices** resource.

To find out the permissions of an API Key, click on the key in the list, then open its **Permissions** tab:

|                         | netFIELD              |                                                            |               |                   |  |  |        |            |                | 棄 | 目 |       | ๗ | <b>MK</b>    |
|-------------------------|-----------------------|------------------------------------------------------------|---------------|-------------------|--|--|--------|------------|----------------|---|---|-------|---|--------------|
| $\rightarrow$           | ゝ                     | Home > API Key Manager > Device onboarding/offboarding key |               |                   |  |  |        |            |                |   |   |       |   | $\hat{}$     |
| 谷                       |                       | Device onboarding/offboarding key                          |               |                   |  |  |        |            |                |   |   |       |   |              |
| $\blacksquare$          |                       |                                                            | Update        | <b>Delete</b>     |  |  |        |            |                |   |   |       |   |              |
| $\overline{\mathbf{r}}$ | ORGANISATION EXPLORER |                                                            | General       | Permissions       |  |  |        |            |                |   |   |       |   |              |
| ₹                       |                       |                                                            | 1 Items       |                   |  |  |        |            |                |   |   |       |   |              |
| 狂                       |                       |                                                            |               | <b>RESOURCE</b>   |  |  |        |            |                |   |   |       |   |              |
| $\pm$                   |                       |                                                            | devices       |                   |  |  |        |            |                |   |   |       |   |              |
| ø                       |                       |                                                            |               | PERMISSIONS       |  |  |        |            | SECURITY LEVEL |   |   |       |   |              |
| 晶                       |                       |                                                            |               | viewDeviceDetails |  |  |        | org+ch     |                |   |   |       |   |              |
| 圓                       |                       |                                                            |               | createDevices     |  |  |        | org+ch     |                |   |   |       |   |              |
| ۹                       |                       |                                                            | updateDevices |                   |  |  | org+ch |            |                |   |   |       |   |              |
| 合                       |                       |                                                            | deleteDevices |                   |  |  |        | org+ch     |                |   |   |       |   |              |
| 년                       |                       |                                                            |               | onboardedDevices  |  |  |        | org+ch     |                |   |   |       |   |              |
| $\bullet$               |                       |                                                            |               | offboardedDevices |  |  |        | $org + ch$ |                |   |   |       |   |              |
|                         | $V210-50$             |                                                            |               | invokeMethod      |  |  |        | org        |                |   |   | CLOID |   | $\checkmark$ |

*Figure 32: Example of an API Key permitting to onboard devices*

 $\triangleright$  To copy the API Key in order to use it in the Local Device Manager of the device for the advanced onboarding process, change into the **General** tab.

 $\triangleright$  In the **General** tab, click **i** icon to copy the key to your clipboard:

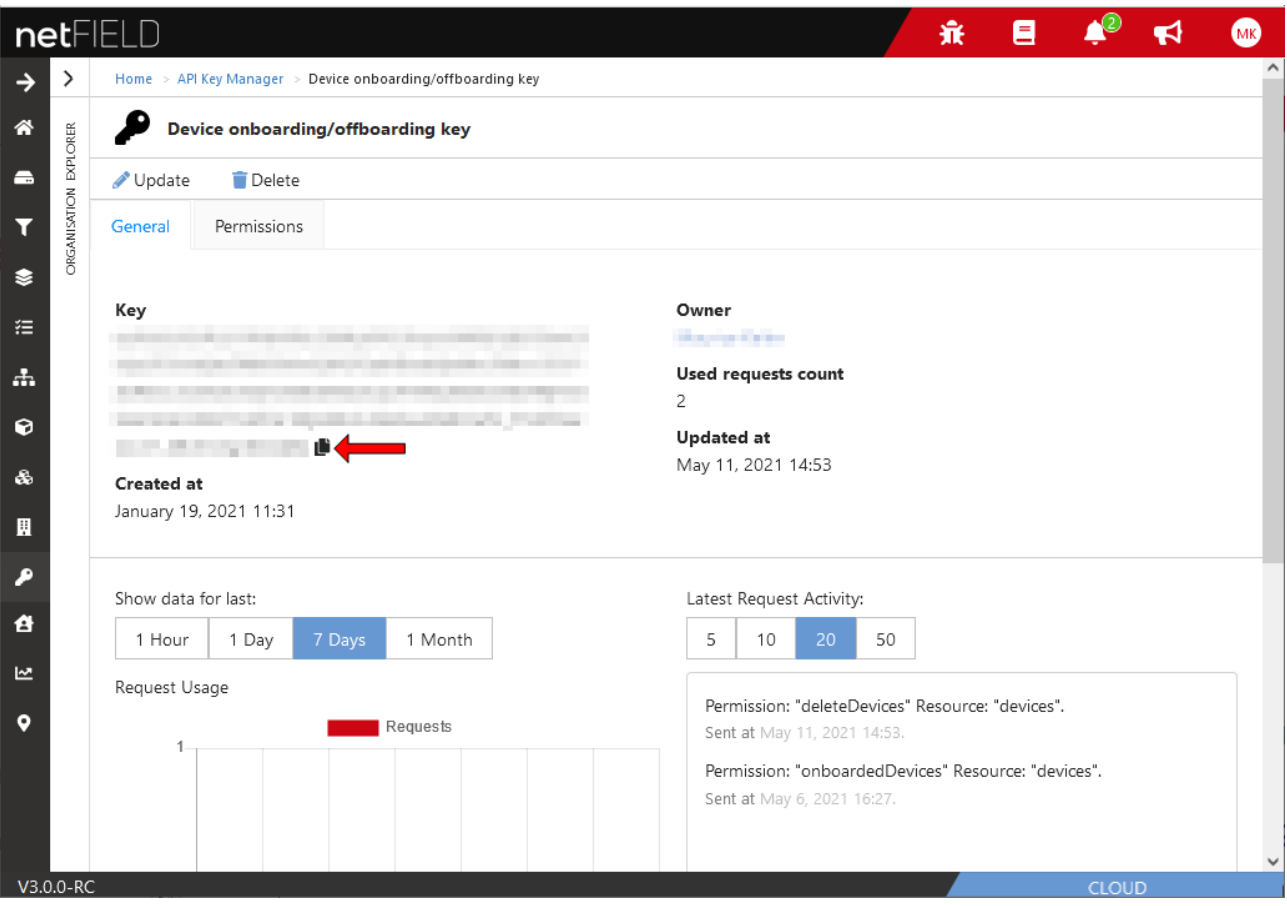

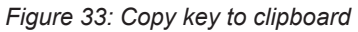

Ø Go to the **Onboarding** > **Advanced** page in the **Local Device Manager** of your local device and insert the key into the **API KEY** field.

# 5 Local Device Manager

# 5.1 Overview

The **Local Device Manager** is the web GUI for configuring and administering the netFIELD OS of the device. It is a customized version of the *Cockpit* web administration console for Linux server.

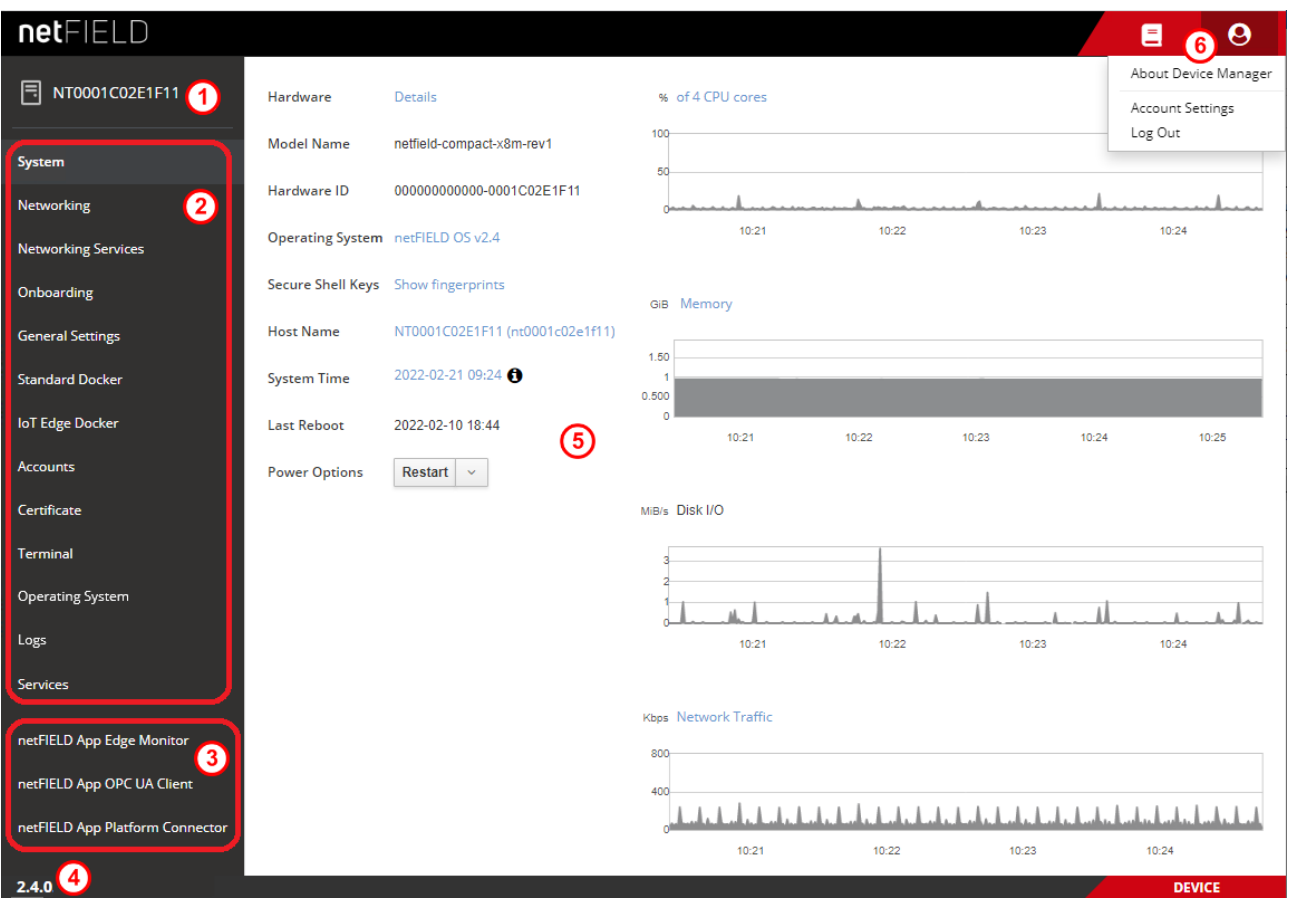

#### **Description of the GUI**

*Figure 34: Overview Local Device Manager*

(1) "Pretty" host name of the device (can be adapted by the user, see subsection *Host Name* in section *[System](#page-55-0)* [\[](#page-55-0)[}](#page-55-0) [page 56\]\)](#page-55-0)

(2) In the navigation panel on the left of the screen, you can select the available "standard" management pages.

(3) Many Hilscher netFIELD application containers like e.g. *netFIELD App Platform Connector* or *netFIELD App OPC UA Client* provide their own configuration GUI, which can be selected here (if deployed on your device). Note that the functions and the GUI of individual containers are not described in this manual. Consult the documentation of the individual container for more information.

(4) Shows the version of the netFIELD OS/Local Device Manager.

(5) Main screen displaying the management page that you have selected in the navigation panel.

Note that if a label, text or value is highlighted in blue, it contains a clickable link that opens a page or dialog box with further details or configuration options.

(6) Toolbar in the upper right corner of the screen:

- The  $\blacksquare$  icon opens a page in the netFIELD Portal where you can find the currently available netFIELD documentation (including this user manual).
- $\bullet$  The  $\Theta$  icon opens the user menu:
	- **About Device Manager**: Shows information about the Local Device Manager.
	- **Account Settings**: Opens the configuration page of your currently used account (i.e. the account you are currently logged in with). See also *[Accounts](#page-101-0)* [\[](#page-101-0)[}](#page-101-0) [page 102\]](#page-101-0) section for further information.
	- **Log Out**: Logs you out of the Local Device Manager

# <span id="page-55-0"></span>5.2 System

The **System** page allows you to configure and monitor basic system parameters and resources.

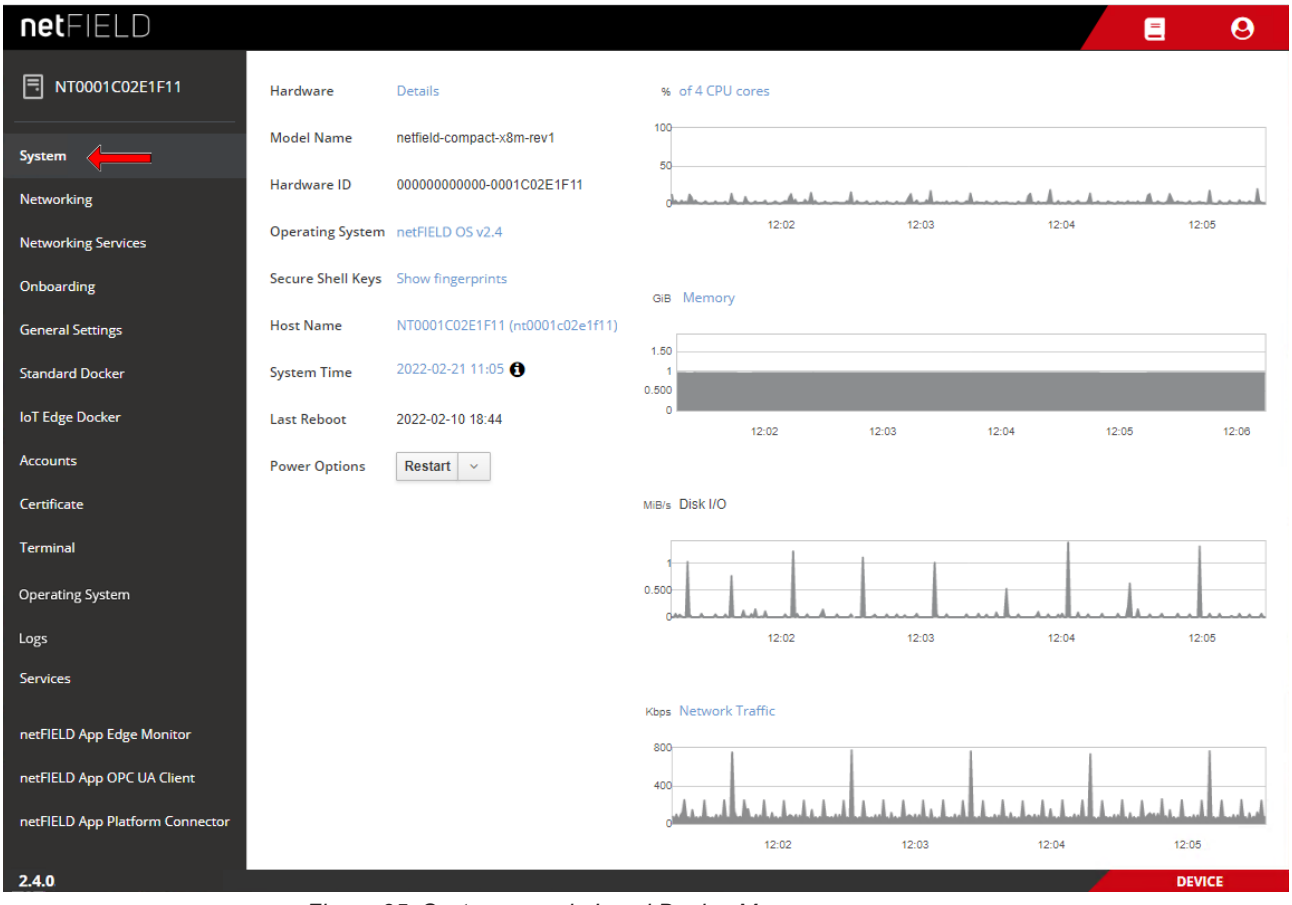

*Figure 35: System page in Local Device Manager*

#### **Hardware**

Click on **Details** to open a page showing details about your device's hardware like processor cores, RAM, mass storage, CPU temperature etc.

#### **Model Name**

Model name of the device

#### **Hardware ID**

Unique identification number of the device. To match the required format, the ID may be "filled up" with zeros. This ID can also be used in the netFIELD Portal as unique identifier of your device.

#### **Operating System**

Name and version of the installed netFIELD OS. Click on the blue name to open a window showing further details (i.e. the exact firmware version).

#### **Secure Shell Keys**

Click on **Show fingerprints** to open a window displaying the Machine SSH Key Fingerprints.

#### **Host Name**

The host name identifies the device in a LAN or Wi-Fi network and can be used for connecting to the device. By default, the name consists of the letters NT followed by the MAC address of the LAN port of the device. If you want to change it, click on the blue name to open the **Change Host Name** dialog window.

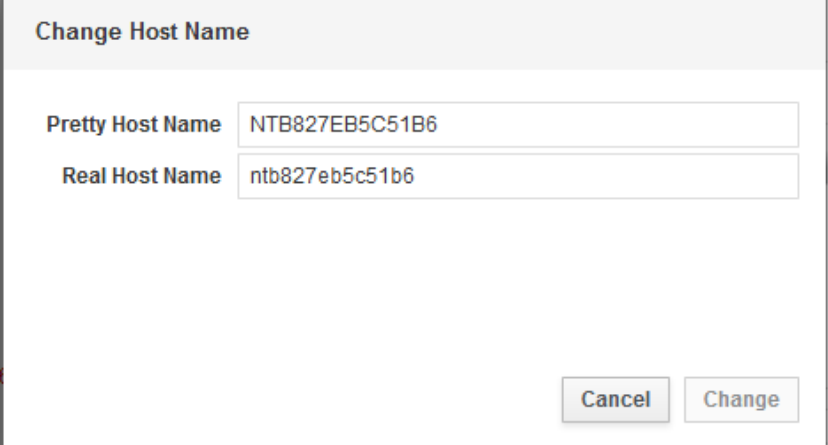

*Figure 36: Change host name dialog*

**Pretty Host Name**: Free-text (UTF8) name for presentation to the user. Will be displayed e.g. on top of the navigation panel in the Local Device Manager or as label in your browser tab.

**Real Host Name:** Equivalent to the transient host name which can be used to connect to the device and which can be changed by DHCP or mDNS at runtime. Can contain lower-case characters, digits, dashes and periods (with populated subdomains).

Setting this value takes immediate effect and does not require a restart.

#### **System Time**

Shows the system time of the device. By default, the time zone is set to UTC and the actual time is synchronized by an NTP (Network Time

Protocol) service. Hovering over the  $\bullet$  icon opens a tooltip displaying details about the current settings, like e.g. the NTP service that was used for the synchronization.

For instructions on how to change the time settings, see section *[Set system](#page-40-0) [time](#page-40-0)* [\[](#page-40-0)[}](#page-40-0) [page 41\].](#page-40-0)

#### **Last Reboot**

Shows date and time of the last reboot (restart) of the netFIELD OS.

#### **Power Options**

Use the drop-down button to restart or shutdown the netFIELD OS and the device.

To restart the device after shutdown, press the power button of the device (see position (11) in section *[Device overview](#page-14-0)* [\[](#page-14-0)[}](#page-14-0) [page 15\]\)](#page-14-0).

#### **CPU cores**

The graph shows the combined load of the CPUs of the device during the last five minutes. Click on the blue % **of 4 CPU cores** link to open a page showing the share of certain process categories:

- Nice  $(n_i)$ : User space processes that have been "niced" (i.e. "prioritized").
- User  $(us)$ : User space processes (i.e. applications and processes that do not belong to the kernel processes)
- Kernel  $(s_V)$ : Linux kernel processes
- I/O Wait  $(wa)$ : Idle while waiting for an I/O operation to complete

#### **Memory**

The graph shows the usage of the RAM memory of the netFIELD OS during the last five minutes. Click on the blue **Memory** link to open a page showing actually used memory and cached memory.

#### **Disk I/O**

The graph shows the data access rate to the mass storage drive/disk/ device during the last five minutes.

#### **Network Traffic**

The graph shows the network traffic rate during the last five minutes. Click on the blue **Network Traffic** link to open the **Networking** page providing further details about the physical and virtual network interfaces of the device.

# 5.3 Networking

## 5.3.1 Overview

The **Networking** page allows you to configure IP parameters and to monitor the amount of traffic of the physical and virtual/logical (i.e. of containers) network interfaces that are managed by the netFIELD OS. You can also configure your firewall and HTTPS/HTTP/FTP Proxy server settings here.

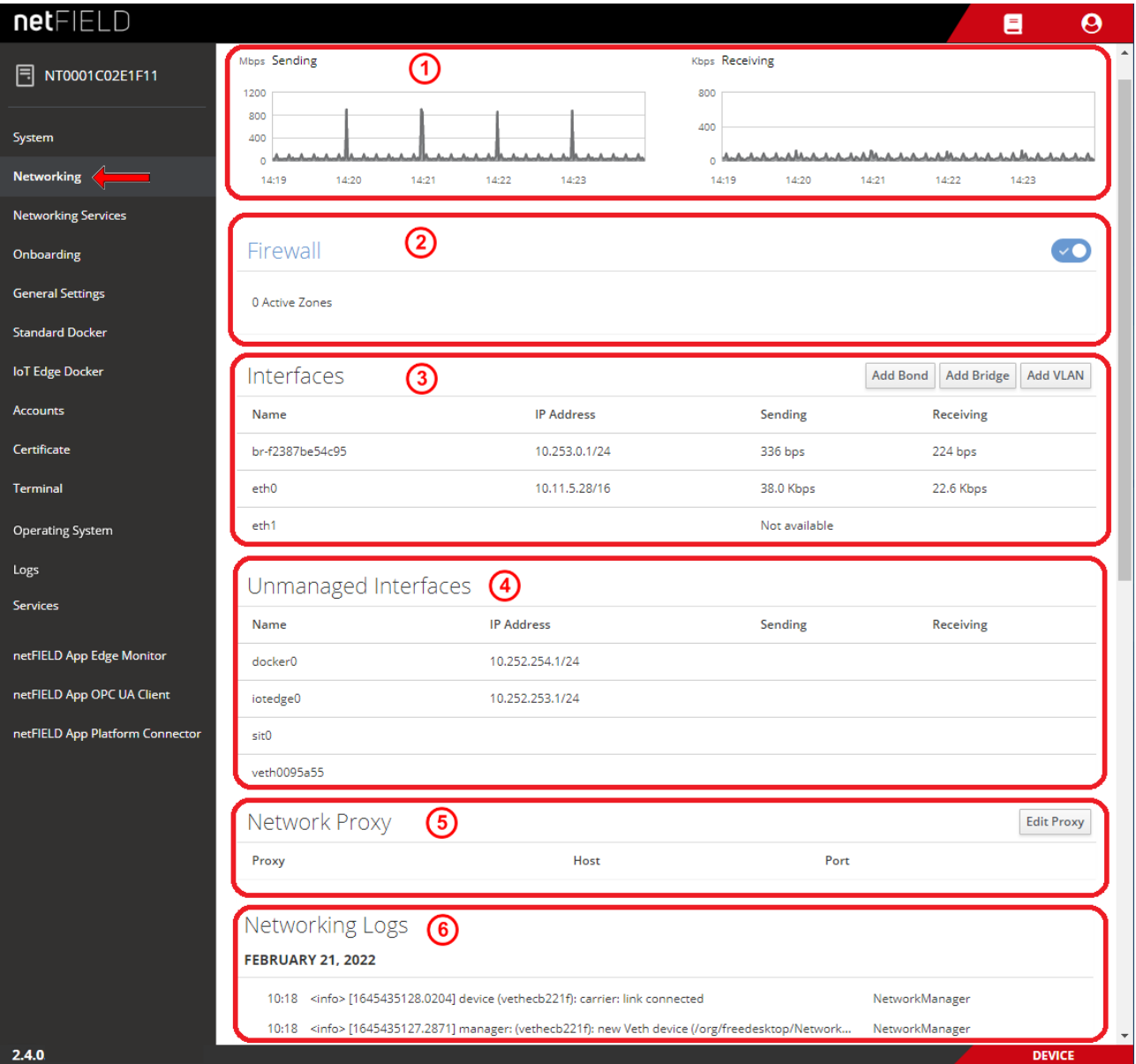

*Figure 37: Networking page*

The **Networking** page features the following sections:

#### **Sending/Receiving**

The graphs in the section on top  $(1)$  show the amount of network traffic (sending and receiving) for the last five minutes.

#### **Firewall**

The **Firewall** section (2) shows the number of active firewall zones.

With the  $\bullet\bullet\bullet$  toggle switch, you can deactivate the firewall all together. Click on the blue **Firewall** link to open the firewall configuration page. (See section *[Firewall](#page-62-0)* [\[](#page-62-0)[}](#page-62-0) [page 63\]](#page-62-0) for more details.)

#### **Interfaces**

The **Interfaces** section (3) lists the interfaces that can be managed by the netFIELD OS, and shows their basic parameters (IP address, current volumes of sending and receiving).

**br-xxxxxxxxxxx** : This is a "bridge" that was automatically created by the IoT Edge Docker after "onboarding" the device.

**eth0**: This is the ETH 1 LAN interface of the device (for the location of the LAN connector on the device, see position (2) in section *[Device](#page-14-0) [overview](#page-14-0)* [\[](#page-14-0)[}](#page-14-0) [page 15\]](#page-14-0)).

**eth1**: This is the ETH 2 LAN interface of the device (see position (1) in section *[Device overview](#page-14-0)* [\[](#page-14-0)[}](#page-14-0) [page 15\]\)](#page-14-0).

#### **Open details page of Ethernet interface (e.g. for changing IP settings)**

Ø You can click on an interface, e.g. **eth0**, in order to display further details or to configure its IP settings:

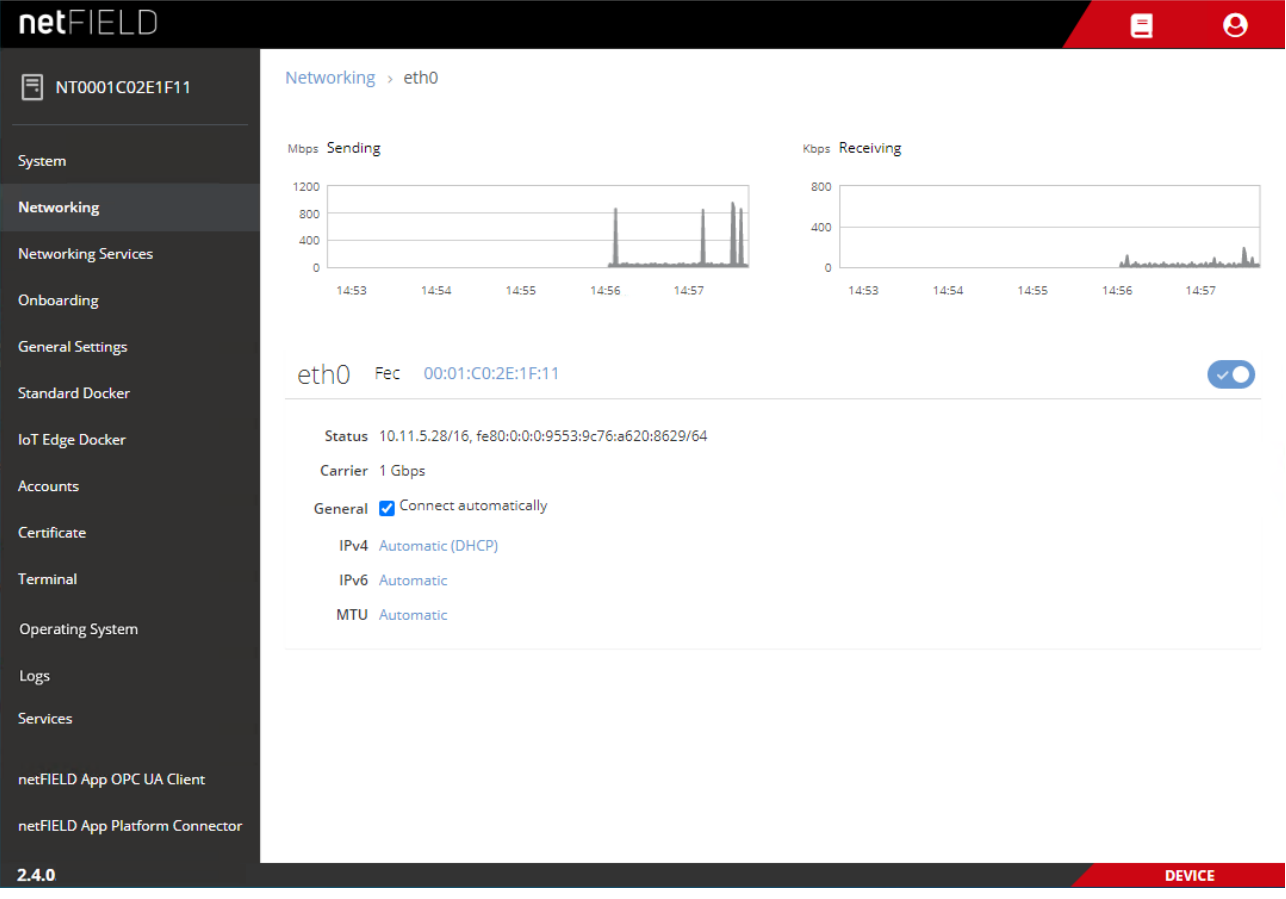

*Figure 38: Details of LAN interface (eth0)*

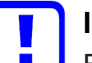

#### **Important:**

Be careful not to deactivate the **eth0** and the **eth1** LAN interfaces by switching them off with the  $\leq$  toggle switch. Once you have deactivated an interface, the connection to your device via this interface will be lost. If you have deactivated both LAN interfaces, you will have to perform either a device recovery in order to be able to reconnect again (see section *[Device recovery via](#page-118-0) [USB](#page-118-0)* [\[](#page-118-0) $\triangleright$  [page 119\]](#page-118-0)), or you can reactivate the LAN interfaces via the Console interface with a terminal program like e.g. PuTTY (see section *[Console interface](#page-25-0)* [\[](#page-25-0)[}](#page-25-0) [page 26\]](#page-25-0)). To query the connectivity states of the LAN interfaces via console, use: sudo nmcli dev status To reactivate an interface (e.g. eth0) via console, use: sudo nmcli con up ifname eth0

- $\triangleright$  To change the IP settings, e.g. to set a fixed IP address, click on **Automatic (DHCP)** next to **IPv4**.
- $\sqrt[3]{ }$  The **IPv4 Settings** page opens.

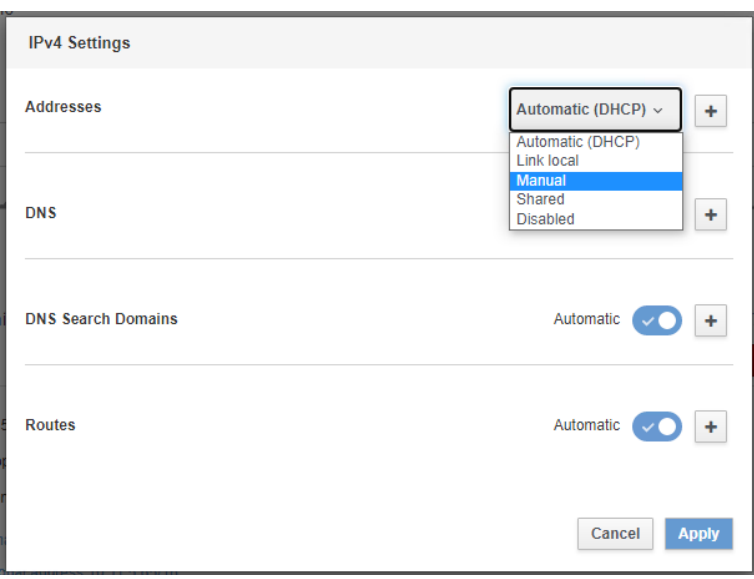

*Figure 39: IPv4 Settings*

Ø In the **Addresses** dropdown-list, select **Manual**.

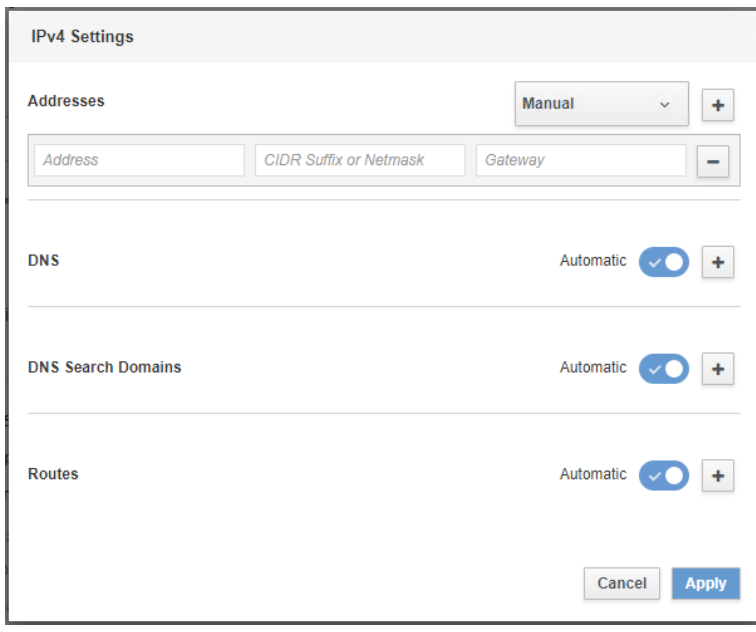

*Figure 40: Manual IPv4 Settings*

Ø Enter the address parameters, then click **Apply** button.

#### **Unmanaged Interfaces**

The **Unmanaged Interfaces** section (4) lists virtual interfaces and their IP parameters (IP address, current send/receive volumes).

- · **docker0**: Virtual interface ("bridge") of the Standard Docker
- · **Iotedge0**: Virtual interface ("bridge") of the IoT Edge Docker
- · **vethxxxxxxx**: Virtual interface ("virtual Ethernet device") of a container in a Docker
- sit0: Tunneling protocol ("Simple internet transition") for using IPv6 over an existing IPv4 connection.

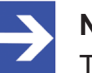

#### **Note:**

The IP addresses of the "unmanaged interfaces" cannot be changed here. If you want to change the pre-configured IP address of the virtual interface of the Standard Docker (**docker0)** or of the IoT Edge Docker (**Iotedge0**), e.g. because it conflicts with other IP addresses in your company network, see section *[Docker Network](#page-85-0) [Settings](#page-85-0)* [\[](#page-85-0)[}](#page-85-0) [page 86\]](#page-85-0) for further information.

#### **Network Proxy**

The Network Proxy section (5) shows the HTTP/HTTPS/FTP proxy server settings of your netFIELD OS. Note that the **No Proxy** URIs localhost and 127.0.0.1 are "internal" destinations in the netFIELD OS and are therefore not to be addressed via Proxy server. They appear as **No Proxy** entries by default, even if you did not configure any Proxy server for your netFIELD OS. Do not edit or remove localhost and 127.0.0.1 from the **No Proxy** list.

To configure your network Proxy settings, click the **Edit Proxy** button to open the **Proxy Settings** dialog. (See section *[Network Proxy](#page-71-0) [settings](#page-71-0)* [\[](#page-71-0)[}](#page-71-0) [page 72\]](#page-71-0) for more information.)

#### **NETWORKING LOGS**

The **NETWORKING LOGS** section (6) lists messages issued by the Network Manager of the system.

### <span id="page-62-0"></span>5.3.2 Firewall

#### **Overview**

netFIELD OS is equipped with a firewall.

You can add firewall zones and assign interfaces and/or subnets or IP address ranges for which the rules of a zone shall apply. You can also configure "port forwarding" and define allowed services and ports that shall remain "open" in a Drop zone, NAT-Drop zone or Block zone.

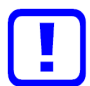

#### **Important:**

Note that in its "state of delivery", there is no active firewall zone configured, which means that by default, all traffic is allowed and none blocked or dropped until you have configured one or more active zone(s).

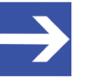

#### **Note:**

Be aware that containers running in the Standard Docker or in the IoT Edge Docker may require certain ports on the host system to be "open" in order to function and communicate properly. Therefore, make sure that you add these ports to the **Allowed Services** list when you define Drop, NAT-Drop or Block zones. The required ports of a container are defined in its *Container Create Options*.

For example, the *mosquitto* container (which is an MQTT Broker) requires the TCP port 1883 for its mqtt service to be open. To find out the services/ports that your containers use, go to the **Standard Docker** page respectively **IoT Edge Docker** page of the Local Device Manager and check out the container's port settings by clicking on the corresponding image or container instance.

Ø To open the Firewall configuration page, click the **FIREWALL** link on the **Networking** page.

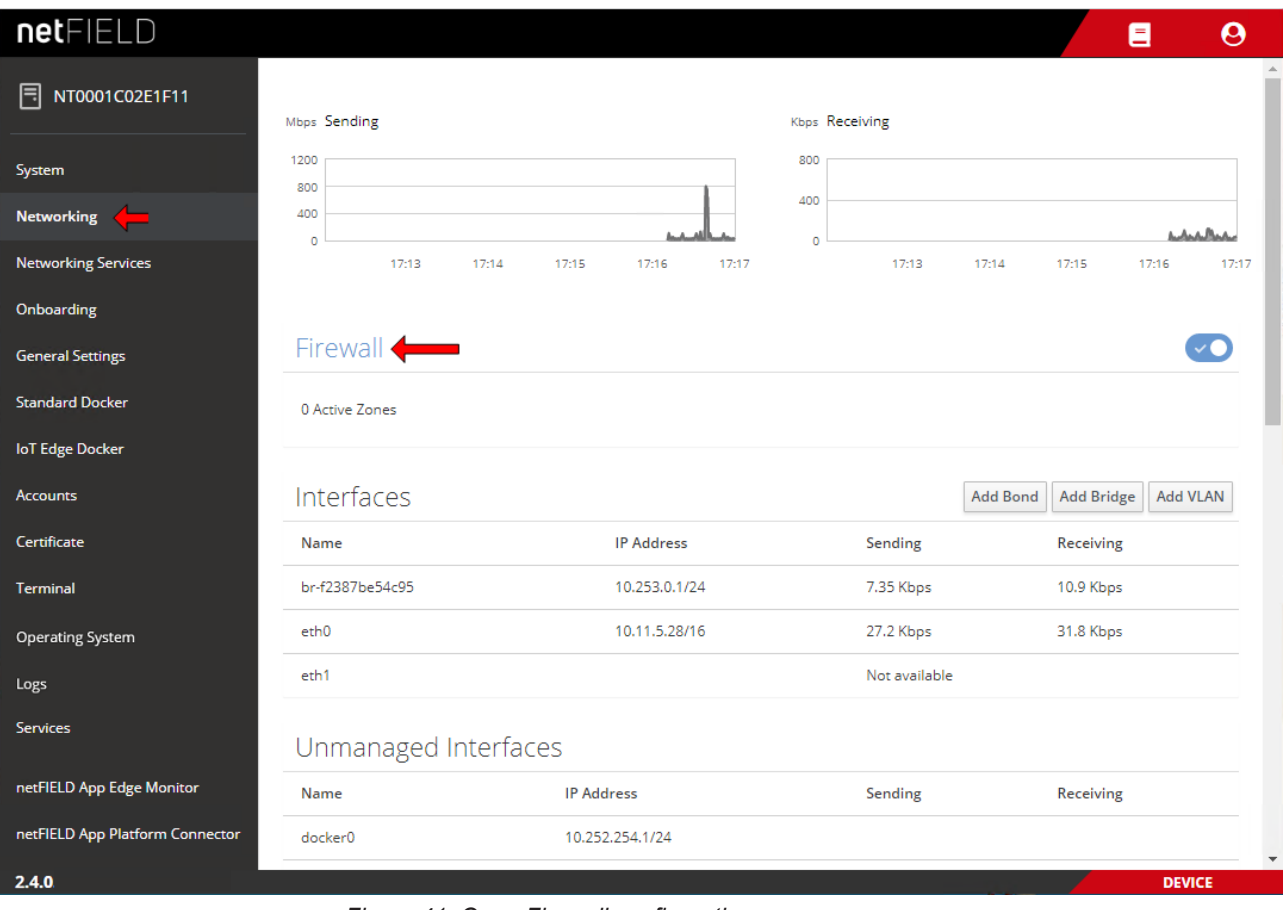

*Figure 41: Open Firewall configuration page*

### $\Diamond$  The Firewall configuration page opens:

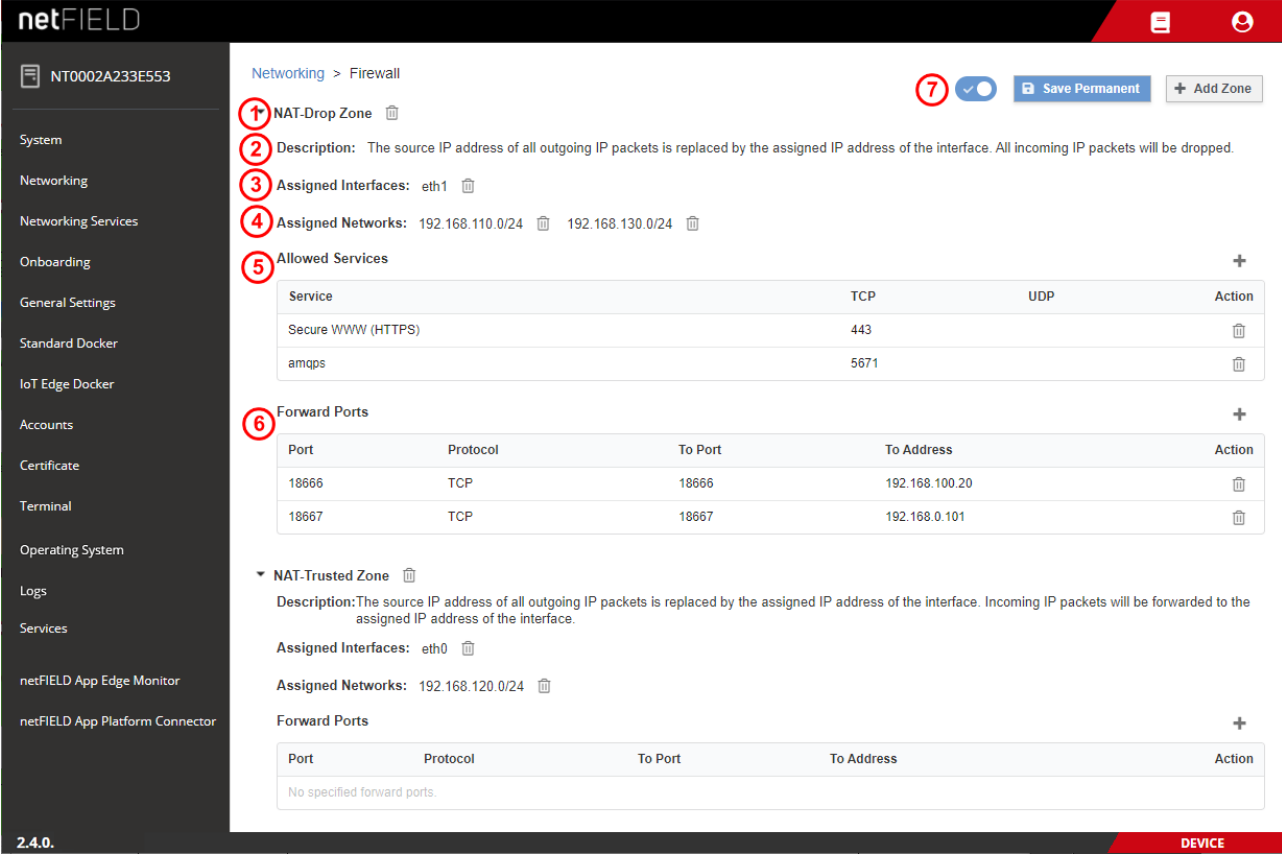

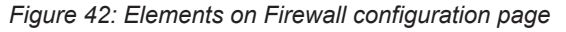

#### **Zones**

(1) All zones that have been added to your firewall configuration are listed on the **Firewall** page.

Click the  $\bullet$  button (expand) in front of a zone's name to show the properties of the zone, like **Interfaces**, **Sources**, **Allowed Services**, **Forward ports** and a brief **Description**.

Click the  $\bullet$  button (collapse) to hide the properties of the zone.

Zones can be removed from the firewall by clicking the  $\widehat{m}$  button.

You can add the following zones to your firewall by clicking the **+ Add Zone** button:

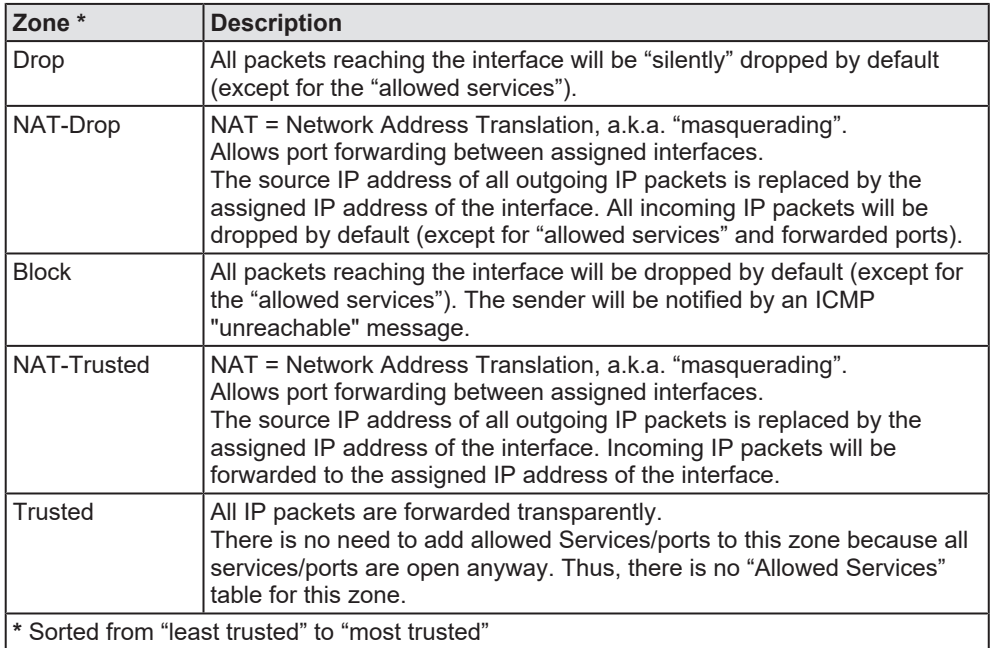

*Table 14: Available Firewall zones*

- $\triangleright$  To add a new zone or to assign new interfaces or subnet(s)/IP address range(s) to an existing zone, click **+ Add Zone** button.
- $\sqrt[3]{ }$  The **Add Zone** dialog opens:

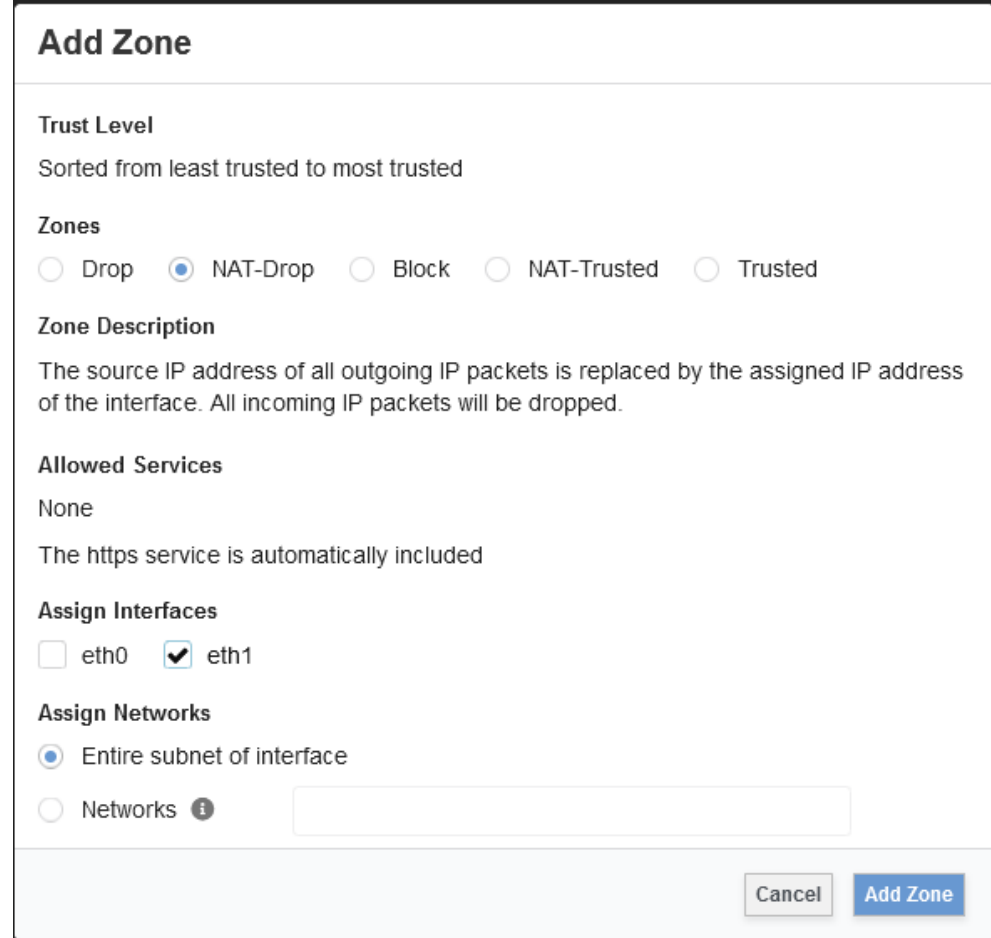

*Figure 43: Add Zone dialog*

| <b>Element</b>          | <b>Description</b>                                                                                                    |  |  |  |  |  |  |
|-------------------------|----------------------------------------------------------------------------------------------------|--|--|--|--|--|--|
| <b>Trust Level</b>      | Explains the sorting of the zones under Zones                                                                                                    |  |  |  |  |  |  |
| Zones                   | Select here the zone that you want to add to your firewall configuration.<br>If you want to assign Interfaces or Networks to an already existing<br>zone (i.e. to a zone that has already been added to your firewall<br>configuration), select here the corresponding zone to which you want to<br>add the new parameters.                                                                                                    |  |  |  |  |  |  |
| Zone Description        | Displays a brief description of the selected zone.                                                                                                    |  |  |  |  |  |  |
| <b>Allowed Services</b> | Shows the allowed services/ports of the selected zone.<br>Note that HTTPS is allowed by default in all zones.<br>You can add or delete allowed services to/from an existing zone in the<br>Allowed Services table of the corresponding zone.                                                                                                    |  |  |  |  |  |  |
| Assign Interfaces       | Select here the physical or virtual interface(s) that you want to assign to<br>the selected zone.<br>Note that each interface can be assigned to one zone only. Interfaces<br>that have already been assigned to a different zone are not displayed<br>here and thus cannot be selected here. If you want to reassign an<br>interface from one zone to another, you will first have to remove the<br>interface from the zone to which it is currently belonging. |  |  |  |  |  |  |

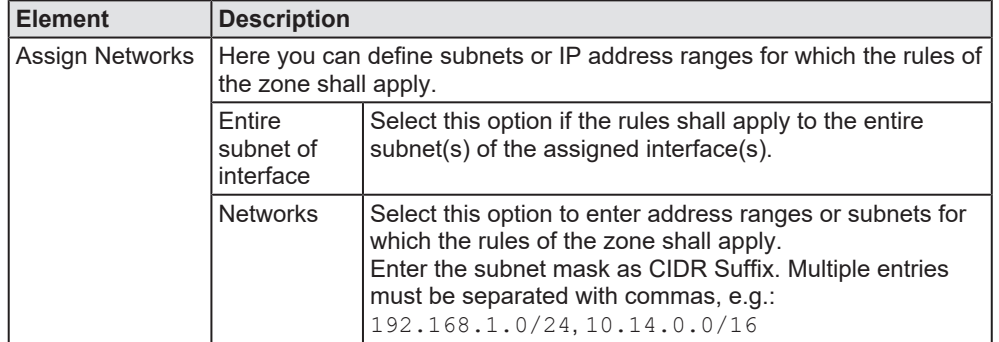

*Table 15: Elements in Add Zone dialog*

#### **Description**

(2) Brief description of the function of the zone.

#### **Assigned Interfaces**

(3) Physical or virtual interfaces that are assigned to the zone (i.e. these are the interfaces to which the rules of the zone apply).

You can assign interfaces to a zone in the **Add Zone** dialog when you add a new zone to your firewall.

Note that each interface can be assigned to *one zone* only.

Interface(s) can be removed from a zone by clicking the  $\overline{w}$  button.

If you later want to add another interface to an already existing zone, proceed as follows:

- Ø Click **+ Add Zone** button to open the **Add Zone** dialog.
- Ø In the **Add Zone** dialog, select the existing zone in the **Zones** area.
- Ø Select the new interface in the **Assign Interfaces** area.
- Ø Click the **Add Zone** button in the footer.
- Ê The **Add Zone** dialog closes and the new interface is added to the zone.

#### **Assigned Networks**

(4) These are the subnet(s) or IP address ranges that are assigned to the zone (i.e. these are the subnet(s) respectively IP address ranges to which the rules of the zone apply).

You can assign networks to a zone in the **Add Zone** dialog when you add a new zone to your firewall. If no networks are assigned, the rules of the zone will apply to the entire subnet of the interface by default.

Note that each network can be assigned to *one zone* only.

Networks can be removed from a zone by clicking the  $\overline{w}$  button.

If you later want to add networks to an already existing zone, proceed as follows:

- Ø Click **+ Add Zone** button to open the **Add Zone** dialog.
- Ø In the **Add Zone** dialog, select the existing zone in the **Zones** area.
- Ø Select the **Networks** option in the **Assign Networks** area.
- Ø Enter new subnet(s) or IP address range(s) into the **Networks** field. (Enter the subnet mask as CIDR Suffix and separate multiple entries with commas.)
- Ø Click the **Add Zone** button in the footer.
- Ê The **Add Zone** dialog closes and the network(s) are added to the zone.

#### **Allowed Services**

(5) The **Allowed Services** table shows the network services and ports that remain "open" in a Drop, NAT-Drop or Block zone.

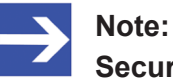

**Secure WWW (HTTPS)/TCP port 443** is by default allowed for all zones and interfaces because this service/port is the standard means of communication of the web server of the netFIELD OS with the netFIELD Cloud. When you add a new zone, HTTPS will therefore be automatically included in the **Allowed Services** list.

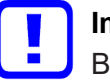

#### **Important:**

Be aware that if you delete **HTTPS** from the **Allowed Services** list, you might shut yourself out from the netFIELD OS.

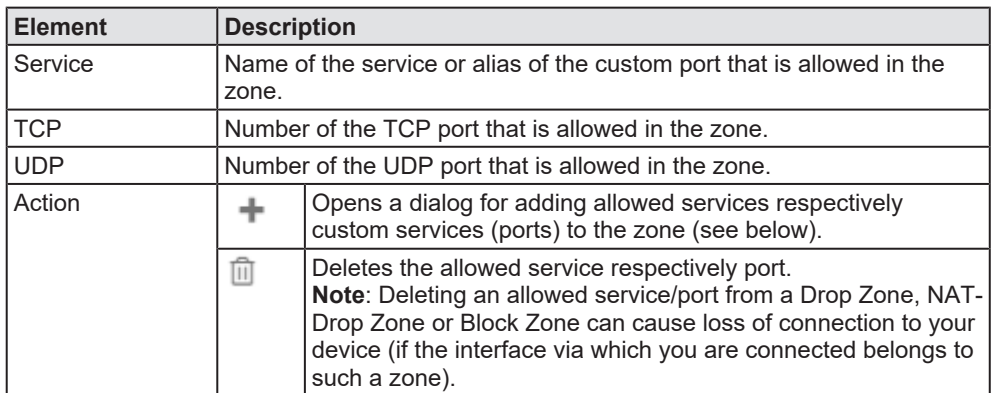

*Table 16: Columns/elements in Allowed Services table*

To add a new service respectively port to the **Allowed Services** list of a zone, proceed as follows:

- Ø Click the **+** button above the **Action** column.
- Ê The **Add Services** dialog opens. The dialog features a list of commonly used services and their standard TCP or UDP port numbers:

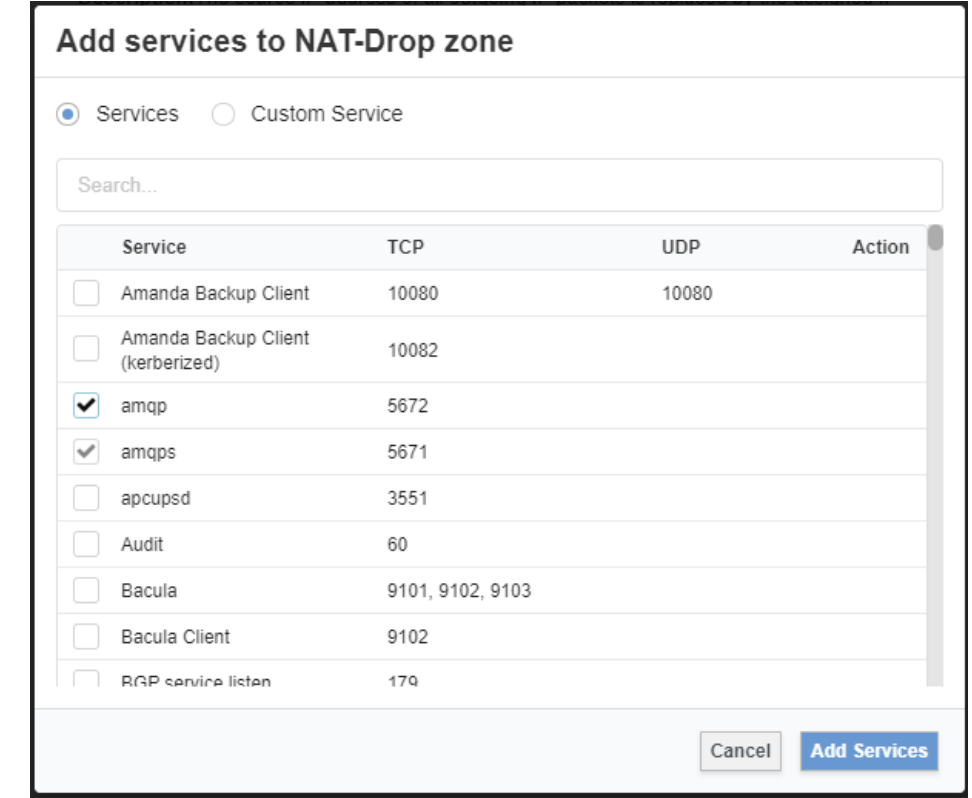

*Figure 44: Add services*

- $\triangleright$  To find the service/port you are looking for, you can scroll through the list by using the scroll bar or you can enter the name of the service or the port number into the **Search** field.
- Ø Select the service(s)/port(s) in the check box, then click **Add Services** in the footer.
- $\Diamond$  The dialog closes and the allowed services/ports are added to the zone.
- $\triangleright$  If you want to add a port that is not bound to a specific service, you can select the **Custom Service** option and enter the port number in the **TCP** respectively **UDP** field. For reference, you should also enter a name for your custom service/port in the **Name** field. You can add several ports at once by separating the entries with a comma.

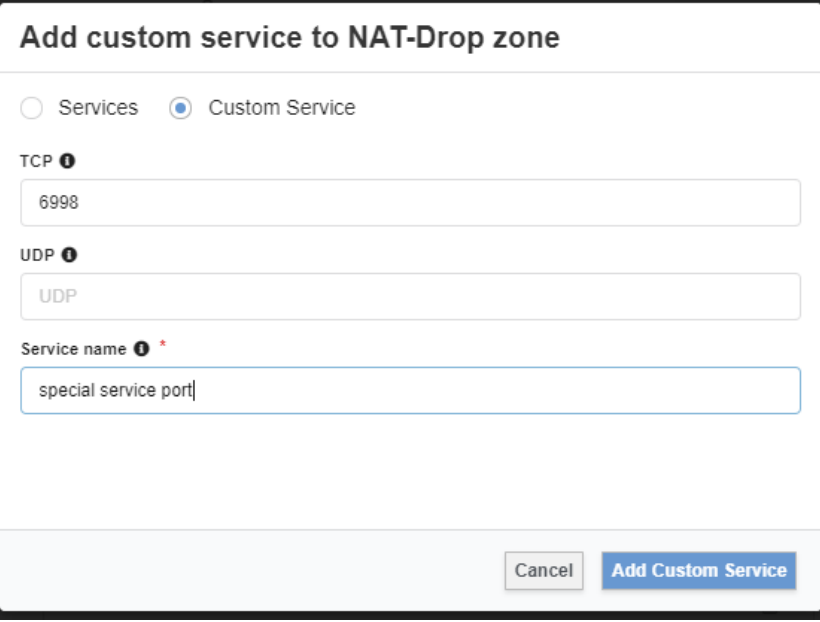

*Figure 45: Add custom services dialog*

- Ø Click **Add Custom Service** in the footer.
- $\Diamond$  The dialog closes and the allowed custom service/port is added to the zone.

#### **Forward Ports**

(6) The firewall supports "port forwarding", which is commonly used together with NAT zones (NAT = Network Address Translation, a.k.a. "masquerading"); i.e. the **NAT-Drop** or the **NAT-Trusted** zone. It allows traffic arriving at a certain port of an interface to be forwarded to a certain port of another interface, e.g. of an "internal" interface like a virtual container interface ("veth"), whose IP address is not "visible" to the "outside world".

Port forwarding settings are displayed in the **Forward Ports** table of the zone.

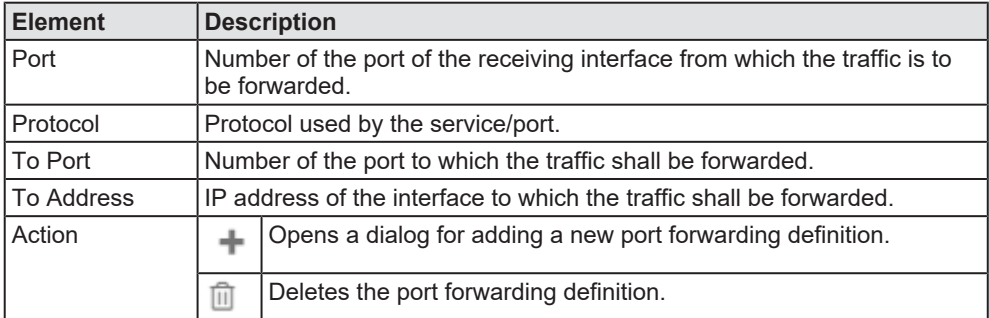

*Table 17: Columns/elements in Forward Ports table*

To add a new port forwarding definition to a zone, proceed as follows:

- Ø Click the **+** button above the **Action** column.
- Ê The **Add Forward Port** dialog opens:

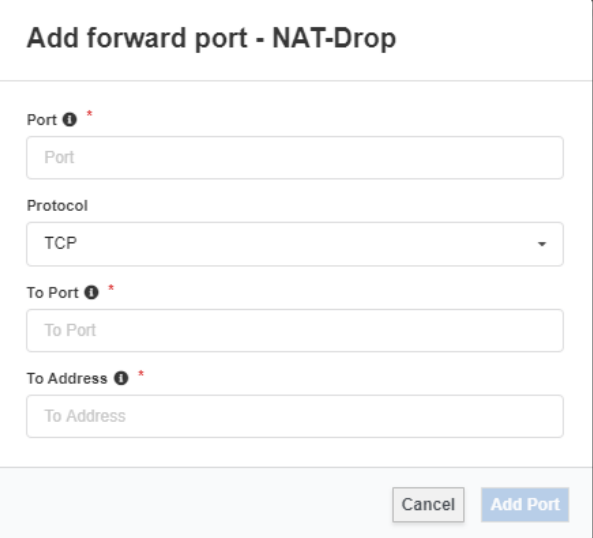

*Figure 46: Add forward port dialog*

- $\triangleright$  In the **Port** field, enter the number of the port of the receiving interface from which the traffic is to be forwarded.
- Ø In the **Protocol** drop-down list, select the corresponding protocol.
- $\triangleright$  In the **To Port** field, enter the number of the port to which the traffic shall be forwarded.
- Ø In the **To Address** field, enter the IP address of the interface to which the traffic shall be forwarded.
- Ø Click the **Add Port** button in the footer.
- Ê The **Add Forward Port** dialog closes and the new port forwarding definition is added to the existing zone.

#### **Control elements in main toolbar**

(7) The main toolbar on top of the **Firewall** configuration page features the following control elements:

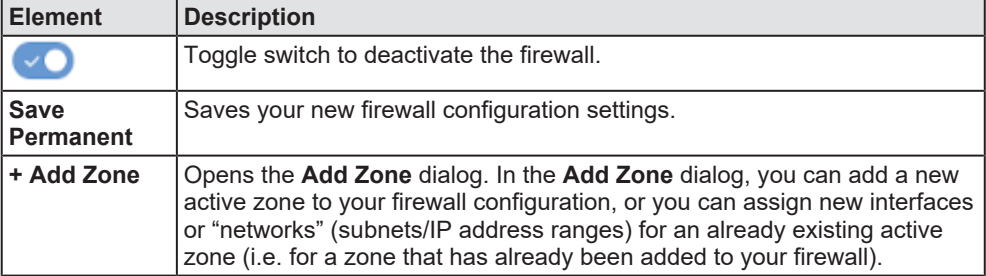

*Table 18: Control elements in main toolbar*

## <span id="page-71-0"></span>5.3.3 Network Proxy settings

If your local IT network uses proxy server(s) for HTTP, HTTPS, or FTP communication, you must configure the **Network Proxy** settings of the netFIELD OS accordingly.

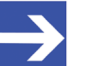

#### **Note:**

To ensure that the device will be able to communicate with the cloud, we strongly recommend you to configure the proxy settings *before onboarding* your device. The local proxy settings of the device will be transferred to the netFIELD Portal during onboarding and will be stored there.

The container images that you then deploy from the Portal can thus take over these proxy settings and use them for their own communication when they run on the device after their deployment. Note also that if you change the proxy settings locally on your device *after onboarding*, you must "synchronize" the settings with the netFIELD Portal in order to keep the settings there "up-todate" (to synchronize, open the **Onboarding** page in the Local Device Manager, then click **Synchronize** button).

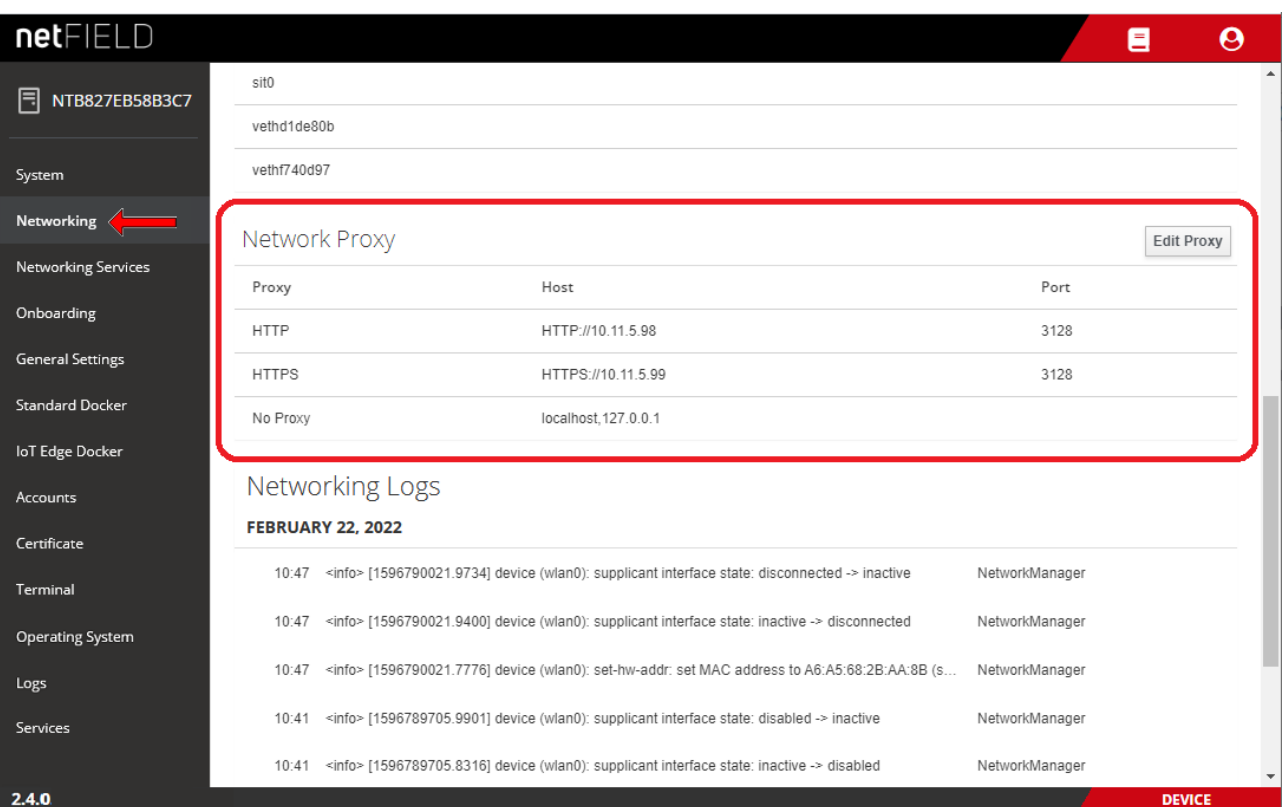

You can find the **Network Proxy** settings on the **Networking** page.

#### *Figure 47: Network Proxy configuration*

The **Network Proxy** table shows the current Proxy server settings of your netFIELD OS. The protocols for which a Proxy server is being used are listed in the **Proxy** column, the **Host** column shows the IP address or host name of the corresponding proxy server and the **Port** column shows the port number that the proxy server uses for the protocol.

The **No Proxy** entries designate destinations that shall not be addressed via Proxy server.
By default these are localhost and 127.0.0.1, which are "internal" addresses of the netFIELD OS and are therefore not to be handled by a proxy server. The localhost and 127.0.0.1 entries appear in the **No Proxy** list even if you did not configure any Proxy Server for your netFIELD OS.

Do not edit or remove localhost and 127.0.0.1 from the **No Proxy** list.

To configure your network proxy settings, proceed as follows:

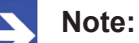

Ask your local network administrator for the parameters (IP address, ports, passwords etc.) of your local proxy server(s).

- Ø Click the **Edit Proxy** button.
- $\sqrt[3]{ }$  The **Proxy Settings** dialog opens:

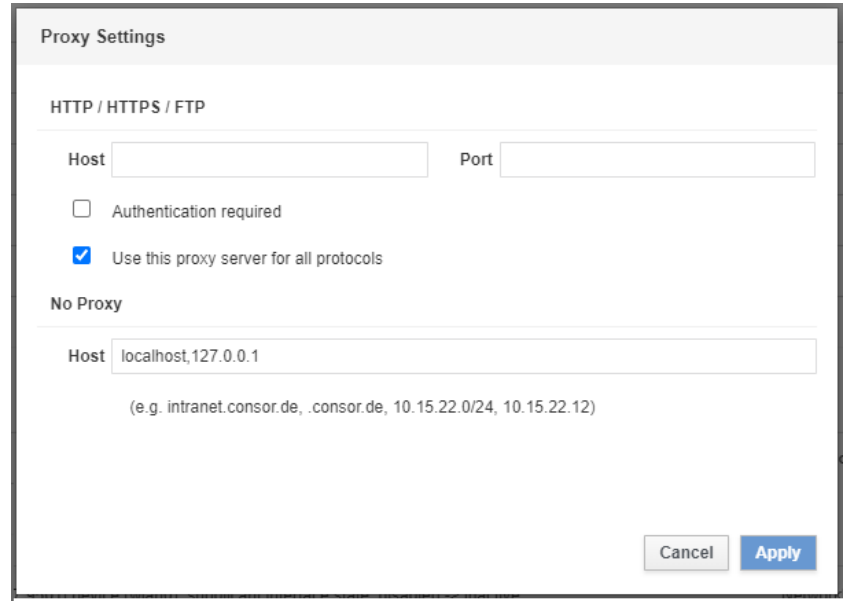

*Figure 48: Proxy Settings dialog window*

#### **Use case a: Using** *one* **proxy server for multiple protocols.**

 $\triangleright$  If the HTTP, HTTPS and/or FTP communication in your local network is handled by a single proxy server, select the **Use this proxy server for all protocols** option.

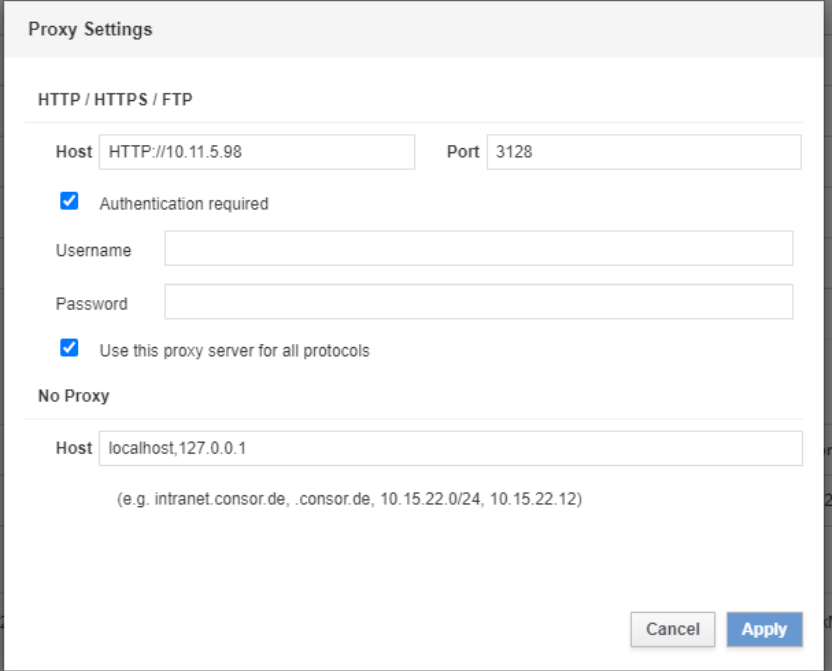

*Figure 49: Using one Proxy server for all protocols*

- $\triangleright$  In the **Host** field, enter the appropriate prefix of the protocol that the proxy server is using, followed by its IP address or host name, e.g.: http://192.168.20.122
- $\triangleright$  In the **Port** field, enter the number of the port that the proxy server is using.
- Ø If your proxy server requires authentication, select the **Authentication required** option and enter **Username** and **Password** of the server.
- Ø In the **No Proxy** section, you can specify destinations that shall not be handled by the proxy server(s). Multiple entries in the **Host** field must be separated by comma.

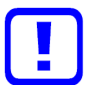

#### **Important:**

Do not change or remove the localhost and 127.0.0.1 entries in the **No Proxy** section. These are "internal" addresses of the netFIELD OS that cannot be handled by a proxy server because they are required for internal communication. You can, however, add further exceptions in the **Host** field.

#### **Use case b: Using separate proxy servers for different protocols.**

- $\triangleright$  If the HTTP, HTTPS and/or FTP communication in your local network is handled by separate proxy servers, uncheck the **Use this proxy server for all protocols** option.
- Ê This enables separate configuration fields for the **HTTP**, **HTTPS** and **FTP** protocols:

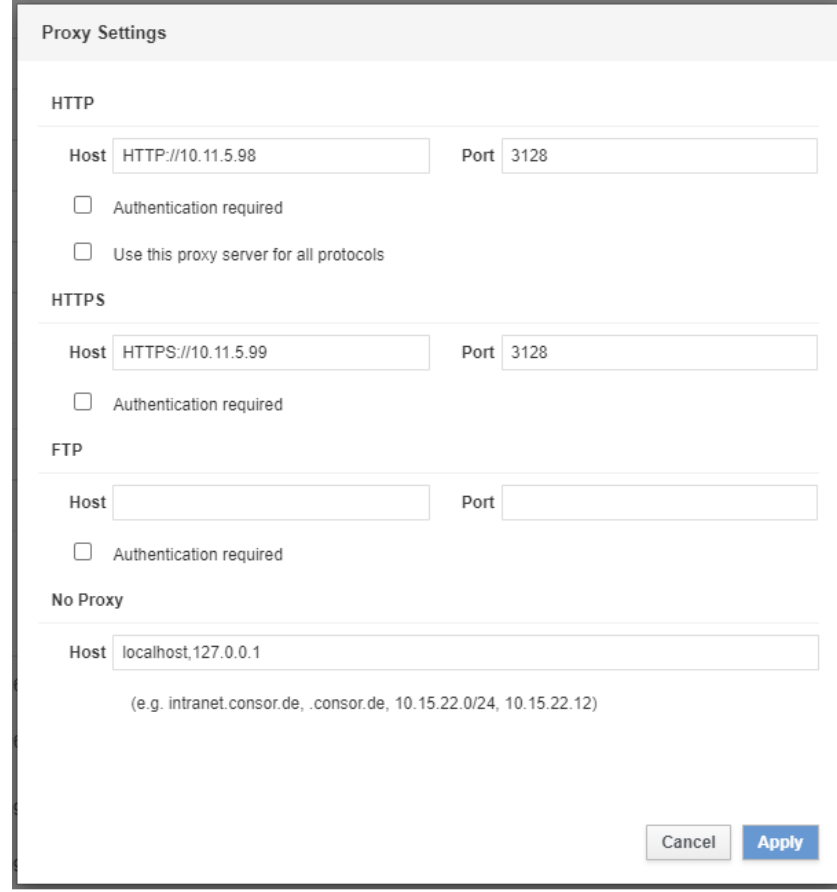

*Figure 50: Separate HTTP/HTTPS/FTP configuration*

 $\triangleright$  Enter the parameters of the individual proxy servers.

#### **Saving and restarting**

- Ø To save your new proxy server configuration, click **Apply** button.
- $\Diamond$  The following dialog appears:

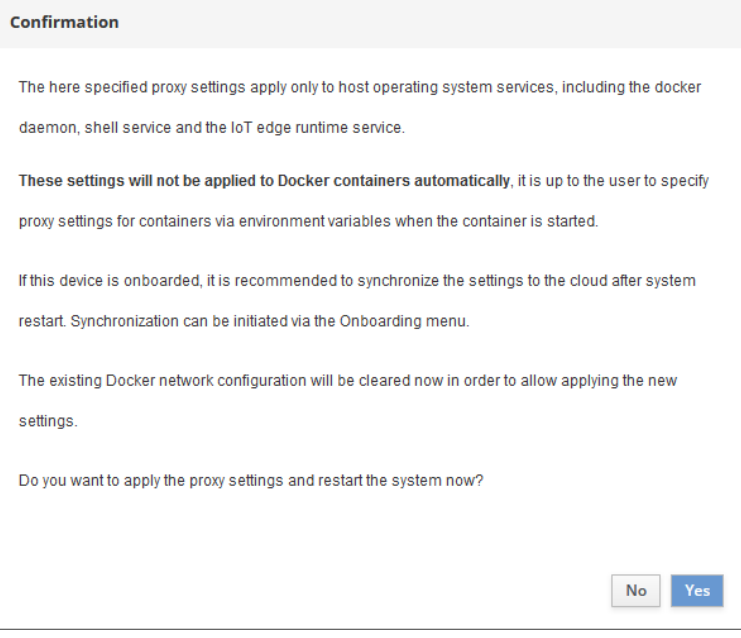

*Figure 51: Restart dialog after changing proxy server configuration*

- $\triangleright$  Read the note carefully.
- $\triangleright$  To apply the new settings, you must allow the netFIELD OS to perform an immediate restart.

Click **Yes** to apply the new settings and restart the netFIELD OS.

Ø Click **No** to close the dialog without applying the new settings.

#### **Synchronizing new settings with the cloud**

- $\triangleright$  If your device was already onboarded in the netFIELD Portal before changing the settings, you must "synchronize" the new proxy server settings with the corresponding data set of the "device twin" in the cloud.
	- To do so, open the **Onboarding** page of the netFIELD OS.
- $\Diamond$  After having changed the proxy settings of an onboarded device, the **Onboarding** page should now display a **Proxy settings changed** note and the **Synchronize** button (if not, refresh the page by pressing **F5** on your keyboard).

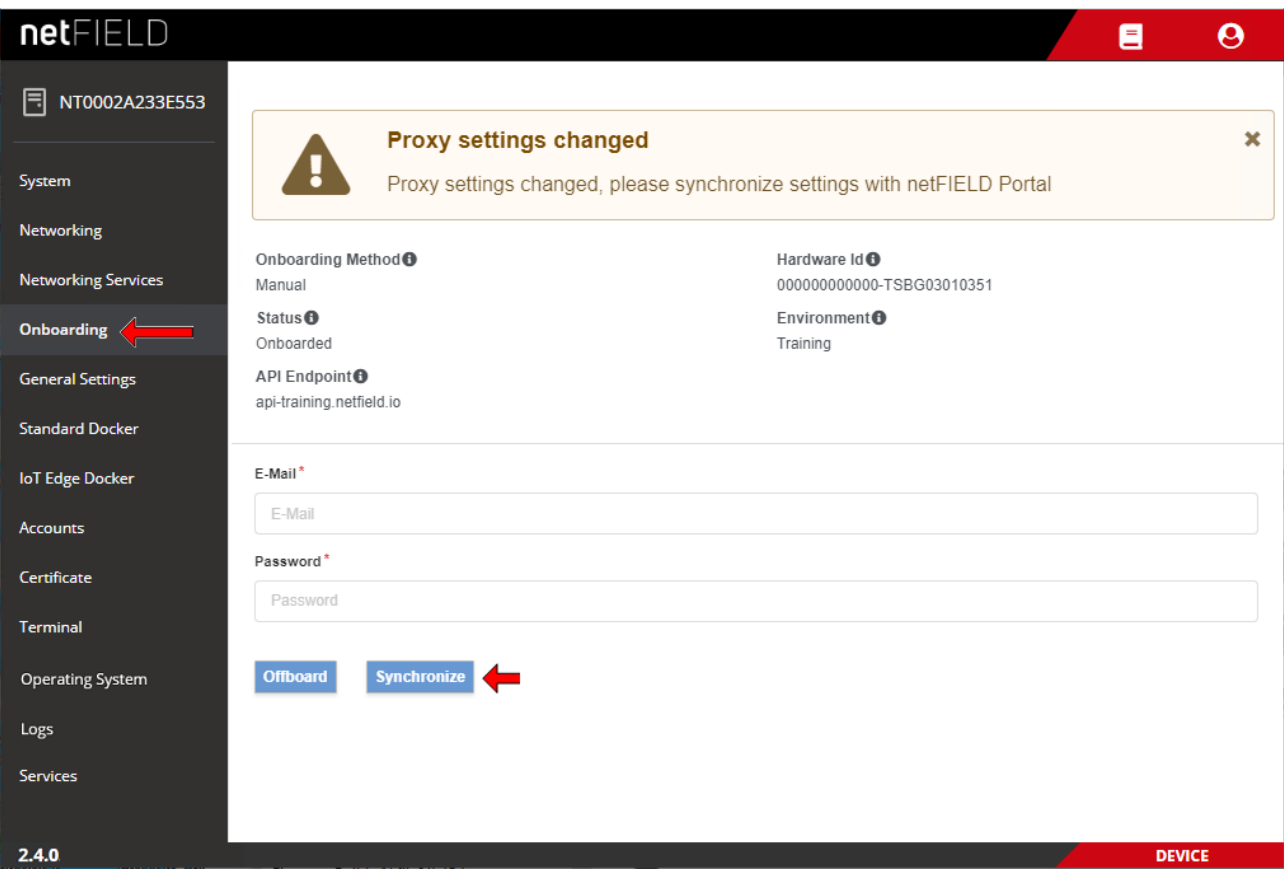

*Figure 52: Synchronize proxy settings with netFIELD Portal*

- $\triangleright$  In the **E-Mail** and **Password** fields, enter the credentials of a user of the **portal** who possesses the updateDevices permission.
- Ø Click **Synchronize** button.
- Ê If the credentials have been correct, the "**Device proxy settings were updated**" message appears. The proxy server settings of your device in the cloud are now identical with your local settings. You can check the new settings in the Device Manager of the netFIELD Portal under **Device Manager** > **[your device]** > **Overview**. The new settings should be displayed there.

#### **Removing or editing existing Proxy server settings**

If you are not using proxy server(s) in your local IT network any more, you can simply open the **Proxy Settings** dialog window and delete (or edit) the entries in the corresponding fields. After clicking the **Apply** button, the proxy server will be removed from the configuration and the new settings will become effective after restarting the netFIELD OS. If your device is onboarded in the netFIELD Portal, do not forget to synchronize the new settings.

## 5.4 Networking Services

## 5.4.1 Wi-Fi

On the **Wi-Fi** tab of the **Networking Services** page, you can configure the Wi-Fi settings of netFIELD Edge Devices that are equipped with a wireless interface. Since this **netFIELD Compact** device type has no Wi-Fi interface, this tab simply says "Wi-Fi hardware is not available or disabled".

## 5.4.2 DHCP Server

On the **DHCP Server** tab of the **Networking Services** page, you can configure the DHCP service of netFIELD Edge Devices that are equipped with a Wi-Fi interface providing an Access Point. Since this **netFIELD Compact** device type has no Wi-Fi interface, this tab simply says "Wi-Fi hardware is not available or disabled".

## 5.4.3 Connectivity Check

On the **Connectivity Check** tab of the **Networking Services** page, you can test the connectivity of the cloud communication channels that are used by the netFIELD OS-underlying Linux and the *Azure IoT Edge runtime* of the IoT Edge Docker. Some other configuration settings that are relevant for proper connectivity (like the local host time and the Docker's DNS settings) are also checked here.

The cloud connectivity checking functions are provided by the *iotedge check* tool (version 1.2.5) of the IoT Edge runtime, which uses the *azureiotedge-diagnostics* container for this.

Therefore, your device must be onboarded in the netFIELD Cloud (which enables the IoT Edge Docker and the IoT Edge runtime) for using this function. However, using only the **Ping** test works without the device being onboarded.

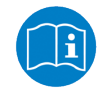

For more information on the *iotedge check* tool, see [https://](https://docs.microsoft.com/en-us/azure/iot-edge/troubleshoot?view=iotedge-2020-11) [docs.microsoft.com/en-us/azure/iot-edge/troubleshoot?](https://docs.microsoft.com/en-us/azure/iot-edge/troubleshoot?view=iotedge-2020-11) [view=iotedge-2020-11](https://docs.microsoft.com/en-us/azure/iot-edge/troubleshoot?view=iotedge-2020-11) and [https://github.com/Azure/iotedge/blob/](https://github.com/Azure/iotedge/blob/main/doc/troubleshoot-checks.md) [main/doc/troubleshoot-checks.md](https://github.com/Azure/iotedge/blob/main/doc/troubleshoot-checks.md)

| netFIELD<br>Ξ                                                                                                    | Θ             |
|----------------------------------------------------------------------------------------------------|---------------|
| WiFi<br><b>DHCP Server</b><br><b>Connectivity Check</b><br>NT0001C02E1F11<br>Ħ<br>Ping<br>Endpoint (IP address or hostname)<br>Ping                     |               |
| System<br><b>Cloud Connectivity</b>                                                                                                    | <b>Check</b>  |
| Networking<br><b>Check</b>                                                                                                    | <b>Result</b> |
| <b>Networking Services</b><br>Host can connect to and perform TLS handshake with iothub AMQP port                                                       |               |
| Onboarding<br>Container on the default network can connect to upstream AMQP port                                                                        |               |
| <b>General Settings</b><br>Container on the IoT Edge module network can connect to upstream AMQP port                                                   |               |
| <b>Standard Docker</b><br>Host can connect to and perform TLS handshake with iothub HTTPS / WebSockets port                                             |               |
| <b>IoT Edge Docker</b><br>Container on the default network can connect to upstream HTTPS / WebSockets port                                              |               |
| <b>Accounts</b><br>Container on the IoT Edge module network can connect to upstream HTTPS / WebSockets port                                             |               |
| Certificate<br>Host can connect to and perform TLS handshake with iothub MQTT port                                                                      |               |
| Could not connect to epIOTHub-Training.azure-devices.net : could not complete TLS handshake<br><b>Terminal</b>                                          |               |
| Container on the default network can connect to upstream MQTT port<br><b>Operating System</b>                                                           |               |
| Container on the IoT Edge module network can connect to upstream MQTT port<br>Logs                                                                      |               |
| Host time is close to reference time<br><b>Services</b>                                                                                                 |               |
| <b>DNS</b> server<br>Container engine is not configured with DNS server setting, which may impact connectivity to loT Hub.<br>netFIELD App Edge Monitor |               |
| Please see https://aka.ms/iotedge-prod-checklist-dns for best practices.<br>netFIELD App Platform Connector                                             |               |
| You can ignore this warning if you are setting DNS server per module in the Edge deployment.                                                            |               |
| 2.4.0<br><b>DEVICE</b>                                                                                                    |               |

*Figure 53: Connectivity Check tab*

## **LAN/Internet ping**

To test the LAN respectively Internet connection, enter the IP address or the hostname of an endpoint in the **Ping** field, then click **Ping** button.

## **Cloud Connectivity**

To test the connectivity of the components that are involved in connecting the IoT Edge runtime to the netFIELD Cloud, click **Check** button.

The result is indicated with a dot:

- $\bullet$  OK (available)
- Warning
- **Error (not available)**

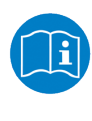

For more information on the checks that are being performed, see [https://github.com/Azure/iotedge/blob/main/doc/troubleshoot](https://github.com/Azure/iotedge/blob/main/doc/troubleshoot-checks.md)[checks.md](https://github.com/Azure/iotedge/blob/main/doc/troubleshoot-checks.md) Note that the current netFIELD OS uses the *iotedge check* tool version 1.2.5

# 5.5 Onboarding (and offboarding)

The **Onboarding** page allows you to "register" your device in the netFIELD Portal. For a detailed description of the onboarding process and the parameters on this page, see section *["Onboard" \(register\) device in](#page-42-0) [netFIELD Cloud](#page-42-0)* [\[](#page-42-0)[}](#page-42-0) [page 43\]](#page-42-0). You can also "offboard" your device here.

If you have changed the HTTP/HTTPS/FTP proxy server settings of your device *after onboarding*, you can also "synchronize" these new settings here with the netFIELD Portal by clicking the **Synchronize** button. (The **Synchronize** button will only be visible if you have actually changed the proxy server settings. See also section *[Network Proxy](#page-71-0) [settings](#page-71-0)* [\[](#page-71-0)[}](#page-71-0) [page 72\]](#page-71-0) for further information.)

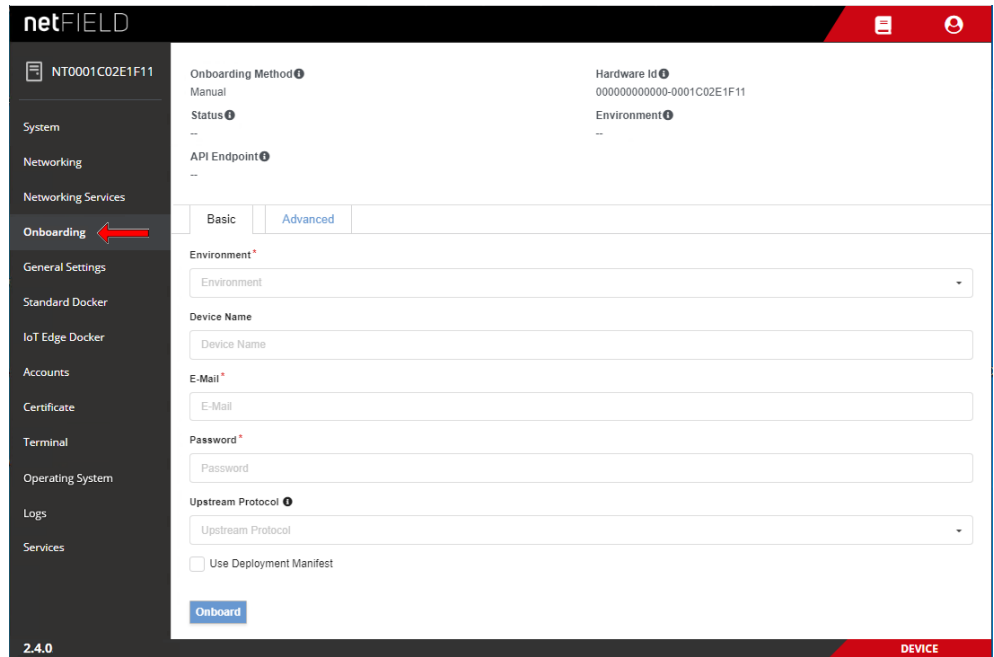

*Figure 54: Basic Onboarding page*

Once your device has been onboarded, the page changes and shows the parameters for "offboarding" the device. By offboarding it, the device will be "deleted" in the portal and removed from the device list of the portal's **Device Manager**:

#### **Offboarding after having used the Basic Onboarding method**

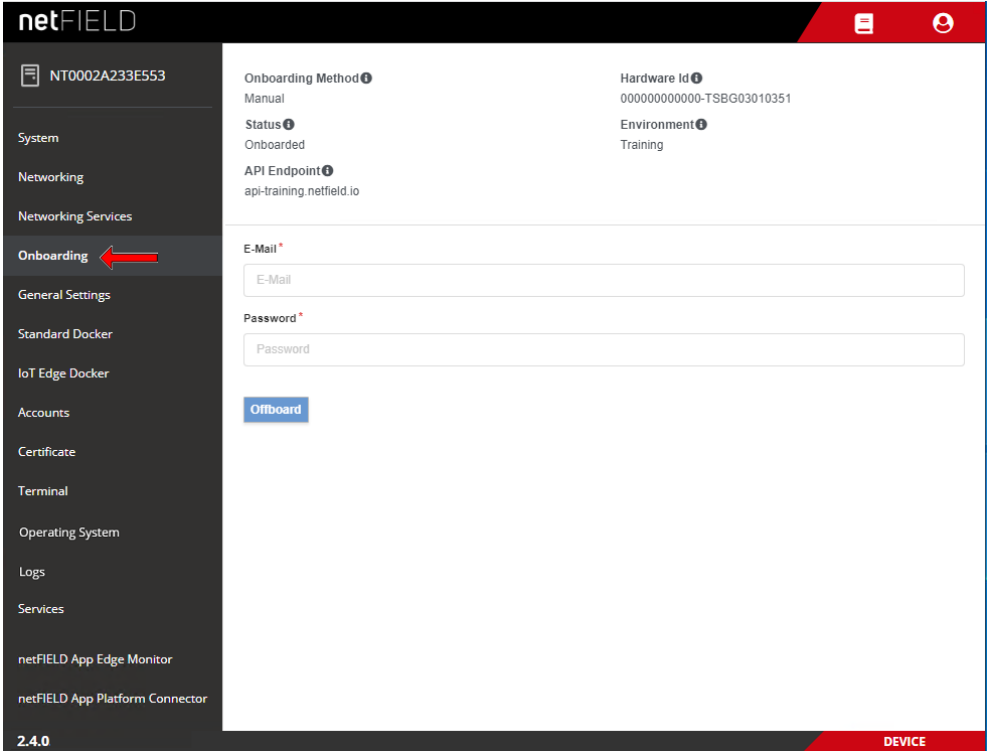

*Figure 55: Offboarding "Basic"*

- Ø In the **E-Mail** and **Password** fields, enter the credentials of a user of the **netFIELD Portal** who possesses deleteDevices and offboardedDevices permissions.
- Ø Note: In case you are using the credentials (in the **E-Mail** and **Password** fields) of a netFIELD Portal user account that is protected by two-factor authentication (a.k.a 2FA), make sure that you have access to the corresponding "Time-based One-time Password (TOTP)" methods, i.e. the email account or the Authenticator app. This is because in this case you will also have to enter a 2FA passcode during offboarding.
- Ø Click **Offboard** button.
- $\triangleright$  If the netFIELD Portal account is protected by 2FA, you will now have to select your 2FA method and enter the passcode. If the account is a member of other **Workspaces**, you will now also have to select the workspace from which you want to offboard the device.
- Ê After successful offboarding, the following message appears: **Success – Device is now deleted**.

#### **Offboarding after having used the Advanced Onboarding method**

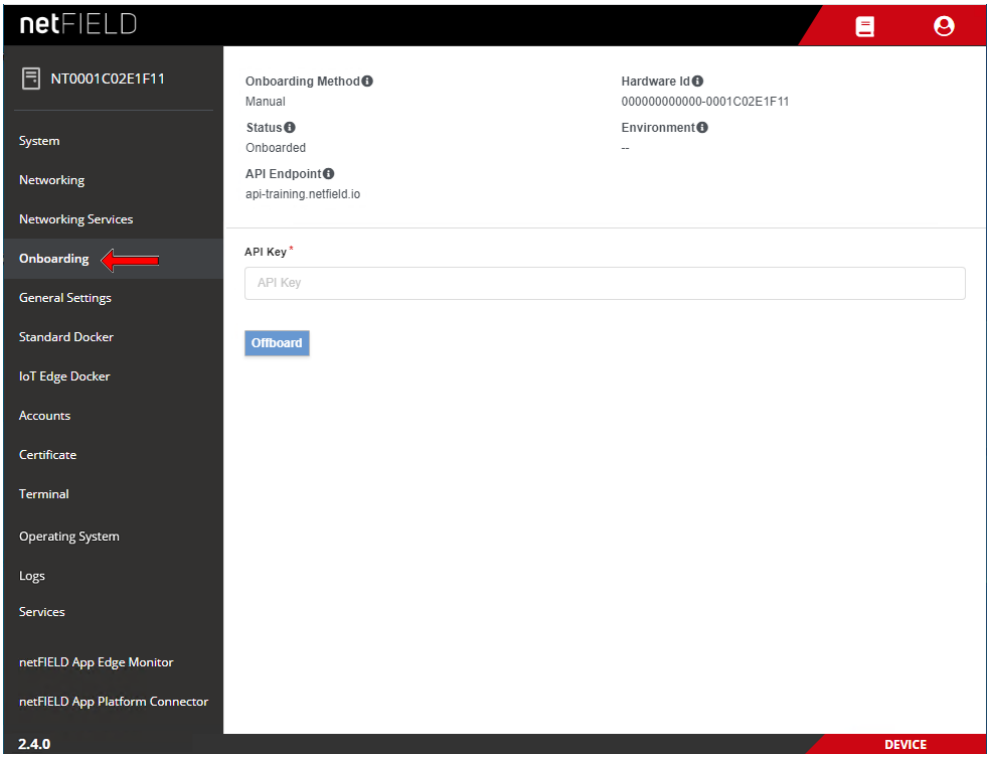

*Figure 56: Offboarding "Advanced"*

- Ø In the **API KEY** field, enter an API Key that possesses the right to offboard devices. I.e. this key must have **Security Level** org+ch or org for the deleteDevices and offboardedDevices functions of the **devices** resource.
- Ø Click **Offboard** button.
- ð After successful offboarding, the following message appears: **Success – Device is now deleted**.

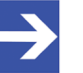

#### **Note:**

After offboarding, all application containers managed by the netFIELD Portal are automatically deleted. However, the Docker images will still present on the device.

# 5.6 General Settings

## 5.6.1 Web Server (Port) Settings

On the **Web Server** tab of the **General Settings** page, you can change the TCP ports of the web server of the netFIELD OS.

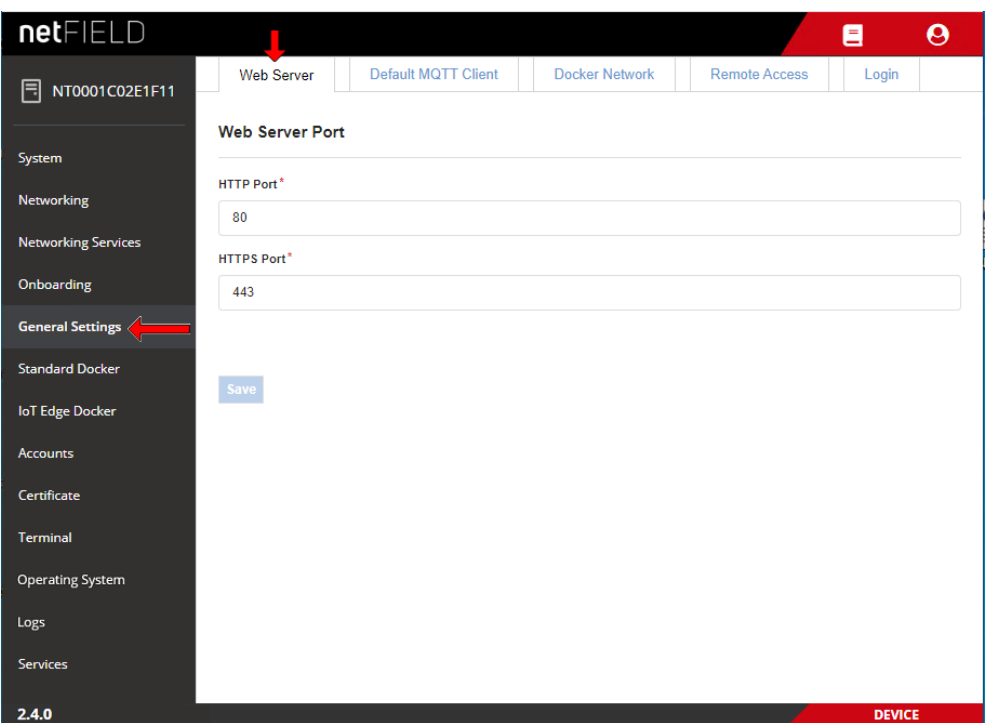

*Figure 57: Web Server Settings tab*

By default, the netFIELD OS uses port 80 for its HTTP communication and port 443 for its HTTPS communication.

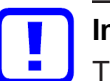

## **Important:**

The new settings become immediately effective after saving and confirming the changes, which means that your current HTTP/ HTTPS connection to the netFIELD OS respectively Local Device Manager will be lost.

You will have to reconnect by specifying the new port number after the IP address in the address bar of your web browser.

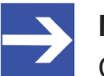

## **Note:**

Changing the web server port settings will have no effect on the **Remote Control** function that allows you to access the Local Device Manager from the netFIELD Portal via "web tunnel". For more information about the Remote Control function, see *netFIELD Portal* operating instructions manual, DOC190701OIxxEN.

Ø Click **Save** button to save your new Web Server Settings.

## 5.6.2 Default MQTT Client Settings

On the **Default MQTT Client** tab of the **General Settings** page, you can change the MQTT Client configuration parameters that shall be used by the Docker containers that are running on your netFIELD OS. These settings are stored in a JSON configuration file in the netFIELD OS (/etc/ gateway/mqtt-config.json).

By default, all Hilscher netFIELD Apps use this configuration file. Other containers (i.e. non-Hilscher application containers) that do not require their own customized MQTT client settings, can also use these settings here if the configuration file is referenced accordingly in the container image (e.g. in the *Container Create Options* of the netFIELD Portal, see *netFIELD Portal* operating instructions manual, DOC190701OIxxEN).

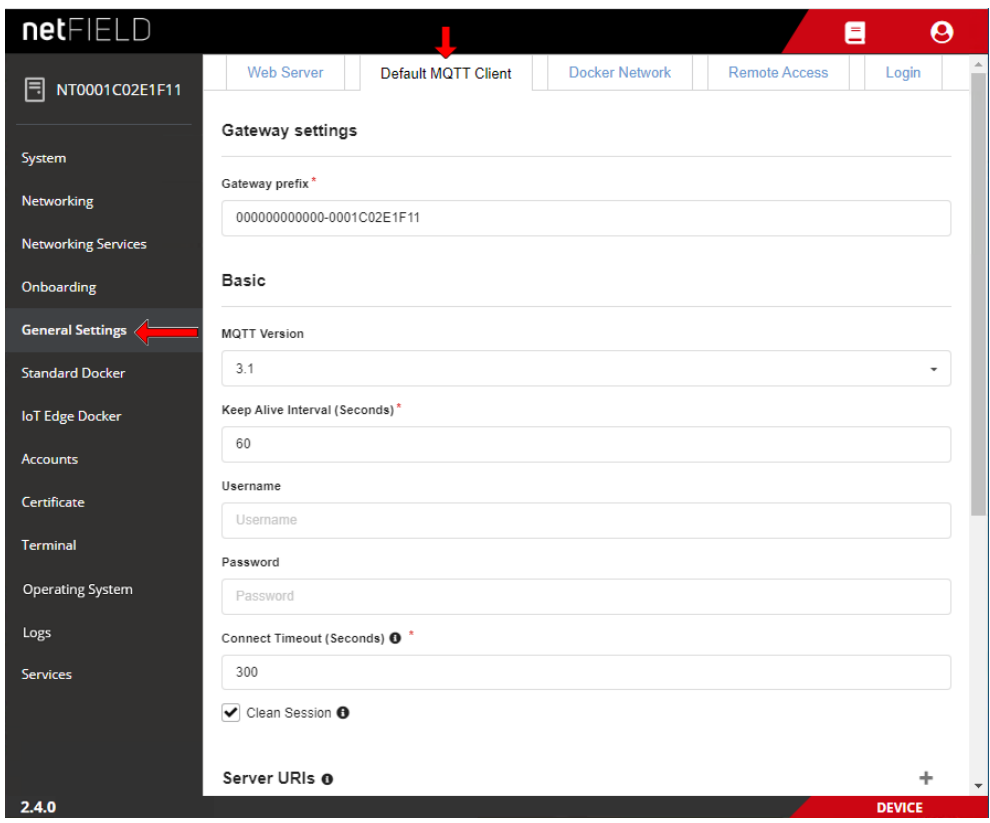

*Figure 58: Default MQTT Settings*

| <b>Element</b> |         | <b>Description</b>                                              |
|----------------|---------|-----------------------------------------------------------------|
| Gateway        | Gateway | I Identifies the device. By default, this is the Hardware ID of |
| settings       | prefix  | I the device.                                                   |

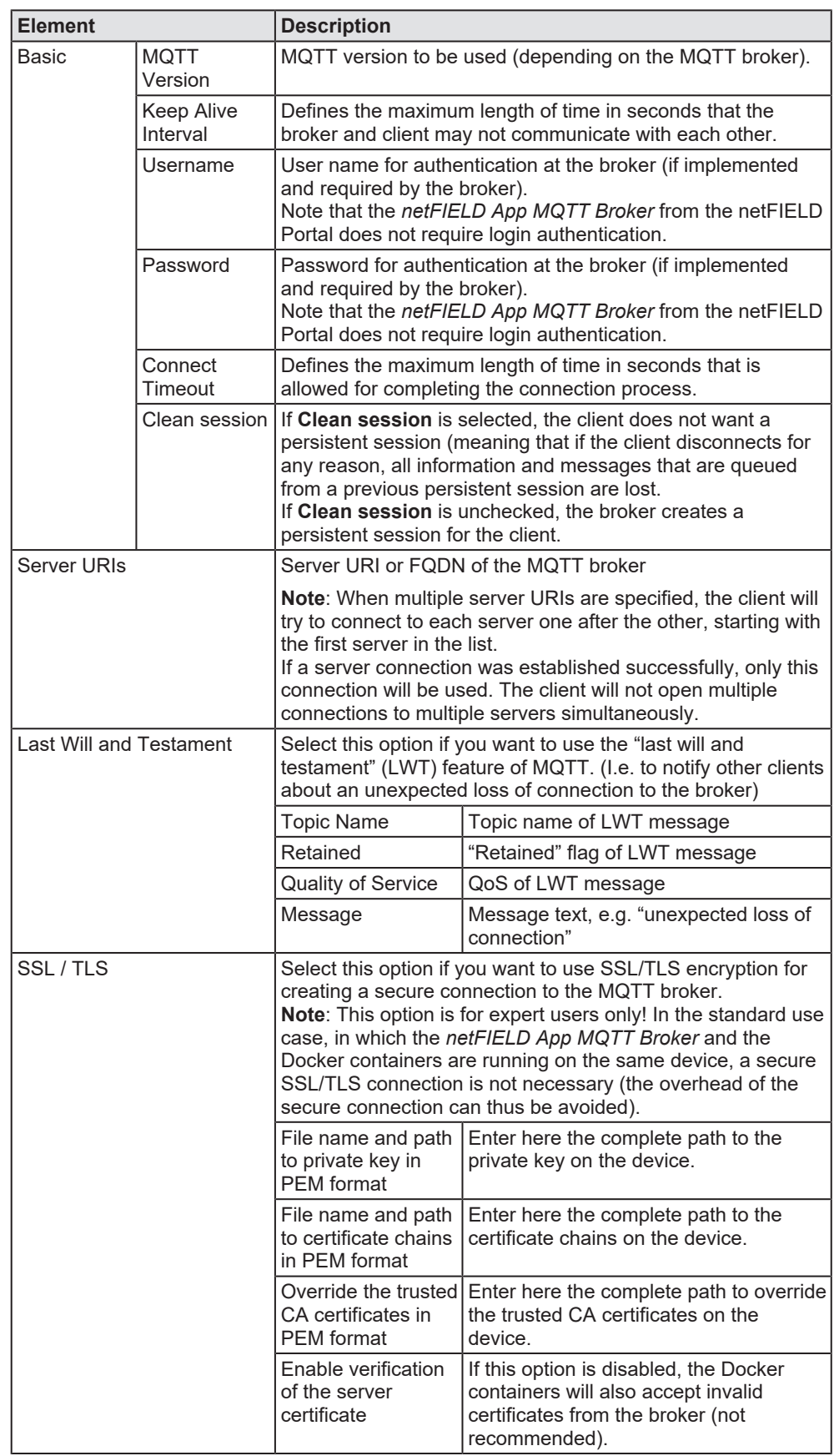

*Table 19: Default MQTT Client Settings*

Ø Click **Save** button to save your new Default MQTT Client Settings.

## <span id="page-85-0"></span>5.6.3 Docker Network Settings

On the **Docker Network** tab of the **General Settings** page, you can change the network address settings of the Standard Docker and of the IoT Edge Docker.

You can also add addresses of external DNS server(s) for Standard Docker and IoT Edge Docker containers here.

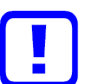

#### **Important:**

These network address settings are predefined by Hilscher.

Change these default addresses only if they are not compatible with your company's LAN address configuration, i.e. to avoid an address conflict.

Note that after changing the address settings of the Standard and/or IoT Edge Docker all containers running on the corresponding Docker will be stopped and deleted and the netFIELD OS will be automatically restarted. After restart, you might have to re-deploy the deleted containers that are not automatically re-deployed via the netFIELD Portal.

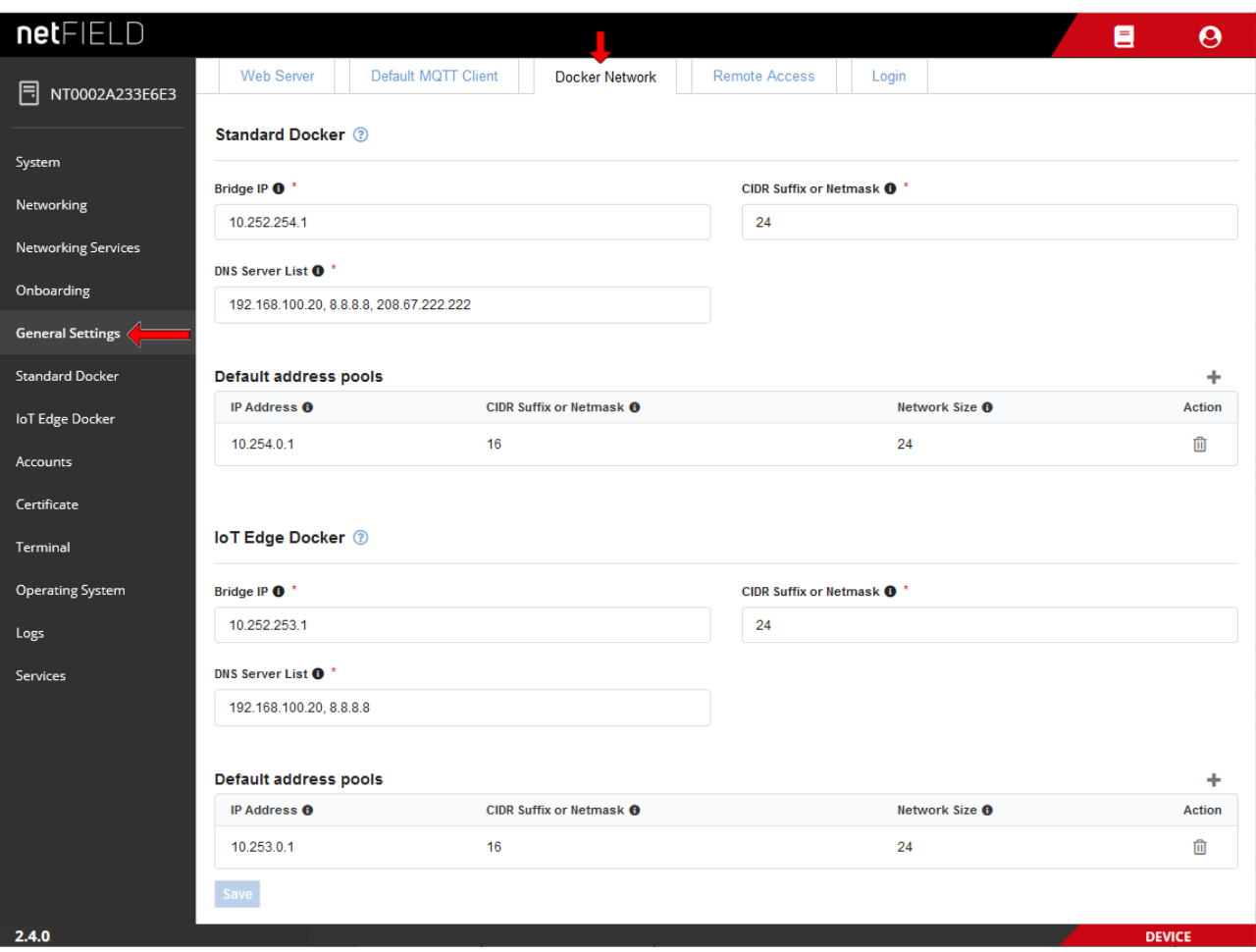

*Figure 59: Docker Network Settings*

#### **Standard Docker**

The **docker0** bridge is a virtual default interface created by the Standard Docker.

By default, it uses the address 10.252.254.1/24 ("private range" as

defined in RFC 1918) if the address is not already used on the host machine.

If not configured otherwise, a container deployed in the Standard Docker connects to this **docker0** bridge by default. The containers can use the iptables/NAT rules (NAT = Network Address Translation, a.k.a. "masquerading") created by the Standard Docker to communicate with destinations outside the netFIELD OS.

Note that the **docker0** default bridge does not provide internal or external DNS resolution for its containers. However, you can specify external DNS server(s) to be used by the containers in the Standard Docker.

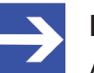

## **Note:**

#### According to the Docker documentation

(<https://docs.docker.com/network/bridge/>), the default **docker0** bridge network is considered a "legacy detail" of Docker and is not recommended for production use. If you are using the Standard Docker, we strongly recommend you to create your own custom bridge network(s) for your containers instead of using the **docker0** default bridge, because custom bridges provide automatic DNS resolution between containers (which docker0 does not).

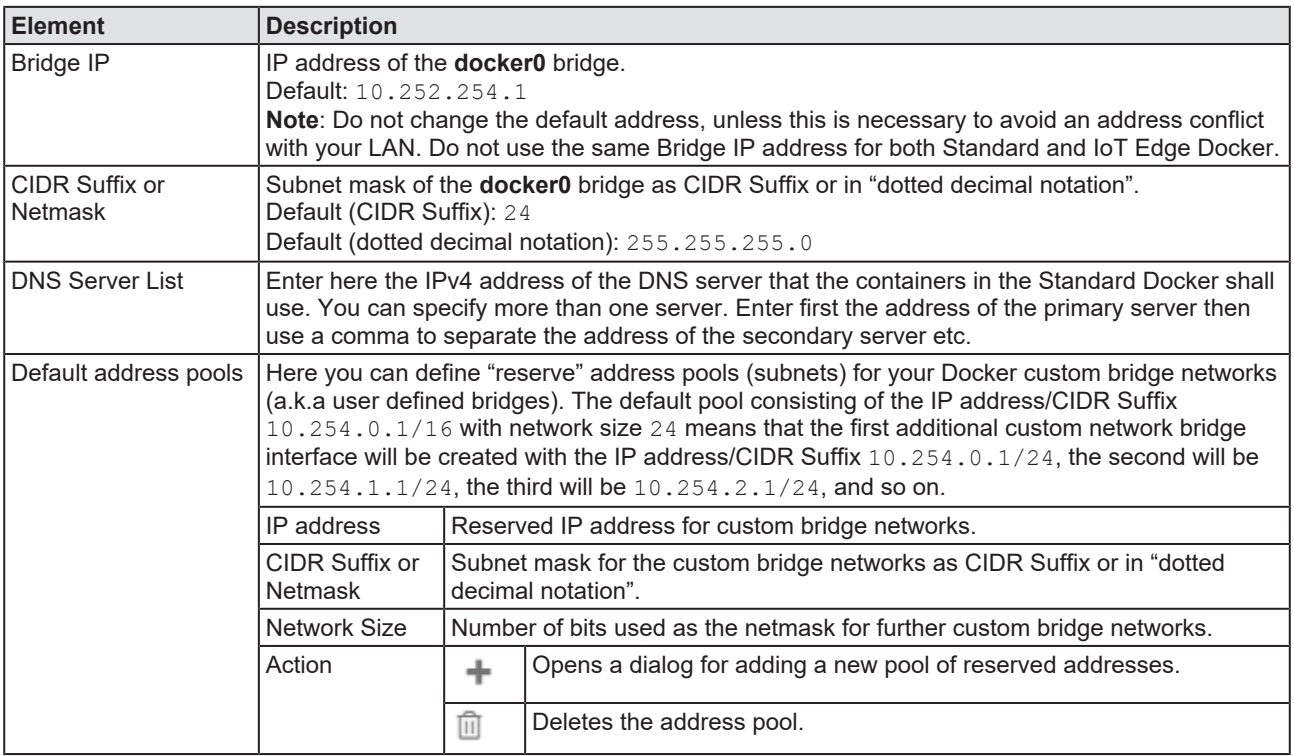

*Table 20: Standard Docker Network Settings*

#### **IoT Edge Docker**

The **iotedge0** bridge is a virtual default interface created by the IoT Edge Docker.

By default, it uses the address 10.252.253.1/24 ("private range" as defined in RFC 1918) if the address is not already used on the host machine.

If not configured otherwise, a container deployed in the IoT Edge Docker connects to this **iotedge0** bridge by default. (Note that most netFIELD App containers deployed from the netFIELD Portal are configured to connect

themselves either to the *azure-iot-edge* bridge network or to the host network.)

The containers can use the iptables/NAT rules (NAT = Network Address Translation, a.k.a. "masquerading") created by the IoT Edge Docker to communicate with destinations outside the netFIELD OS. Note that the **iotedge0** default bridge does not provide internal or external DNS resolution for its containers. However, you can specify external DNS

server(s) to be used by the containers in the IoT Edge Docker. **Element Description** Bridge IP **IP** address of the **iotedge0** bridge. Default: 10.252.253.1 **Note**: Do not change the default address, unless this is necessary to avoid an address conflict with your LAN. Do not use the same Bridge IP address for both Standard and IoT Edge Docker. CIDR Suffix or Subnet mask of the **iotedge0** bridge as CIDR Suffix or in "dotted decimal notation". Netmask Default (CIDR Suffix): 24 Default (dotted decimal notation): 255.255.255.0 DNS Server List Enter here the IPv4 address of the DNS server that the containers in the IoT Edge Docker shall use. You can specify more than one server. Enter first the address of the primary server then use a comma to separate the address of the secondary server etc. Default address pools Here you can define "reserve" address pools (subnets) for your IoT Edge Docker custom bridge networks (a.k.a user-defined bridges). The default pool consisting of the IP address/ CIDR Suffix 10.253.0.1/16 with network size 24 means that the first additional custom network bridge interface will be created with the IP address/CIDR Suffix 10.253.0.1/24, the second will be 10.253.1.1/24, the third will be 10.253.2.1/24, and so on. IP address Reserved IP address for IoT Edge Docker custom bridge networks. CIDR Suffix or Subnet mask for IoT Edge Docker custom bridge networks as CIDR Suffix or Netmask in "dotted decimal notation". Network Size | Number of bits used as the netmask for further IoT Edge Docker custom bridge networks. Action  $\Box$  Opens a dialog for adding a new pool of reserved addresses. Deletes the address pool. 而

*Table 21: IoT Edge Docker Network Settings*

Ø Click **Save** button to save your new Docker Network Settings.

The following picture shows an example of a typical Docker network setup. The default bridge networks (**docker0** and **iotedge0**) are indicated in blue, the user-defined custom bridge networks are indicated in green:

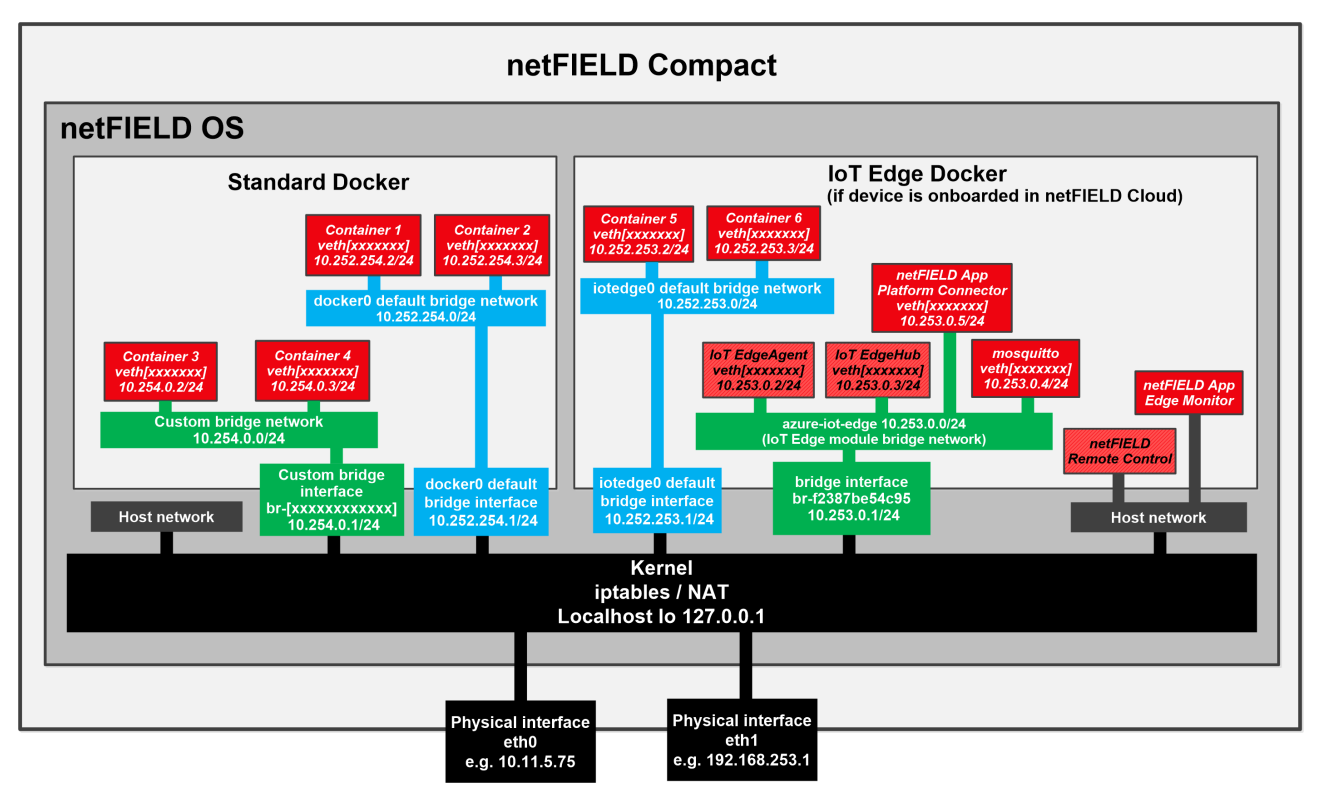

*Figure 60: Default docker network configuration*

## 5.6.4 Remote Access

On the **Remote Access** tab of the **General Settings** page, you can enable (on) or disable (off) *Remote Control* access from the netFIELD Portal to your device.

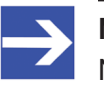

#### **Note:**

Note that your device must be onboarded in the netFIELD Cloud and connected to the Internet in order to use the remote control functions.

Contact your local Hilscher sales representative for information on the terms and conditions of an account/subscription for the *netFIELD Cloud services* (<https://www.netfield.io>).

For security reasons, remote control access is by default switched off. To allow remote control of your device, you must enable it here in the Local Device Manager *and* in the netFIELD Portal ("four-eyes-principle").

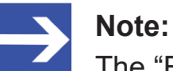

The "Remote Control" functions of the Portal allow you to access IP services (like e.g. HTTP(S), SSH, VNC, RDP or other TCP-based services) running on your netFIELD Edge Device/netFIELD OS (or on other devices connected to a network that is accessible by the netFIELD Edge Device/netFIELD OS) from a remote PC via a HTTPS tunnel. The HTTPS tunnel is established by the remote agent container, which is automatically downloaded and started on your device/netFIELD OS when you click the **Enable Remote Control** button on the **Overview** page of your device in the Portal for the first time.

For a detailed description of the remote control functions, see section *Remote Control* in the *netFIELD Portal* manual, DOC190701OIxxEN).

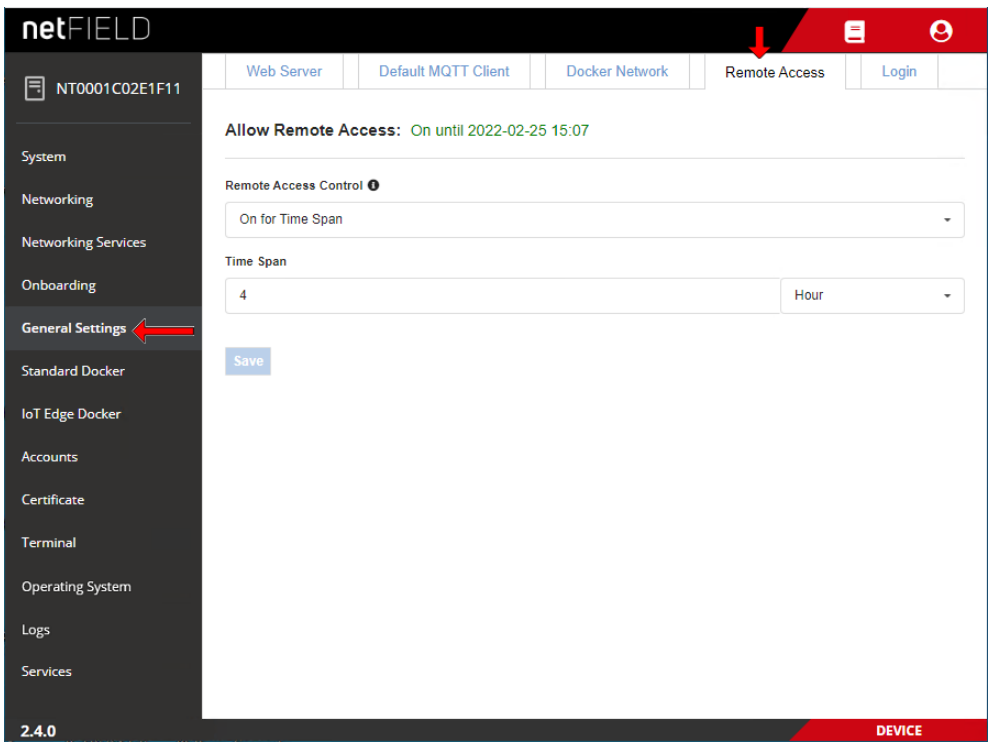

*Figure 61: Remote Access tab*

Ø In the **Remote Access Control** dropdown-list, enable (**on**) or disable (**off**) the remote access according to your use case. You can also define time limits (**On for Time Span**) for allowing remote access to the device.

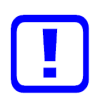

#### **Important:**

Be aware that disabling the Remote Access and clicking the **Save** button will instantly cut off your remote connection from the netFIELD Portal to your device. Accessing the netFIELD OS will then be possible via local LAN, SSH or Console connection only.

Ø Click **Save**.

## 5.6.5 Login

On the **Login** tab of the **General Settings** page, you can define a message that will be displayed on the login screen of the Local Device Manager. This allows you e.g. to implement a "system use notification" in accordance with IEC 62443.

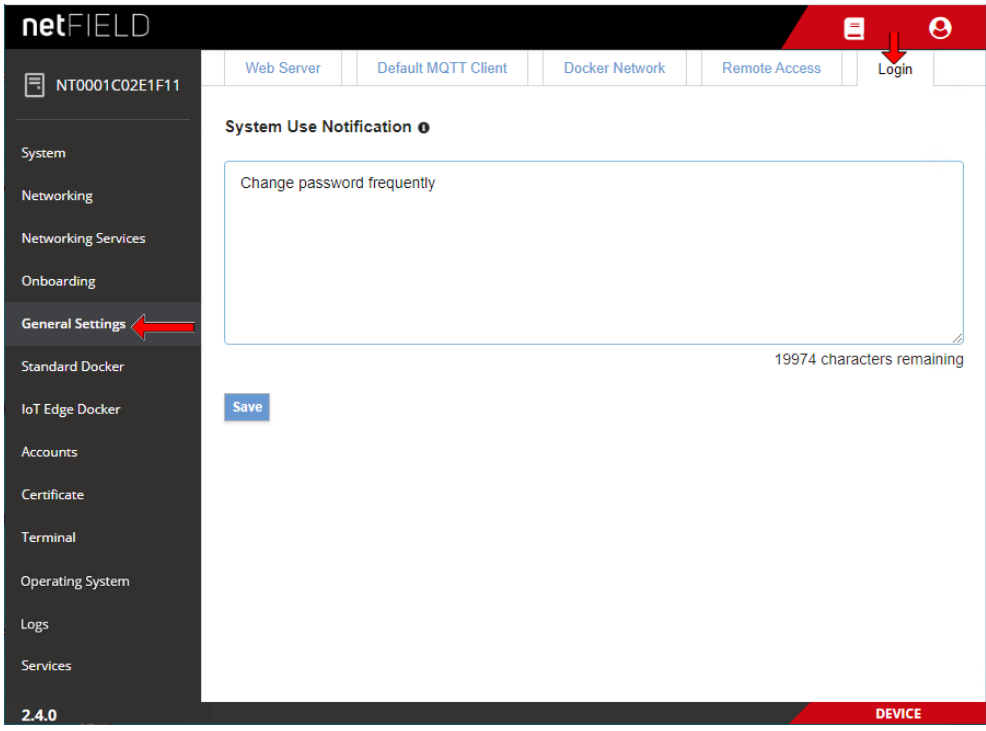

*Figure 62: Login tab*

- $\triangleright$  In the text field, enter the message that shall be displayed, then click **Save** button.
- Ê The message will be displayed in the *Sign In* dialog of the Local Device Manager:

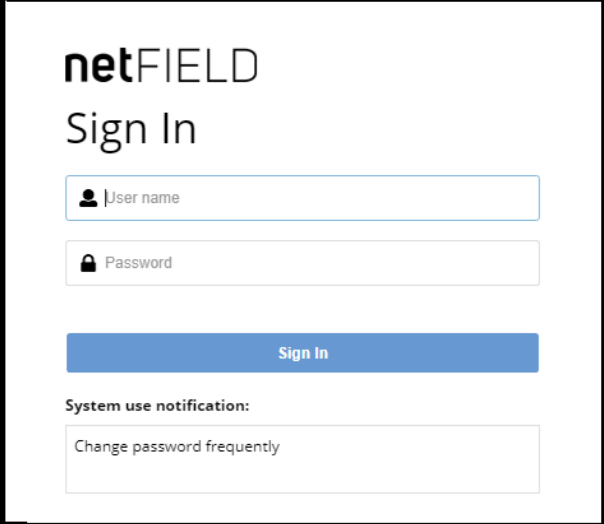

*Figure 63: Notification on Sign In dialog*

Ø To remove the message from the *Sign In* dialog again, go to **General Settings** > **Login** and delete the message from the text field, then click **Save** button

# <span id="page-91-0"></span>5.7 Standard Docker

The **Standard Docker** page allows you to manage Docker images and containers from the "standard" Docker Hub or from a local repository. It lists all containers that were deployed on the device; except for those that were deployed from the netFIELD Cloud via netFIELD Portal (containers deployed from the netFIELD Cloud are listed on the **IoT Edge Docker** page – see section *[IoT Edge Docker](#page-96-0)* [\[](#page-96-0)[}](#page-96-0) [page 97\]](#page-96-0)).

Unlike the **IoT Edge Docker**, the Standard Docker can be used without having to "onboard" the device in the portal beforehand.

If your device is connected to the Internet, you can pull here images directly from the Docker Hub by clicking the **Get new image** link on this page.

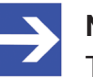

#### **Note:**

The network address settings of the Standard Docker can be managed under **General Settings** > **Docker Network Settings** (see section *[Docker Network Settings](#page-85-0)* [\[](#page-85-0)[}](#page-85-0) [page 86\]](#page-85-0)).

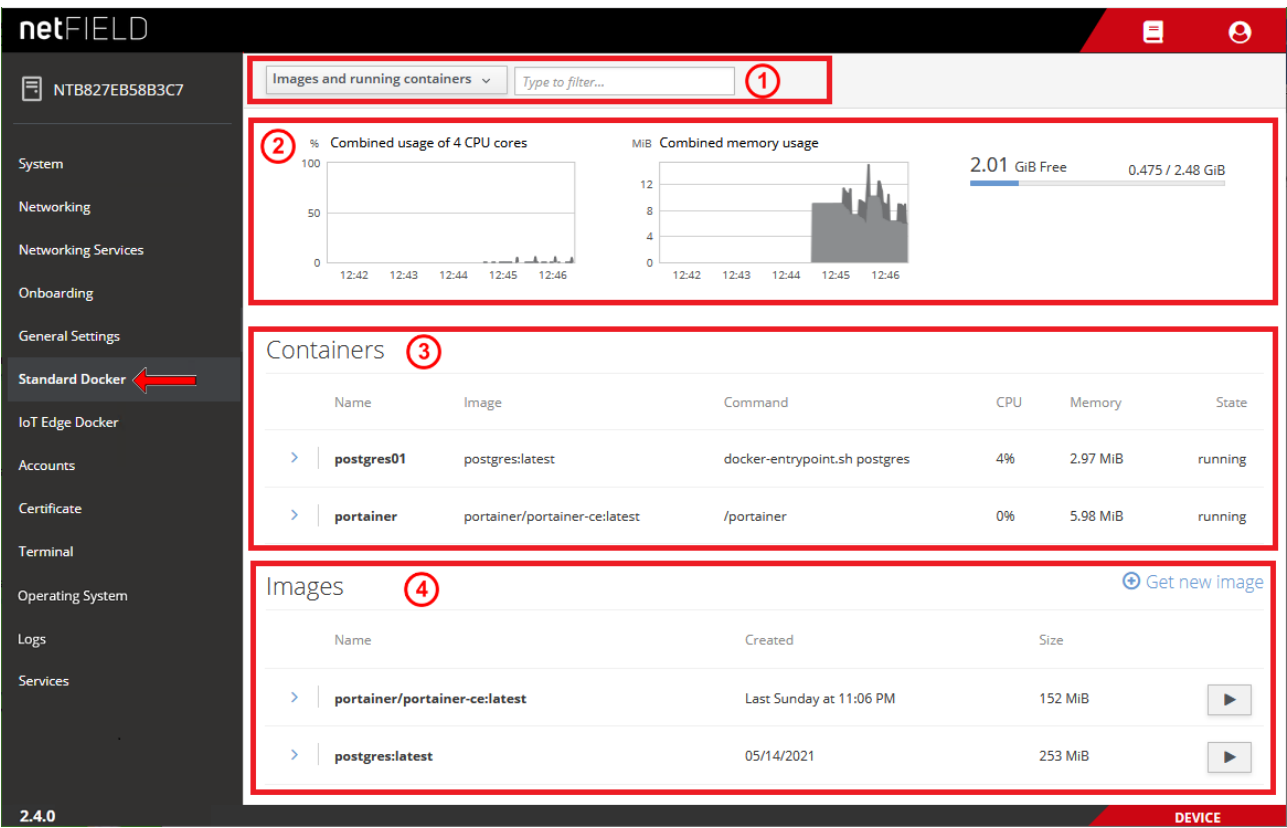

*Figure 64: Standard Docker*

## **Filter options in header**

The elements in the header (1) allow you to filter the display of containers and images.

You can choose in the drop-down list:

- · **Images and running containers** All downloaded Docker images and currently running containers are displayed (default).
- · **Everything** All Docker images and containers are displayed (including stopped containers).

Use the **Filter** field to display only certain containers.

#### **Graphs**

The graphs (2) show you the load of the containers on the system resources.

**Combined usage of 4 CPU cores**: Load of the containers on the CPUs.

**Combined memory usage**: Load of the containers on the memory.

The graph in the upper right corner shows the amount of mass storage memory taken by the images and containers (blue bar) and the amount of mass storage left available.

#### **Containers**

The **Containers** area (3) lists the container instances of the Docker images according to your Filter options settings in the header (1).

 $\triangleright$  To expand a box showing concise container details, or to display control buttons to restart, stop or delete it, click on the blue  $\triangleright$  arrow icon on the left of the container in the list:

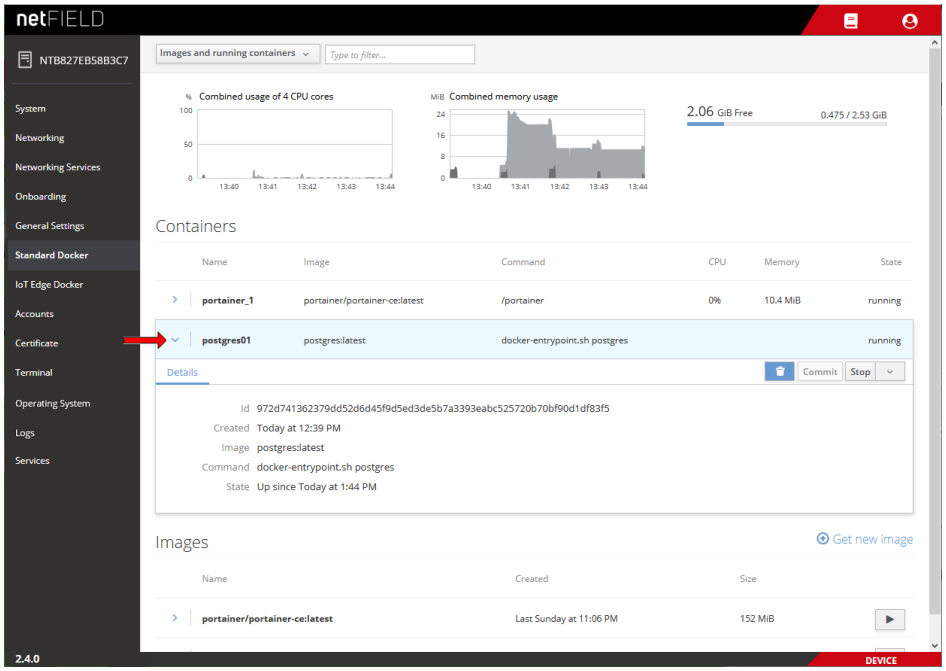

*Figure 65: Expand concise container details*

- $\triangleright$  To manage a container, click on it in the list.
- $\Diamond$  A page featuring detailed container information opens. Depending on its configuration, the page also includes a terminal or a "console output" window for the running container. Here you can also start, stop, restart, delete or commit the container, or change its resource limits:

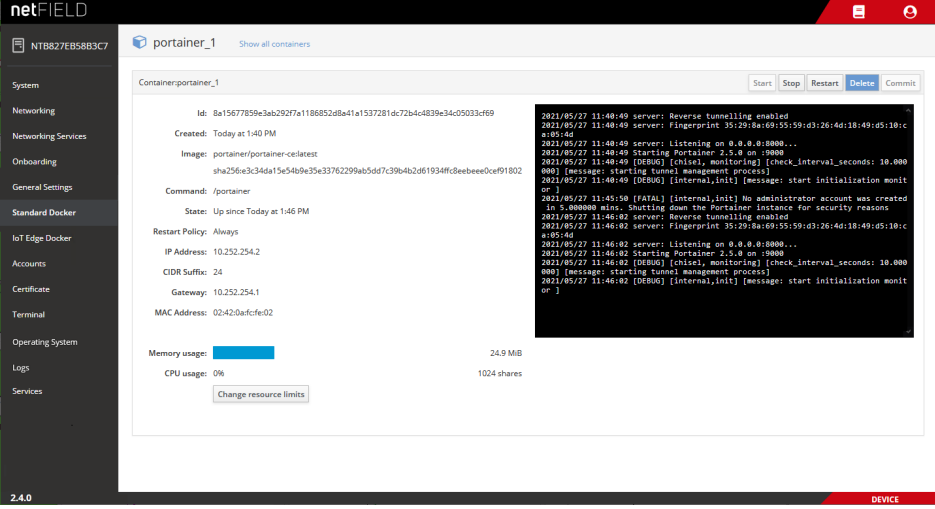

*Figure 66: Container parameters with terminal window*

Ø To go back to the **Standard Docker** overview page, click the blue **Show all containers** link in the page header.

#### **Images**

The **Images** area (4) lists the Docker images that you have downloaded from the "standard" Docker Hub.

- Ø You can download a Docker image by clicking the **Get new image** link.
- <sup>3</sup> The Image Search dialog opens, allowing you to search the Docker Hub registry:

| Image Search    |                                                                                              |
|-----------------|----------------------------------------------------------------------------------------------|
| Q <sub>re</sub> |                                                                                              |
| mysgl           | MySQL is a widely used, open-source relational database<br>management system (RDBMS).        |
| redis           | Redis is an open source key-value store that functions as a<br>data structure server.        |
| postgres        | The PostgreSQL object-relational database system provides<br>reliability and data integrity. |
| mariadh         | MariaDB is a community-developed fork of MySQL intended<br>to remain free under the GNU GPL. |
| registry        | The Docker Registry 2.0 implementation for storing and<br>distributing Docker images         |
| latest          | Download<br>Cancel                                                                           |

*Figure 67: Image Search dialog of Standard Docker*

- Ø In the search field, type-in a name or search string, then press **Enter** on your keyboard.
- $\rightarrow$  A list featuring the search results is displayed.
- Ø Select an image in the list, then click **Download** button.
- Ê The image is downloaded, extracted and displayed in the **Images** area.

#### **Starting a container**

 $\triangleright$  You can start a container (i.e. run an instance of the program contained

in the image), by clicking the **button** on the right side of the image in the list.

Ê The **Run Image** dialog opens, in which you can configure the container before running it:

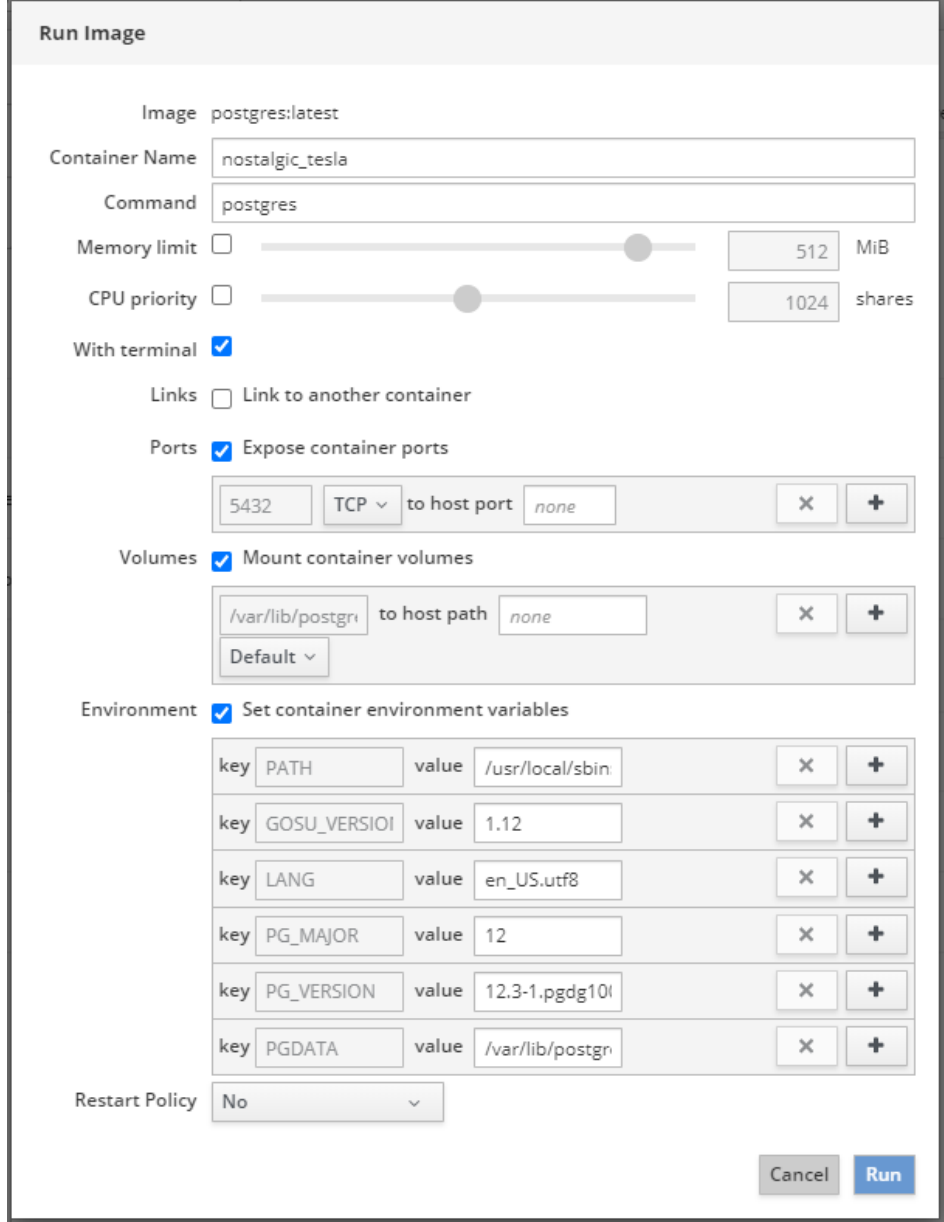

*Figure 68: Run Image dialog*

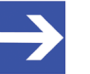

#### **Note:**

For information about the configuration parameters and environment variables that the container requires, consult the documentation or description of the image on Docker Hub.

 $\triangleright$  To expand a box showing concise image details, or to display a control button to delete it, click on the blue  $\geq$  arrow icon on the left of the image in the list:

| $net$ $F$ $ELD$            |                                                   |                               |                | Θ<br>$\boldsymbol{\Theta}$ |
|----------------------------|---------------------------------------------------|-------------------------------|----------------|----------------------------|
| $\boxed{7}$ NTB827EB58B3C7 | Images and running containers v<br>Type to filter |                               |                |                            |
|                            | Name<br>Image                                     | Command                       | CPU            | State<br>Memory            |
| System                     | portainer 1<br>><br>portainer/portainer-ce:latest | /portainer                    | 0%             | 6.55 MiB<br>running        |
| Networking                 |                                                   |                               |                |                            |
| <b>Networking Services</b> | У<br>postgres01<br>postgres:latest                | docker-entrypoint.sh postgres |                | restarting                 |
| Onboarding                 |                                                   |                               |                | <b>+ Get new image</b>     |
| <b>General Settings</b>    | Images                                            |                               |                |                            |
| <b>Standard Docker</b>     | Name                                              | Created                       | Size           |                            |
| <b>IoT Edge Docker</b>     | X<br>portainer/portainer-ce:latest                | Last Sunday at 11:06 PM       | <b>152 MiB</b> | ь                          |
| <b>Accounts</b>            | postgres:latest                                   | 05/14/2021                    | 253 MiB        | $\blacktriangleright$      |
| Certificate                |                                                   |                               |                |                            |
| Terminal                   | <b>Details</b>                                    |                               |                | $\hat{\mathbf{u}}$         |
| <b>Operating System</b>    | Id 92c7029795c4                                   |                               |                |                            |
| Logs                       | Tags postgres:latest                              |                               |                |                            |
| Services                   | Entrypoint docker-entrypoint.sh                   |                               |                |                            |
|                            | Command postgres                                  |                               |                |                            |
|                            | Created 05/14/2021                                |                               |                |                            |
|                            | Author                                            |                               |                |                            |
|                            | Ports 5432/tcp                                    |                               |                |                            |
|                            |                                                   |                               |                |                            |
| 2.4.0                      |                                                   |                               |                | <b>DEVICE</b>              |

*Figure 69: Expand image details*

- $\triangleright$  To manage an image, click on it in the list.
- $\rightarrow$  A page featuring detailed information opens:

| netF ELD                   |                           |                                                         |                      |     |            | 目        | $\boldsymbol{\Theta}$ |
|----------------------------|---------------------------|---------------------------------------------------------|----------------------|-----|------------|----------|-----------------------|
| 同<br>NTB827EB58B3C7        | postgres:latest           | Show all images                                         |                      |     |            |          | ÷<br>Run              |
| System                     | <b>Details</b>            |                                                         |                      |     |            |          |                       |
| <b>Networking</b>          |                           | Id 92c7029795c4                                         |                      |     |            |          |                       |
| <b>Networking Services</b> |                           | Tags postgres:latest<br>Entrypoint docker-entrypoint.sh |                      |     |            |          |                       |
| Onboarding                 | Command postgres          |                                                         |                      |     |            |          |                       |
| <b>General Settings</b>    | Author                    | Created 05/14/2021                                      |                      |     |            |          |                       |
| <b>Standard Docker</b>     |                           | Ports 5432/tcp                                          |                      |     |            |          |                       |
| <b>IoT Edge Docker</b>     |                           |                                                         |                      |     |            |          |                       |
| <b>Accounts</b>            | <b>Used by Containers</b> |                                                         |                      |     |            |          |                       |
| Certificate                | Name                      | Image                                                   | Command              |     | CPU Memory |          | $\checkmark$          |
| <b>Terminal</b>            | drunk_babbage             | postgres:latest                                         | docker-entrypoint.sh |     |            |          | п                     |
| <b>Operating System</b>    | postgre02                 | postgres:latest                                         | docker-entrypoint.sh | 096 |            | 1.23 MiB | $\blacksquare$        |
| Logs                       | postgres01                | postgres:latest                                         | docker-entrypoint.sh |     |            |          | $\blacksquare$        |
| <b>Services</b>            |                           |                                                         |                      |     |            |          |                       |
|                            |                           |                                                         |                      |     |            |          |                       |
| 2.4.0                      |                           |                                                         |                      |     |            |          | <b>DEVICE</b>         |

*Figure 70: Image details*

Here you can also start a new container for the image (by clicking the **Run**

button in the header) or delete the image altogether (by clicking the button in the header).

The **Used by Containers** area shows the containers that are running on the image (you can create more than one container of the same image), and the resources they consume. You can start or stop a container with the

**b** and **buttons**, or open the details page of the container by clicking on it in the list.

Ø To go back to the **Standard Docker** overview page, click the blue **Show all images** link in the page header.

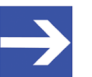

### **Note:**

The Standard Docker can also be managed by using Docker commands on the embedded **Terminal** page of the Local Device Manager (see section *[Terminal](#page-105-0)* [\[](#page-105-0)[}](#page-105-0) [page 106\]](#page-105-0)) or via SSH client connection (e.g. with PuTTY). For examples (e.g. "Docker Compose" support), see section *[Useful CLI commands and](#page-122-0) [parameters in Terminal](#page-122-0)* [\[](#page-122-0)[}](#page-122-0) [page 123\].](#page-122-0)

You can also use the **Portainer.io** container as an additional tool for managing your Standard Docker images and containers. The Portainer.io provides a well-documented web-based management GUI that can be deployed here in the Standard Docker like any other container from the Docker Hub.

## <span id="page-96-0"></span>5.8 IoT Edge Docker

On the **IoT Edge Docker** page, you can monitor the Docker images and containers that were deployed from the netFIELD Cloud via the netFIELD **Portal** 

Note that you have to "onboard" your device (see section *["Onboard" \(register\) device in netFIELD Cloud](#page-42-0)* [\[](#page-42-0)[}](#page-42-0) [page 43\]](#page-42-0)) before you can access this page.

Note also that you have only limited control over the images and containers here (i.e. you cannot download, configure, start or stop them here), because they are managed exclusively from the netFIELD Cloud, respectively netFIELD Portal (where you can e.g. define environment variables for a container before or after its deployment). This distinguishes the IoT Edge Docker from the Standard Docker, which allows the parameterization of containers before they are started (see section *[Standard Docker](#page-91-0)* [\[](#page-91-0)[}](#page-91-0) [page 92\]](#page-91-0)).

Here you can, however, change the limits of the resources (memory and CPU priority) that your application container is allowed to consume on the device.

You can also "remove" an obsolete container image here, but only if you have deleted it in the Device Manager of the portal beforehand. (If you delete an image only locally on the device without having deleted it in the portal beforehand, the image will be automatically deployed again).

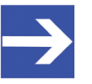

### **Note:**

The network address settings of the IoT Edge Docker can be managed under **General Settings** > **Docker Network Settings** (see section *[Docker Network Settings](#page-85-0)* [\[](#page-85-0)[}](#page-85-0) [page 86\]](#page-85-0)).

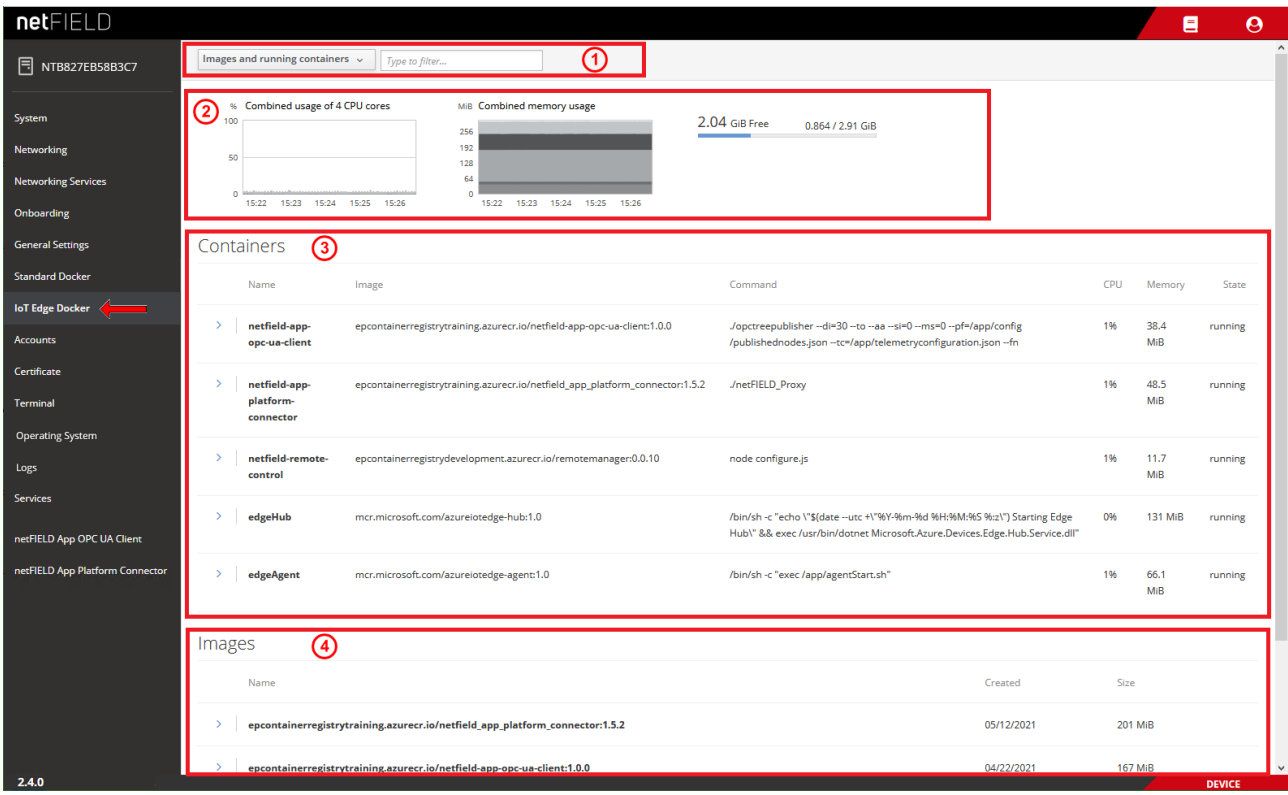

*Figure 71: IOT Edge Docker*

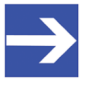

#### **Note:**

The *edgeHub* and *edgeAgent* are Microsoft images/containers (called "modules" in Microsoft terms) that make up the Azure IoT Edge runtime, which is necessary for connecting your device to the netFIELD Cloud (which uses the Azure cloud).

The *edgeAgent* is automatically downloaded and instantiated on the device after onboarding; the *edgeHub* is automatically downloaded and instantiated when you deploy a container from the portal for the first time.

#### **Filter options in header**

The elements in the header  $(1)$  allow you to filter the display of containers and images.

You can choose in the drop-down list:

- · **Images and running containers** All downloaded Docker images and currently running containers are displayed (default).
- · **Everything** All Docker images and containers are displayed (including stopped containers).

Use the **Filter** field to display only certain containers.

#### **Graphs**

The graphs (2) show you the load of the containers on the system resources.

**Combined usage of 4 CPU cores**: Load of the containers on the CPUs.

**Combined memory usage**: Load of the containers on the memory.

The graph in the upper right corner shows the amount of mass storage memory taken by the images and containers (blue bar) and the amount of mass storage left available.

#### **Containers**

The **Containers** area (3) lists the container instances of the Docker images according to your Filter options settings in the header (1).

 $\triangleright$  To expand a box showing concise container details, or to display a control button to restart it, click on the blue  $\triangleright$  arrow icon on the left:

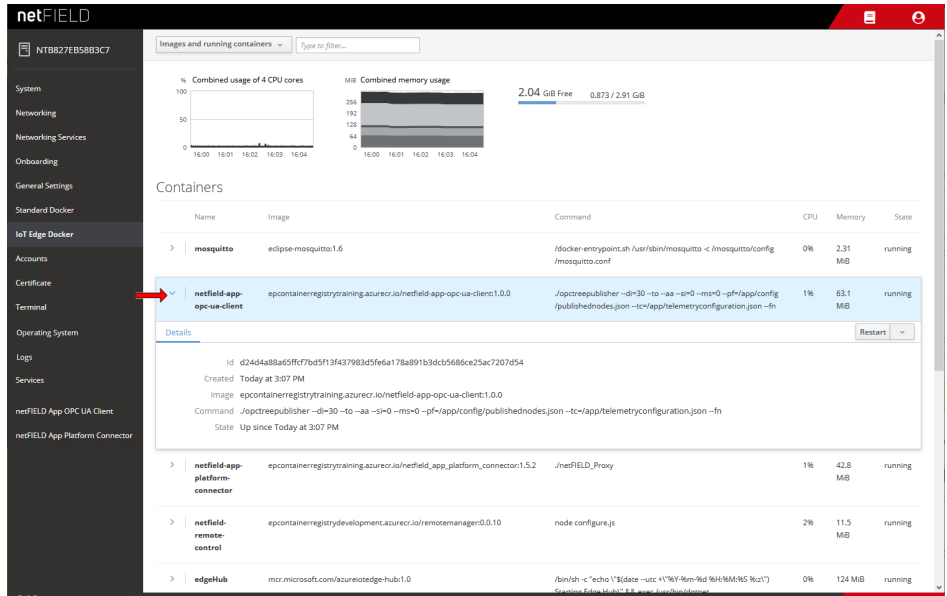

*Figure 72: Container details expanded*

- $\triangleright$  To display more details of the container, click on it in the list.
- $\Diamond$  A page featuring detailed information including a "console output" opens. Here you can also restart the container or change its resource limits:

| netFIELD                                                                                                    | 目                                                                                                    | $\boldsymbol{\Theta}$          |
|----------------------------------------------------------------------------------------------------|----------------------------------------------------------------------------------------------------|--------------------------------|
| <b>F NTB827EB58B3C7</b>                                                                                                    | netfield-app-opc-ua-client<br>Show all containers                                                                                                    |                                |
| System                                                                                                    | Container:netfield-app-opc-ua-client                                                                                                    | Restart                        |
| <b>Networking</b><br><b>Networking Services</b><br><b>Onboarding</b><br><b>General Settings</b><br><b>Standard Docker</b><br><b>IoT Edge Docker</b><br><b>Accounts</b><br>Certificate<br>Terminal<br><b>Operating System</b> | THE STRAIN SERVICE SERVICE ET EXPLORE SERVICE - THE SERVICE SERVICE STRAINER<br>Id: d24d4a88a65ffcf7bd5f13f437983d5fe6a178a891b3dcb5686ce25ac7207d54<br>nnot assign requested address ###<br><3> 2021-05-27 13:54:49.450 +00:00 [ERR] - ### Error connecting to broker Ca<br>Created: Today at 3:07 PM<br>nnot assign requested address ###<br>Image: epcontainerregistrytraining.azurecr.io/netfield-app-opc-ua-client:1.0.0<br><3> 2021-05-27 13:54:54.470 +00:00 [ERR] - ### Error connecting to broker Ca<br>nnot assign requested address ###<br>sha256:fa897fbb888da2739e4fb9e733a974ffd5ab56bd110b4fc630a6fa0a1b596554<br><3> 2021-05-27 13:54:59.486 +00:00 [ERR] - ### Error connecting to broker Ca<br>Command: /opctreepublisher -- di=30 -- to --aa -- si=0 -- ms=0 -- pf=/app/config/publishednodes.json<br>nnot assign requested address ###<br><3> 2021-05-27 13:54:59.862 +00:00 [ERR] - ### connection could not be estab<br>-- tc=/app/telemetryconfiguration.json -- fn<br>lished with localhost:1883, try the next uri ###<br><3> 2021-05-27 13:54:59.890 +00:00 [ERR] - ### Error connecting to broker Re<br>State: Up since Today at 3:07 PM<br>source temporarily unavailable ###<br><b>Restart Policy:</b><br><3> 2021-05-27 13:55:04.915 +00:00 [ERR] - ### Error connecting to broker Re<br>source temporarily unavailable ###<br><b>IP Address:</b><br><3> 2021-05-27 13:55:13.835 +00:00 [ERR] - ### Error connecting to broker No<br>CIDR Suffix: 0<br>route to host [::ffff:10.253.0.6]:1883 ###<br>Gateway:<br><b>MAC Address:</b> | 1949<br>$\sim$<br>$\checkmark$ |
| Logs                                                                                                    | Volumes: /run/iotedge/workload.sock:/run/iotedge/workload.sock                                                                                                    |                                |
| <b>Services</b><br>netFIELD App OPC UA Client<br>netFIELD App Platform Connector                                                                                                    | 61.9 MiB<br>Memory usage:<br>CPU usage: 1%<br>1024 shares<br><b>Change resource limits</b>                                                                                                    |                                |
| 240                                                                                                    |                                                                                                    | <b>DEMCE</b>                   |

*Figure 73: Container parameters*

Ø To go back to the **IoT Edge Docker** overview page, click the blue **Show all containers** link in the page header.

#### **Images**

The **Images** area (4) lists the Docker images that were deployed from the netFIELD Portal.

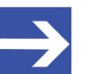

#### **Note:**

To remove an image and its container from the device, you must first delete the container in the **Device Manager** of the portal. If you delete it only locally (i.e. here on the IoT Edge Docker page by

clicking the **button**) while the container is still "deployed" from the portal, the image will be automatically downloaded to the device again.

 $\triangleright$  To expand a box showing concise image details, or to display a control button to delete it, click on the blue  $\triangleright$  arrow icon on the left:

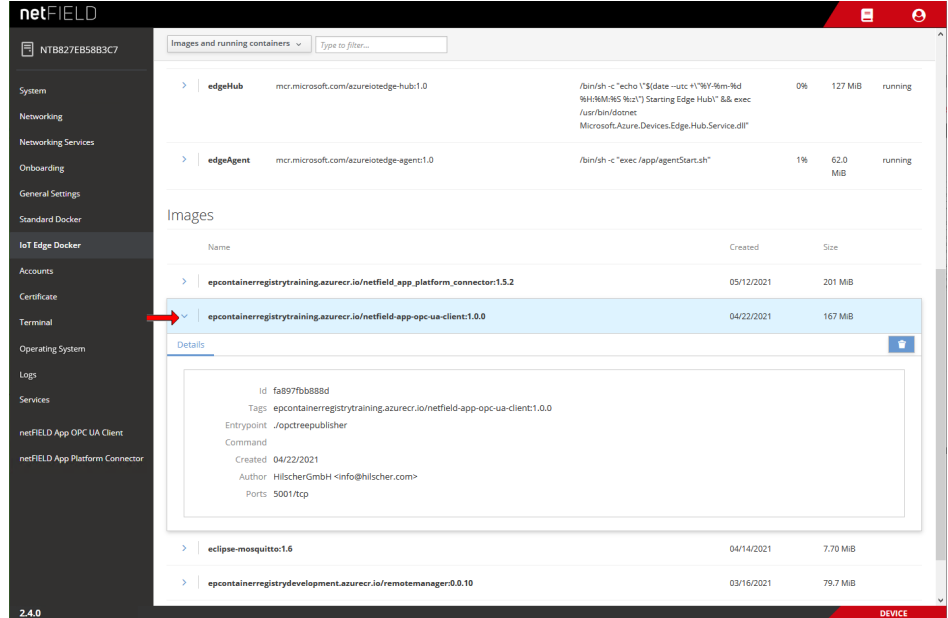

*Figure 74: IoT image expanded*

- $\triangleright$  To show more details of an image, click on it in the list.
- $\rightarrow$  A page featuring detailed information opens:

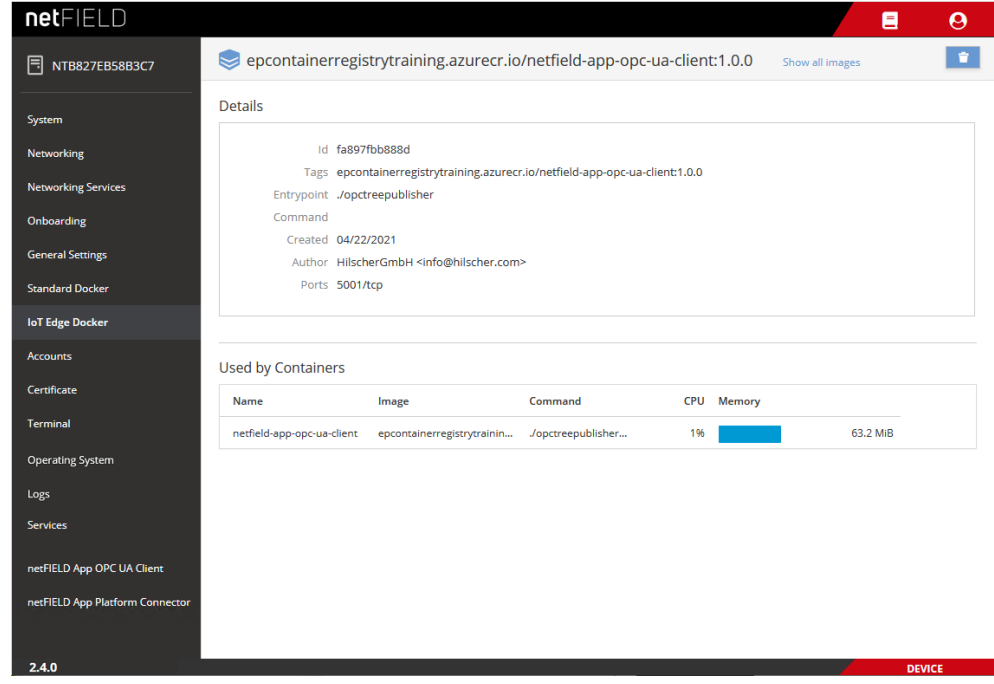

*Figure 75: Details of netFIELD Proxy image*

Here you can delete the image by clicking the **button**. The **Used by Containers** area shows the containers that are running on the image, and the resources they consume. You can open the details page of the container by clicking on it in the list.

Ø To go back to the **IoT Edge Docker** overview page, click the blue **Show all images** link in the page header.

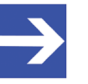

#### **Note:**

The IoT Edge Docker can also be managed (with the same limitations as in the UI) by using docker commands with the CLI in the Terminal.

See section *[Useful CLI commands and parameters in](#page-122-0) [Terminal](#page-122-0)* [\[](#page-122-0)[}](#page-122-0) [page 123\]](#page-122-0) for examples.

# 5.9 Accounts

On the **Accounts** page, you can manage the user accounts of the netFIELD OS.

You can create new users, change passwords and assign user roles (i.e. access rights) here. Note that only the admin user (*System Administrator* a.k.a *Server Administrator*) of the netFIELD OS can create new accounts and assign roles. The admin user can also arbitrarily change the passwords of all users.

However, as a "low-level" user (e.g. Container Admin) without *Server Administrator* privileges, you are allowed to change your password here.

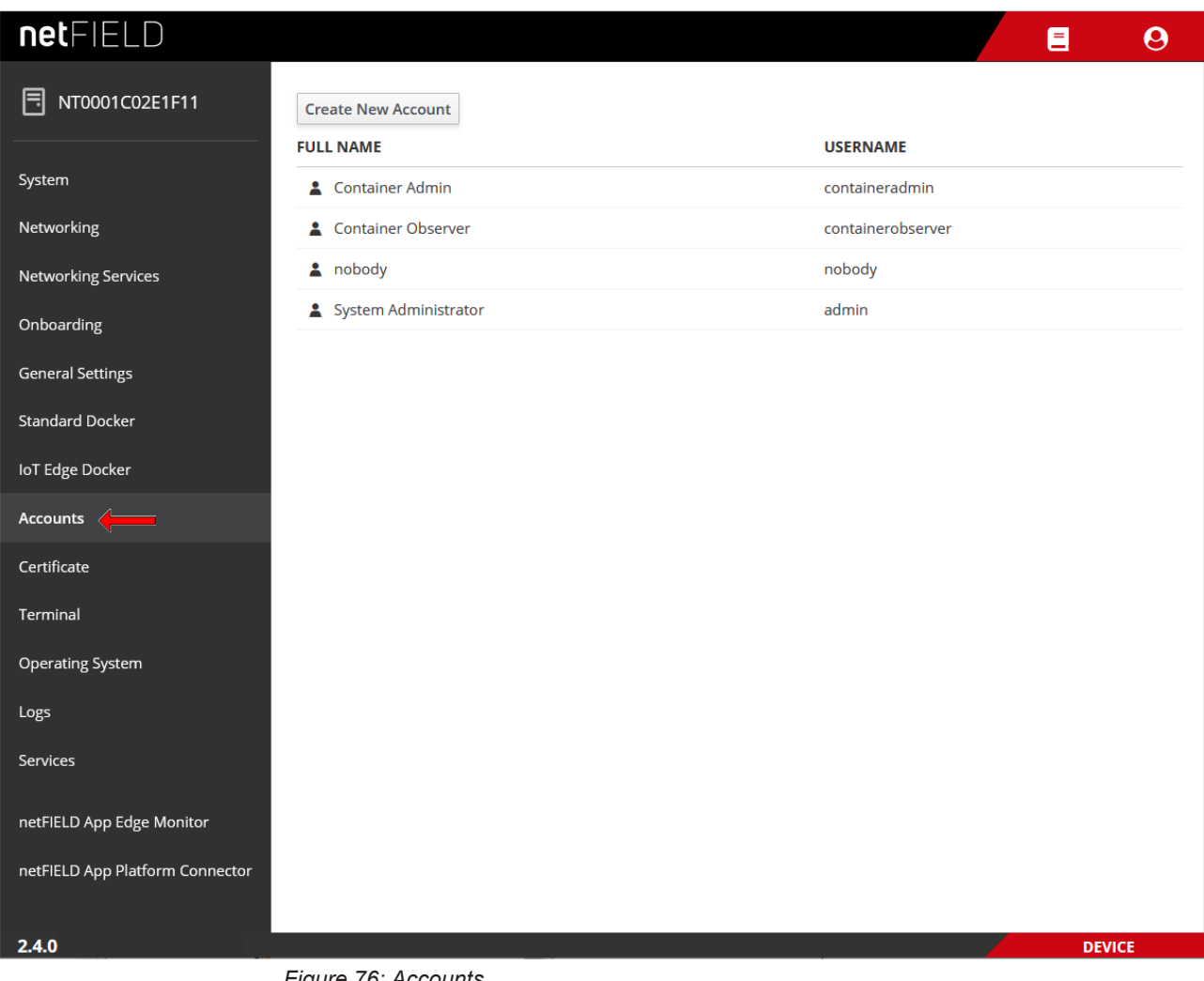

*Figure 76: Accounts*

- Ø To create a new user account, click on the **Create New Account** button.
- $\rightarrow$  The **Create New Account** dialog opens:

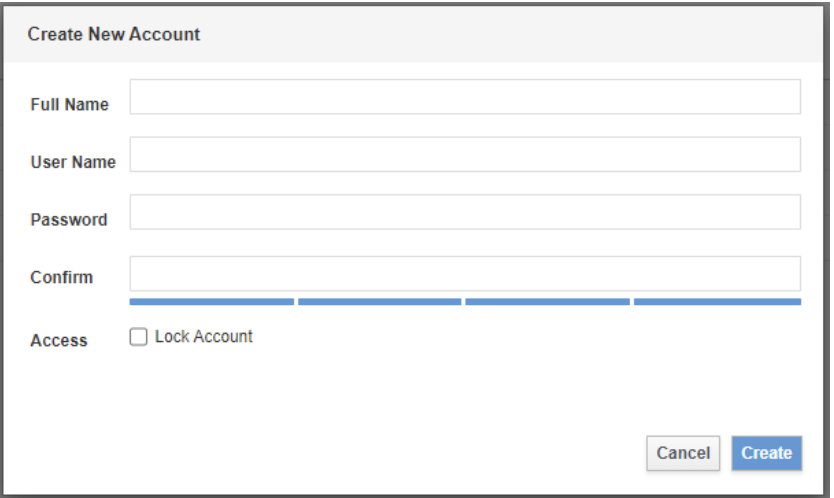

*Figure 77: Create new account*

- Ø Fill in the form, then click **Create** button.
- Ø To configure an account (e.g. assign roles, change password or lock account), click on the name in the list.
- $\Diamond$  The configuration dialog for the account opens:

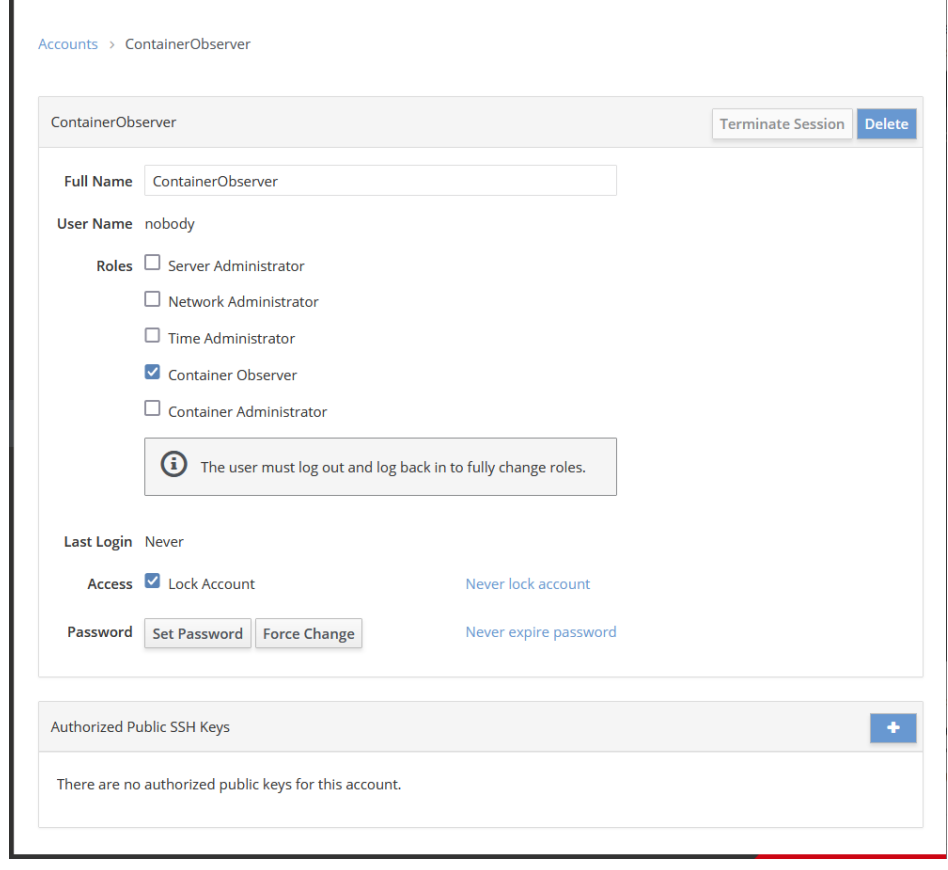

*Figure 78: Edit account*

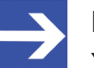

#### **Note:**

You can open the configuration dialog for your currently used account (i.e. the account you are currently logged in with) also by selecting **O** > **Account Settings** in the toolbar.

### **Roles**

- · The **Server Administrator** has full access rights to all functions of the netFIELD OS. This role adds the user to the Linux sudo group.
- · The **Network Administrator** has full access rights to the functions of the **Networking** and **Networking Services** pages of the netFIELD OS. In addition to this, this role allows changing the **Web Server** and the **Default MQTT Client** configuration under **General Settings**. This role adds the user to the Linux netadmin group. Note that configuring the **Docker Network** under **General Settings** requires the **Network Administrator** *and* the **Container Administrator** roles.
- · The **Time Administrator** is allowed to configure the **System Time** and define an NTP server. This role adds the user to the Linux  $\pm$ imeadmin group.
- · The **Container Observer** has "read" access to the functions of the **Standard Docker** and **IoT Edge Docker** of the netFIELD OS, but is not allowed to change containers or Docker settings. This role adds the user to the Linux docker-readonly group.
- · The **Container Administrator** has full access rights to the containers and functions of the **Standard Docker** and **IoT Edge Docker**. This role adds the user to the Linux docker group.

The **Container Administrator** can download container images in the **Standard Docker**, and can also start and stop the containers. Note that the containers running in the **IoT Edge Docker** are deployed and managed exclusively from the netFIELD Cloud, respectively netFIELD Portal. As **Container Administrator** you can, however, "clean" a netFIELD container image from the netFIELD OS after it has been deleted in the *Device Manager of the Portal*. (If you delete an image only locally on the netFIELD OS without having deleted it in the Portal beforehand, the image will be automatically deployed again). Note also that configuring the **Docker Network** under **General Settings** requires the **Container Administrator** *and* the **Network Administrator** roles.

If you assign **no role** to an account, this user will have no or only "read" access to the netFIELD OS configuration web pages.

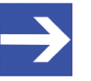

#### **Note:**

Note, however, that all users who login to the **Local Device Manager** have full read and write access to the plug-in dashboards of netFIELD application containers (like e.g. *netFIELD App Platform Connector*) – regardless of the roles assigned to the user.

## **Authorized Public SSH Keys**

This area lists the SSH keys assigned to this account. With a SSH key pair (private and public key), you can login (e.g. with a terminal program like *PuTTY*) to your account via netFIELD OS SSH shell by using your private key. The password is replaced by the private key, and you only have to specify a valid netFIELD OS account name (e.g. "*admin*") for authentication when you login.

 $\triangleright$  Click on the  $\overline{a}$  button to add an SSH key.

# 5.10 Certificate

On the **Certificate** page, you can manage the web server certificate of the device's web UI and turn it into a trusted one. You can display details of your currently installed certificate and upload a new certificate and the corresponding private key file in  $*$ . pem format to the netFIELD OS.

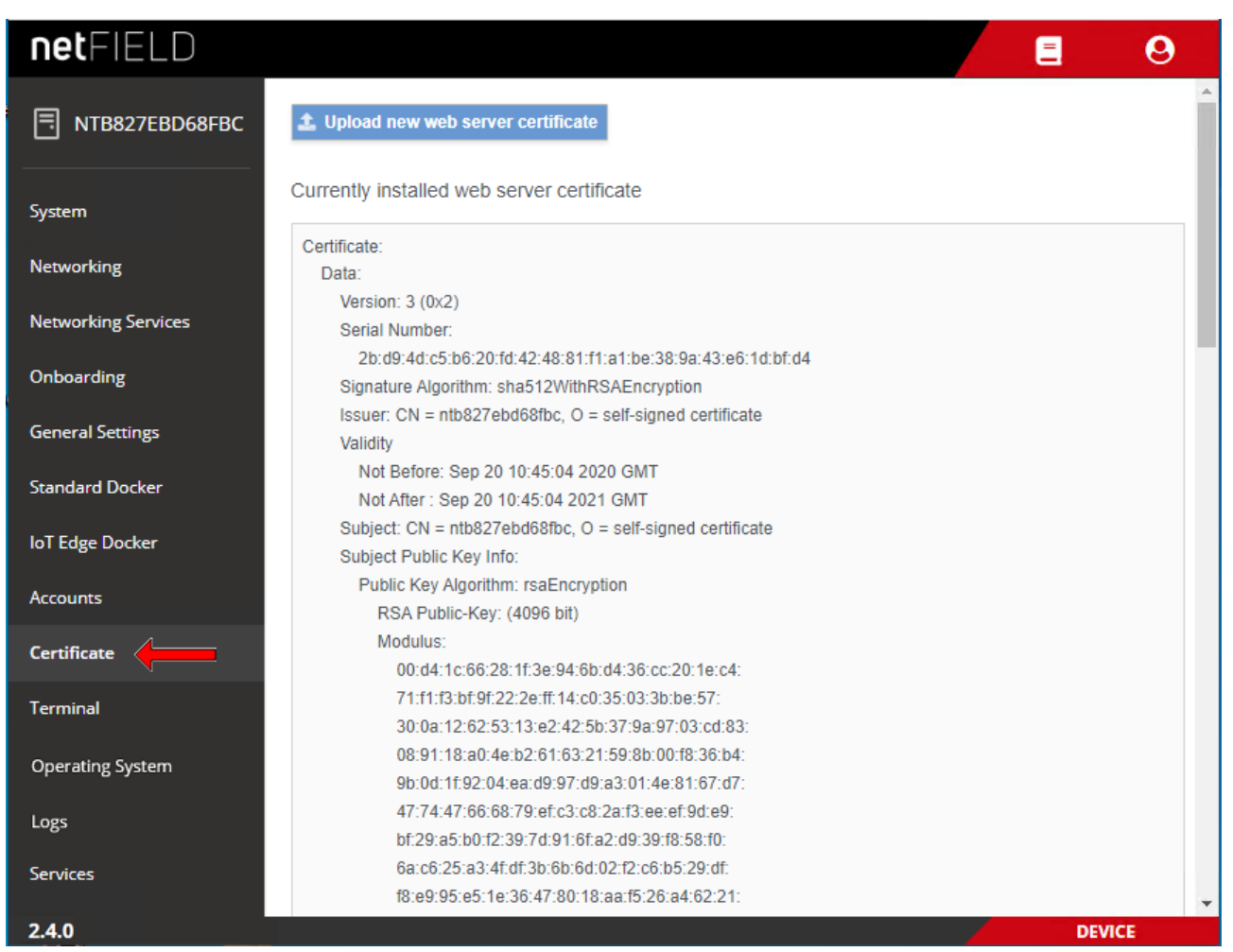

*Figure 79: Web Server Certificate page*

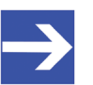

#### **Note:**

The netFIELD OS contains a certificate issued by Hilscher. Note that the automatically created certificate is valid for one year. You can upload your own certificate to the netFIELD OS here. The corresponding root certificate should be rolled out on each of your PC/devices that you use for connecting to the netFIELD OS.

<span id="page-105-0"></span>The "in-browser" **Terminal** page allows command line-based administration of the netFIELD OS. Note that this is for Linux experts only.

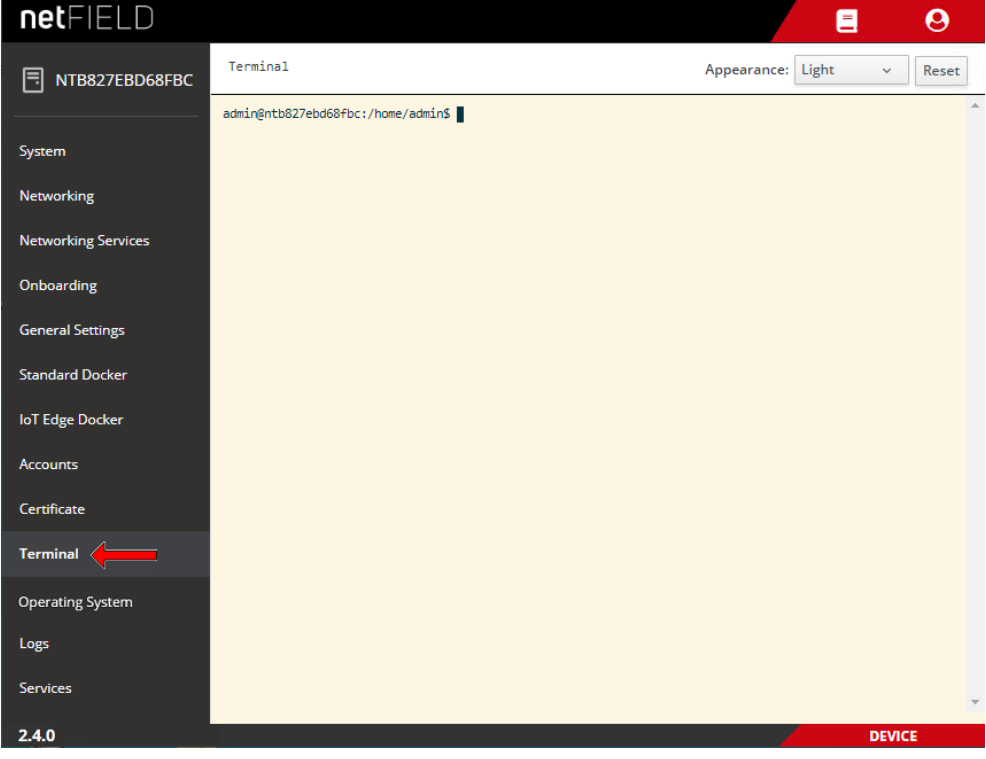

*Figure 80: Terminal*

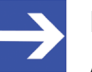

#### **Note:**

As an alternative, you can also access the netFIELD OS command line interface by using an external Terminal client program (like e.g. PuTTY) via Ethernet and SSH (standard port 22) or via serial **Console** interface (UART-to-USB, see section *[Console](#page-25-0) [interface](#page-25-0)* [\[](#page-25-0)[}](#page-25-0) [page 26\]\)](#page-25-0). Note that file transfer via SCP protocol is also supported.

For working with root privileges in the CLI, use "sudo". Examples of commands and parameters are provided in section *[Useful CLI](#page-122-0) [commands and parameters in Terminal](#page-122-0)* [\[](#page-122-0)[}](#page-122-0) [page 123\]](#page-122-0).

# 5.12 Operating System

## 5.12.1 OS Update

The **OS Update** tab of the **Operating System** page of the Local Device Manager allows you to update the netFIELD operating system (netFIELD OS) by uploading an swu update file.

You can also perform an OS "Recovery" here by uploading a recovery image (also in swu format) instead of an update file.

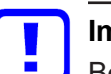

## **Important:**

Be aware of the difference between an OS *update* and a *recovery*: In an *update*, bug fixes and/or new functions will be added to the existing netFIELD OS. Your device's configuration settings, containers, user accounts, passwords and its cloud registration ("onboarding") will thereby be preserved. In a *recovery*, the currently installed OS and all its settings will be fully replaced by the new recovery image, which means that individual configurations settings, containers, user accounts and passwords will be lost. After a *recovery*, you will have to reconfigure and "onboard" your device again. In this respect, the recovery is like the factory reset (see section *[Factory Reset](#page-113-0)* [\[](#page-113-0)[}](#page-113-0) [page 114\]\)](#page-113-0), with the difference that the recovery process uses a completely new OS version, whereas the factory reset restores the "pristine" state of the currently installed OS version (by deleting all user configurations). Note that if you cannot connect to the netFIELD OS via Ethernet (e.g. because you have locked yourself out), you can perform a device recovery via USB, as described in section *[Device recovery](#page-118-0) [via USB](#page-118-0)* [\[](#page-118-0) $\triangleright$  [page 119\].](#page-118-0)

Note that it is not possible to "downgrade" your OS; i.e. the installation of an OS version that is "older" than the currently installed OS version will be denied.

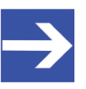

#### **Note:**

The netFIELD OS update process requires a certain amount of free RAM on your device. If you are running application containers with extensive memory usage, we recommend you to stop these containers before you start the update process, in order to "free" the required RAM for the process. You can restart the containers after having finished the OS Update.

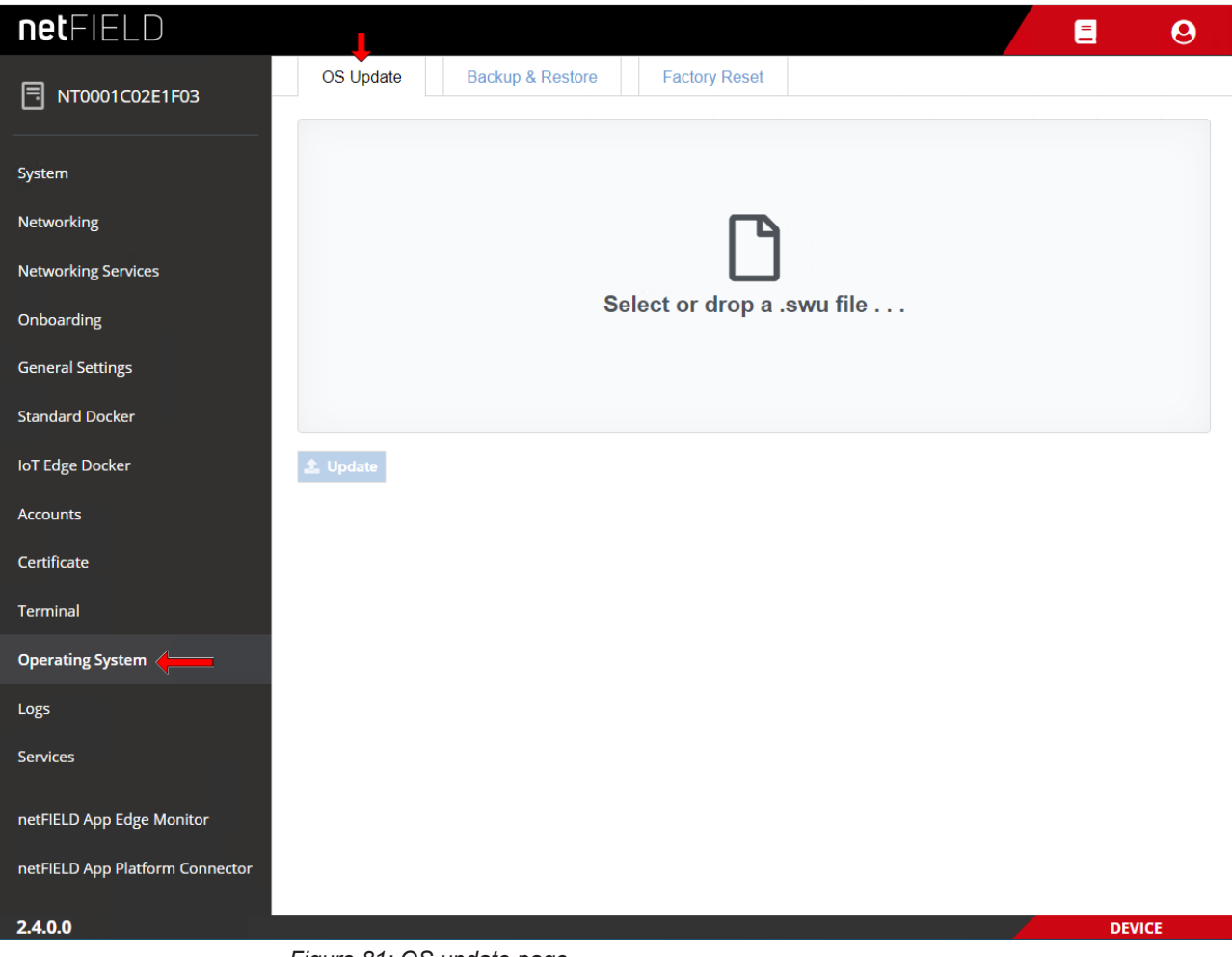

*Figure 81: OS update page*

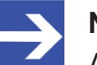

#### **Note:**

As an alternative to using the Local Device Manager for your OS update, it is also possible to update your device's OS from the netFIELD Portal in the cloud. However, this requires access to the portal (i.e. an account) and the deployment of the *netFIELD App Platform Connector* on your device.

#### **To update the operating system, proceed as follows:**

- 1. Download the update file (or recovery file) from Hilscher to your local PC.
	- Ø Go to the **netFIELD OS Version history** page <https://hilscher.atlassian.net/l/cp/SBeH8aq2> and click on the link under **Current version**. On the **netFIELD OS Version [x.x]** page, scroll down to the **Downloads - netFIELD OS Edge** table and look for the **Model Name** *NFX8M-D2-N32-010.* Download the [...].update.swu file that is linked under **Update via device's Web UI**. (Note: If you want to perform a "recovery", download the [...].recovery.swu file that is linked under **Recovery with factory**

```
reset via device's Web UI.)
```
- 2. Upload the \*.swu file from your local PC to the device.
	- Ø On the **System Update** page, simply drag and drop the \*.swu file from your local PC onto the **Select or drop a .swu file...** field, or click into the field to open a file selection dialog.

<span id="page-108-0"></span>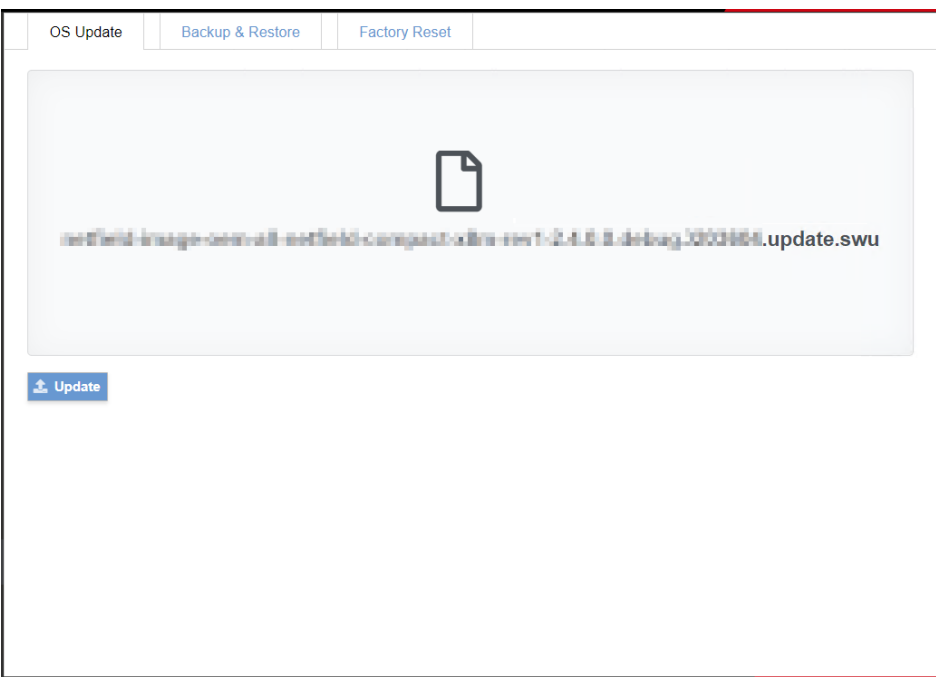

*Figure 82: Selected OS update image*

- Ø After having added the update file to the field, click **Update** button.
- <sup>3</sup> The **Confirmation** dialog appears.
- $\triangleright$  Because the update process cannot be aborted after confirmation, you should now check carefully whether you have selected the right update file (and not a recovery file for instance, which would delete all your configuration settings and containers). Click **Yes** if you want to start the update.

 $\Diamond$  The image is uploaded to the device. This might take a few minutes.

After uploading has been finished, the following screen appears:

<span id="page-108-1"></span>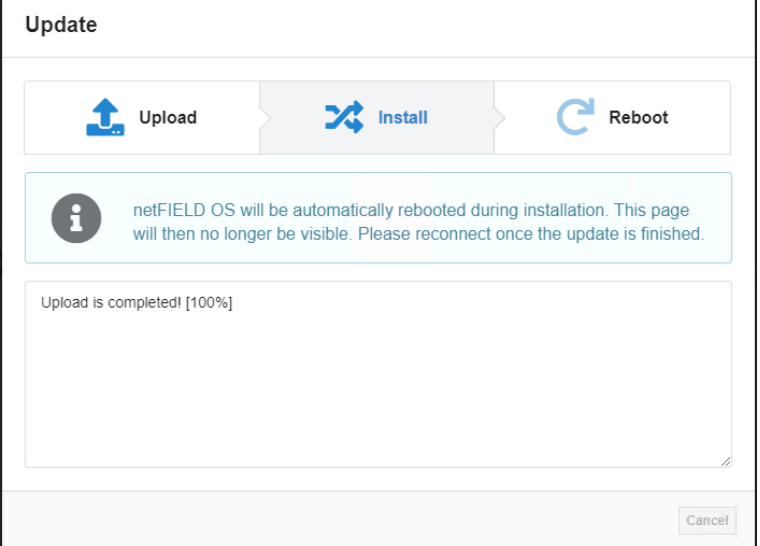

*Figure 83: Upload finished message*

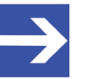

## **Note:**

If you receive an error message, this may be because of a lack of sufficient free storage space on the flash memory. To remedy this, restart the netFIELD OS, then try again. The restart will clear remanent data from the flash memory and provide sufficient space for buffering the update file.

The installation process (i.e. the actual update of the OS) is automatically started. The device reboots and closes the LAN connection.

<span id="page-109-0"></span>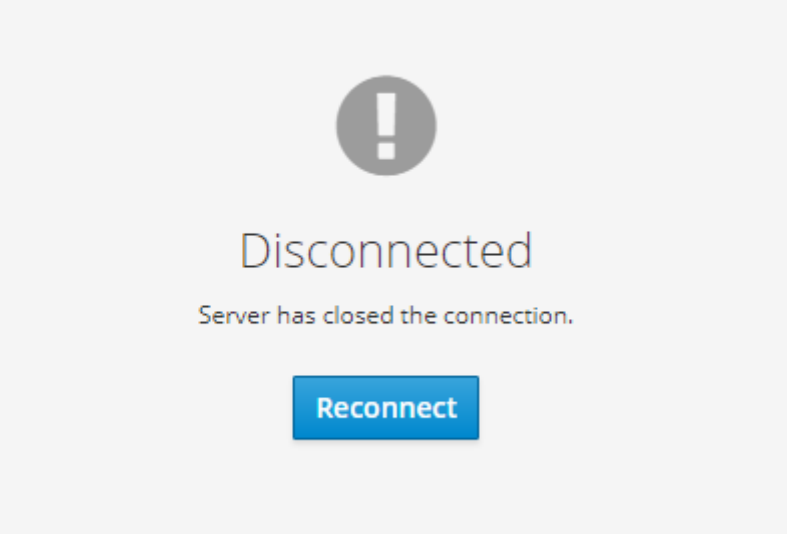

*Figure 84: OS update "Disconnected" message*

- Ø Click **Reconnect** button.
- $\Rightarrow$  You have updated the OS of your device. You can now sign-in again with your usual login credentials. The new firmware version is indicated in the bottom left corner of the **Local Device Manager** screen.

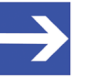

#### **Note:**

If you have performed a *recovery* (by uploading and installing a recovery image) instead of an *update*, all configuration settings have been deleted, and you now must commission the device again (see chapter *[Commissioning and first steps](#page-28-0)* [\[](#page-28-0)[}](#page-28-0) [page 29\]\)](#page-28-0).

## <span id="page-110-0"></span>5.12.2 Backup & Restore

The **Backup & Restore** tab of the **Operating System** page of the Local Device Manager allows you to save (backup) and restore the current configuration (including Docker containers) or the full system (including the netFIELD OS/firmware) of your netFIELD Edge Gateway.

You can store the backup files either on the designated backup partition on the device itself and/or download the backup files e.g. to your engineering PC.

You can create as many backups as you like; note however, that each device has a limited amount of designated backup storage capacity (which is indicated in the upper right corner of the screen); therefore it might be prudent to delete old obsolete backup files on your device or download and store them on your engineering PC instead.

<span id="page-110-1"></span>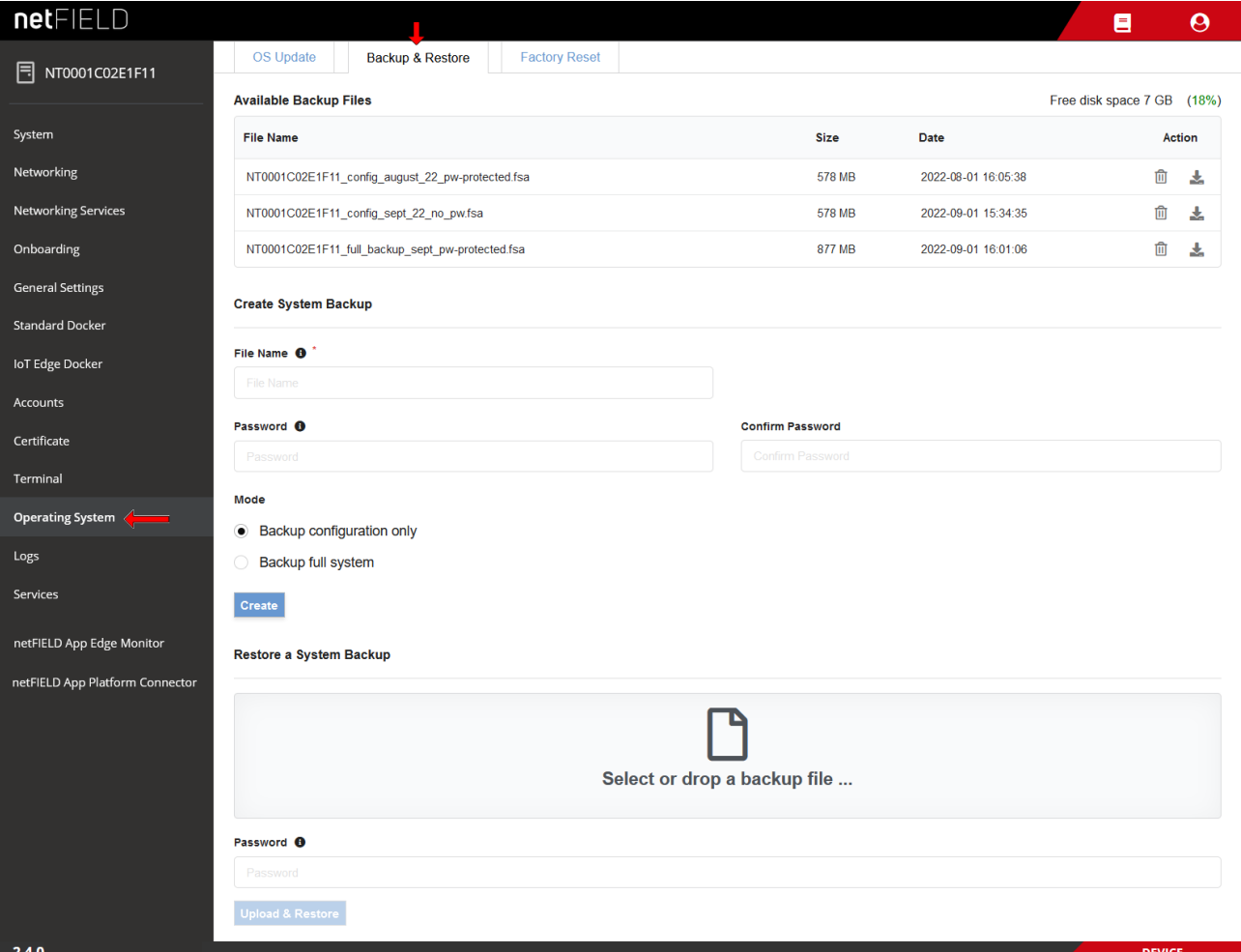

*Figure 85: Backup and Restore tab*

## **NOTICE**

## **Risk of device destruction by using the wrong backup file for system restoration!**

When restoring your device, make sure to use a backup file that was created for your *netFIELD Compact* hardware model. Using a backup file that was made for a different netFIELD Edge Gateway model can damage your device.

<span id="page-111-0"></span>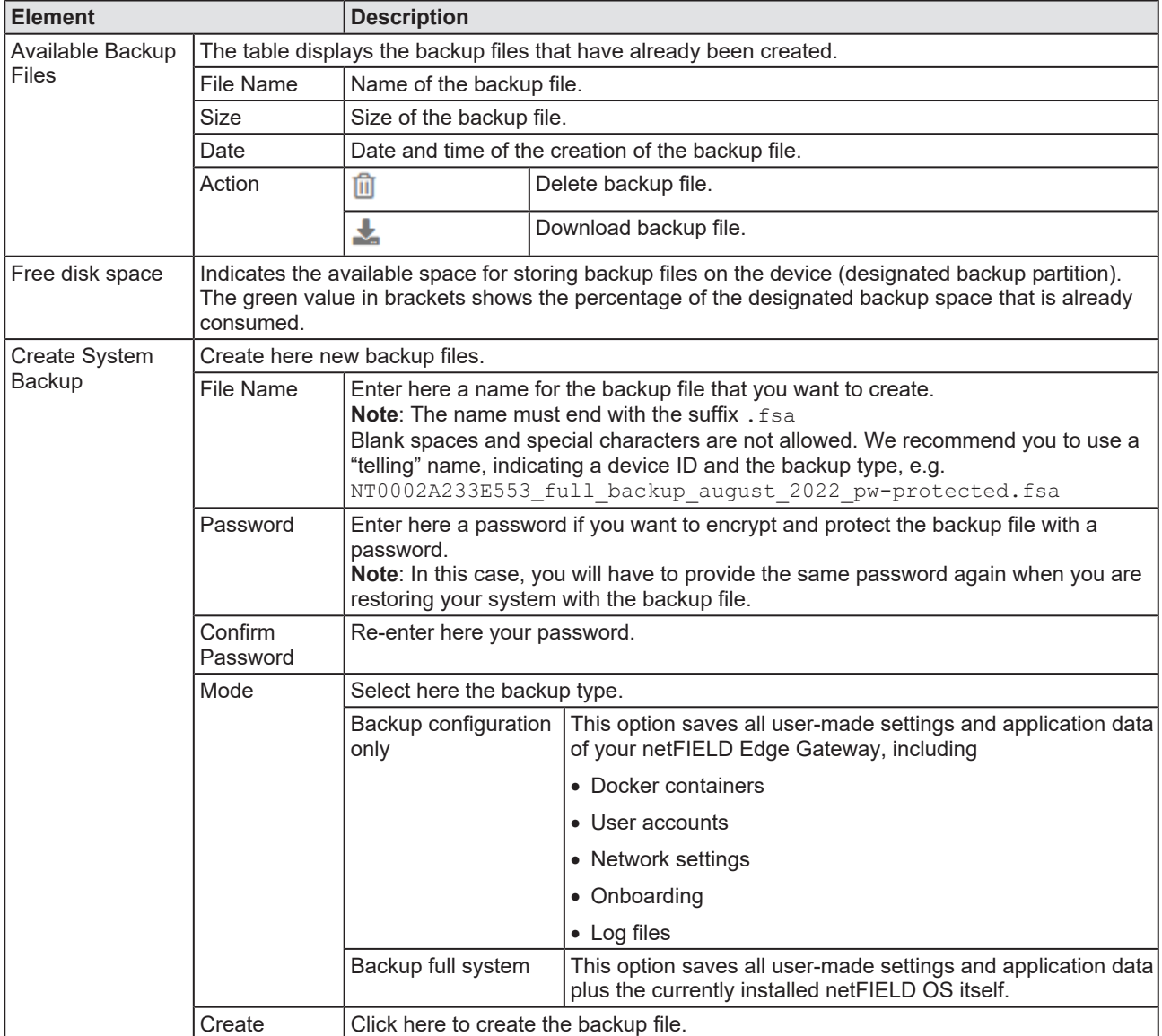

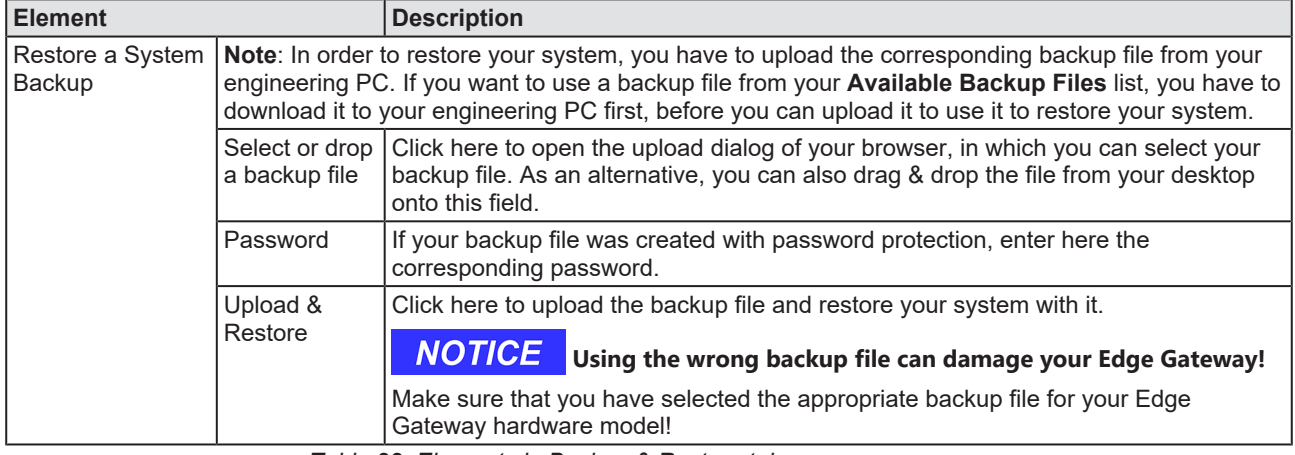

*Table 22: Elements in Backup & Restore tab*

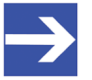

## **Note:**

If you cannot connect to the netFIELD OS via Ethernet (e.g. because you have locked yourself out), you can perform a device recovery via USB, as described in section *[Device recovery via](#page-118-0) [USB](#page-118-0)* [\[](#page-118-0)<sup>*↓</sup> page* 119].</sup>

## 5.12.3 Factory Reset

The **Factory Reset** tab of the **Operating System** page of the Local Device Manager allows you to restore the currently installed OS version to its original "pristine" state.

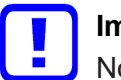

## **Important:**

Note that thereby all individual configuration settings, Docker containers, user accounts and passwords will be lost and you will have to commission, reconfigure and "onboard" your device again (see chapter *[Commissioning and first steps](#page-28-0)* [\[](#page-28-0)[}](#page-28-0) [page 29\]\)](#page-28-0). The password of the admin user will be reset to admin again.

We recommend you to create configuration backup files (see section *[Backup & Restore](#page-110-0)* [\[](#page-110-0)[}](#page-110-0) [page 111\]\)](#page-110-0) before performing the factory reset. Note that the backup files stored on your device will "survive" the factory reset. After having reconnected to the device after the reset, you can use a configuration backup file to restore your device to the backed-up state (including onboarding and container deployment).

<span id="page-113-0"></span>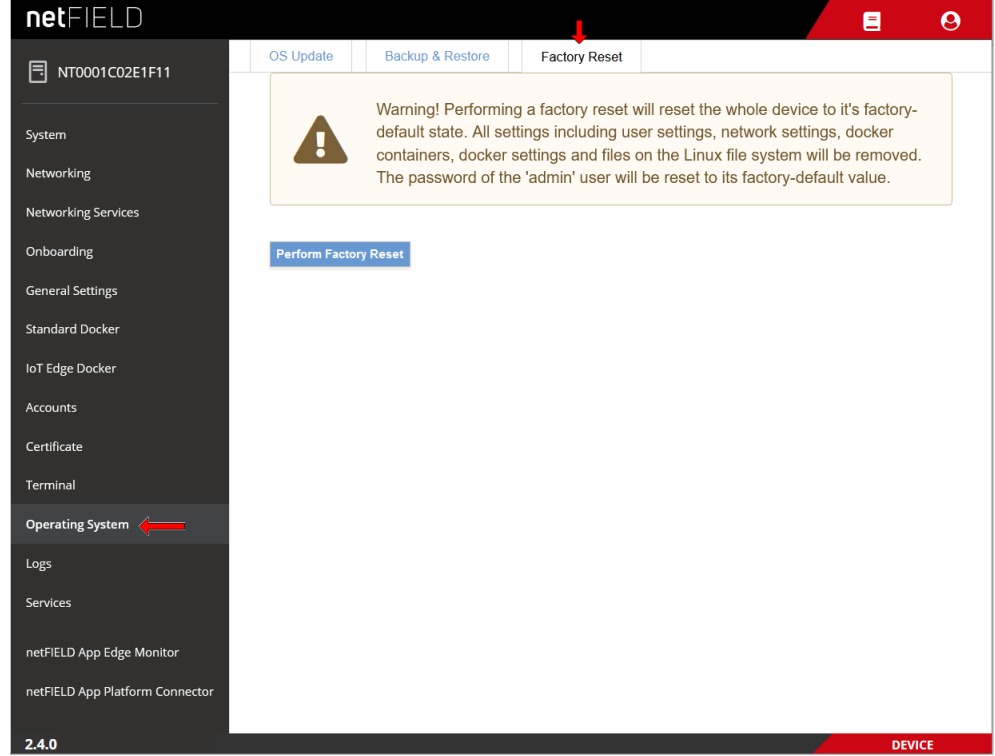

*Figure 86: Factory Reset*

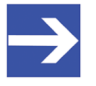

## **Note:**

If you cannot connect to the netFIELD OS via Ethernet (e.g. because you have locked yourself out), you can perform a device recovery via USB, as described in section *[Device recovery via](#page-118-0) [USB](#page-118-0)* [\[](#page-118-0)*▶* [page 119\]](#page-118-0).

## 5.13 Logs

The **Logs** page allows you to monitor the messages produced by the systemd journal.

- $\triangleright$  In the drop-down lists in the header, you can filter the messages by time/date, **Severity** (type) and **Service** (i.e. the "service" that issued the message).
- $\triangleright$  Click on a message in the list to display the information in full detail.

<span id="page-114-0"></span>

| netFIELD                        |                                                                                          | A<br>目         |  |
|---------------------------------|------------------------------------------------------------------------------------------|----------------|--|
| NT0001C02E1F11<br>Ħ             | February 28, 2022 $\sim$<br>Service   All ~<br>Severity<br>Warning and above $\sim$      |                |  |
|                                 | <b>FEBRUARY 28, 2022</b>                                                                 |                |  |
| System                          | 10:33 curl: (28) Connection timed out after 1000 milliseconds                            | cockpit-bridge |  |
| Networking                      | [237 bytes of binary data]<br>10:33                                                      | cockpit-bridge |  |
| <b>Networking Services</b>      | Dload Upload Total Spent Left Speed<br>10:33                                             | cockpit-bridge |  |
| Onboarding                      | 10:33 % Total % Received % Xferd Average Speed Time Time Time Current                    | cockpit-bridge |  |
| <b>General Settings</b>         | 10:33 1646040808: Socket error on client 93b6b88f9a784fa2a4959b2c9b9bd29f, discon        | 972a6d73439a   |  |
| <b>Standard Docker</b>          | 10:33 + echo  done removing configui from host fs                                        | 33467e598fe0   |  |
| <b>IoT Edge Docker</b>          | 10:33 + rm -r /host/share/cockpit/netfield-app-opc-ua-client/<br>А                       | 33467e598fe0   |  |
| <b>Accounts</b>                 | 10:33 + echo removing configui from host fs<br>А                                         | 33467e598fe0   |  |
| Certificate                     | curl: (28) Connection timed out after 1001 milliseconds<br>10:33                         | cockpit-bridge |  |
| <b>Terminal</b>                 | 10:33 [158 bytes of binary data]                                                         | cockpit-bridge |  |
| <b>Operating System</b>         | Dload Upload Total Spent Left Speed<br>10:33                                             | cockpit-bridge |  |
| Logs                            | 10:33 % Total % Received % Xferd Average Speed Time Time Time Current                    | cockpit-bridge |  |
| <b>Services</b>                 | 4 10:32 <6> 2022-02-28 09:32:37.623 +00:00 INFO Connected to matt broker                 | 4306add4e4a4   |  |
| netFIELD App Edge Monitor       | А<br>10:32 1646040757; New client connected from 10.253.0.1 as auto-B7689436-A06D-5D9    | 972a6d73439a   |  |
| netFIELD App Platform Connector | 4 10:32 1646040756: New connection from 10.253.0.1 on port 1883.                         | 972a6d73439a   |  |
|                                 | 4 10:32 <6> 2022-02-28 09:32:36.573 +00:00 INFO trying to connect to: tcp localhost 1883 | 4306add4e4a4   |  |
| <b>240</b>                      |                                                                                          | <b>DEVICE</b>  |  |

*Figure 87: Logs*

## 5.14 Services

## **Overview**

The **Services** page allows you to manage and monitor services of the netFIELD OS.

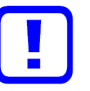

## **Important:**

Note that this feature is for expert users only! Changing the state or the startup settings of a service here can lead to malfunctioning of the netFIELD OS respectively of your device!

<span id="page-115-0"></span>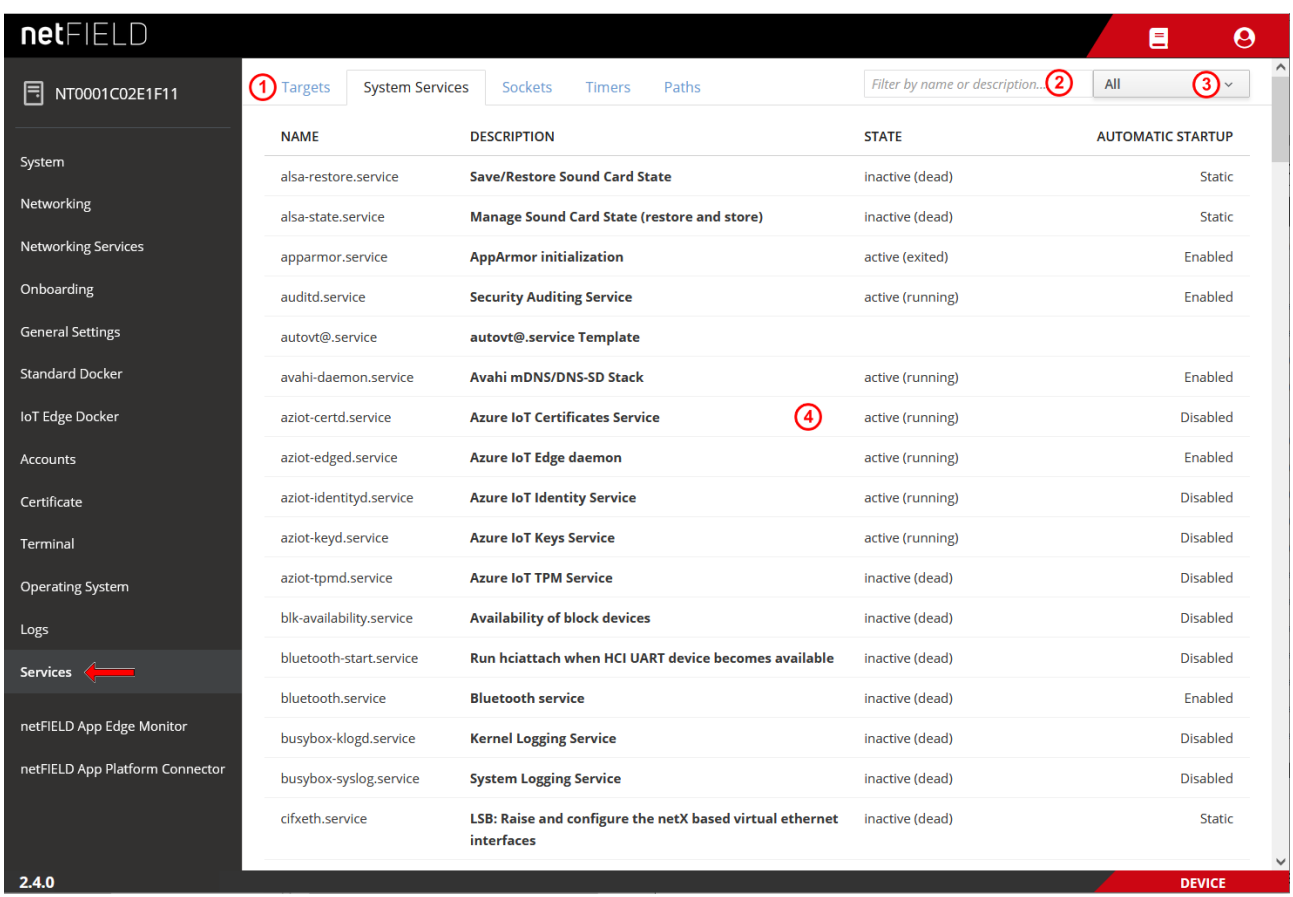

*Figure 88: Services page*

(1) Click the tabs in the header to select a service type.

(2) In the filter field, you can perform a text search for name and description of a service.

To remove the filter, delete the text in the field.

(3) In the drop-down list, you can filter the services by their automatic startup setting; i.e. **Static**, **Enabled** and **Disabled**.

(4) List of services showing their current states and automatic startup settings.

#### **Service details/settings page**

 $\triangleright$  Click on a service in the list to display further information (including the service logs) and/or to change its running state or startup settings.

 $\Diamond$  The details/settings page of the service opens:

<span id="page-116-0"></span>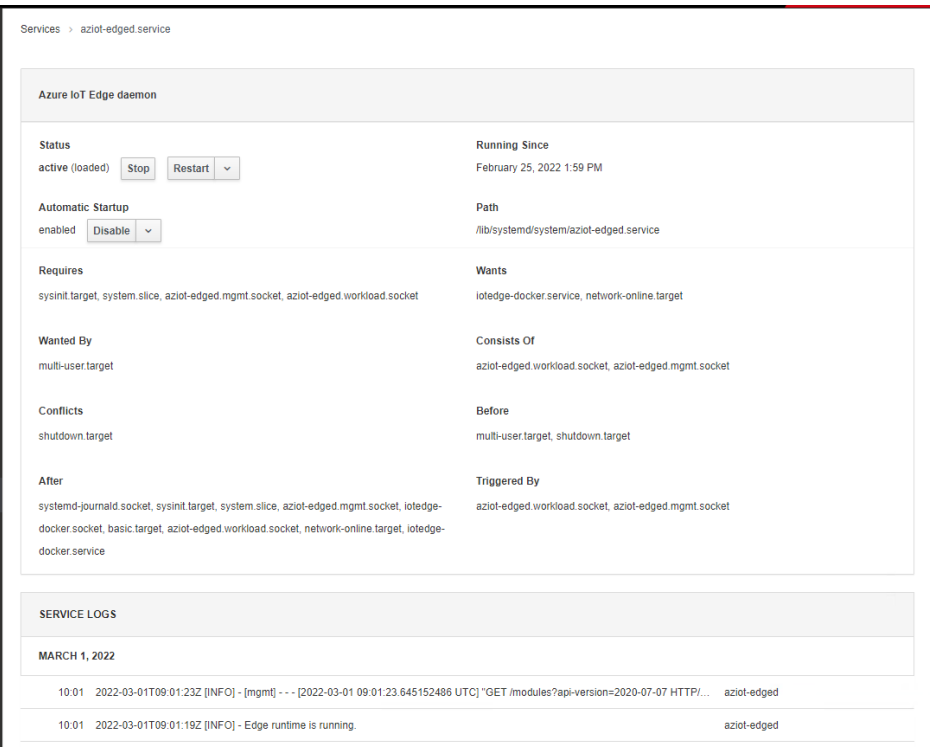

*Figure 89: Service details and settings page*

The buttons in the **Status** section allow you to **Stop**/**Start** or **Restart**/ **Reload** the service.

The drop-down button in the **Automatic Startup** section allows you to configure the startup behavior of the service like e.g. "masking" it in order to prevent the service from running.

Other services that are related to the service (e.g. required services displayed under **Requires**) are displayed as clickable links.

The log messages of the service are displayed under **SERVICE LOGS** in the footer.

## **Managing Timers**

On the **Timers** tab, you can display existing timers and create new timer units. A timer allows you to execute a certain command at a certain time.

<span id="page-117-0"></span>

| <b>Targets</b>                   | <b>System Services</b><br>Sockets<br>Paths<br><b>Timers</b> |                                   | <b>Create Timer</b>               |                  |                          |
|----------------------------------|-------------------------------------------------------------|-----------------------------------|-----------------------------------|------------------|--------------------------|
|                                  |                                                             |                                   | Filter by name or description     |                  | All<br>$\checkmark$      |
| <b>NAME</b>                      | <b>DESCRIPTION</b>                                          | <b>NEXT RUN</b>                   | <b>LAST TRIGGER</b>               | <b>STATE</b>     | <b>AUTOMATIC STARTUP</b> |
| flush-<br>journal.timer          | <b>Weekly flushing of journal</b>                           |                                   |                                   | inactive (dead)  | Enabled                  |
| logrotate.timer                  | <b>Daily rotation of log files</b>                          | Sat, 03 Sep 2022<br>00:00:00 CEST | Fri, 02 Sep 2022<br>08:28:44 CEST | active (waiting) | Enabled                  |
| systemd-tmpfiles-<br>clean.timer | <b>Daily Cleanup of Temporary Directories</b>               | Sat, 03 Sep 2022<br>12:06:32 CEST | Fri, 02 Sep 2022<br>12:06:33 CEST | active (waiting) | Static                   |
|                                  |                                                             |                                   |                                   |                  |                          |
|                                  |                                                             |                                   |                                   |                  |                          |
|                                  |                                                             |                                   |                                   |                  |                          |
|                                  |                                                             |                                   |                                   |                  |                          |
|                                  |                                                             |                                   |                                   |                  |                          |
|                                  |                                                             |                                   |                                   |                  |                          |
|                                  |                                                             |                                   |                                   |                  |                          |
|                                  |                                                             |                                   |                                   |                  |                          |

*Figure 90: Service types: Timers*

- $\triangleright$  Click on a timer in the list to display further information and/or to change its running state or startup settings.
- Ø To configure a new timer, click **Create Timer** button in the header.
- $\sqrt[3]{ }$  The **Create Timers** dialog opens:

<span id="page-117-1"></span>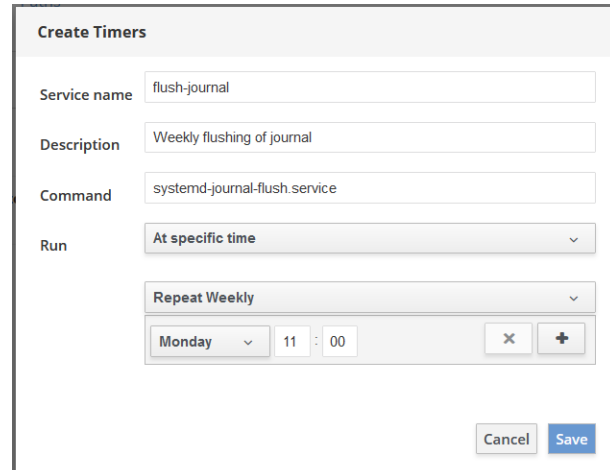

*Figure 91: Create timer dialog*

- $\triangleright$  In the **Command** field, enter the name of the service that shall be triggered by the timer.
- Ø Set all desired parameters, then click **Save** button.

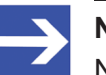

#### **Note:**

Note that you can create but cannot delete timers here. (You can however stop a timer here by opening its details/settings page, then clicking the **Stop** button in the **Status** section). To remove a timer completely, you have to use the **Terminal** to delete it manually in the corresponding systemd configuration.

# 6 Good to know

## <span id="page-118-0"></span>6.1 Device recovery via USB

## **Overview**

This section describes how to reset the netFIELD OS of your device by installing a "recovery" image firmware from a USB stick. A device recovery via USB can be necessary if the netFIELD OS has become instable or corrupted, or if you have "locked yourself out" of the **Local Device Manager** because you have deactivated or misconfigured its Ethernet interfaces or if you have forgotten the administrator's password.

Note that it is not possible to "downgrade" your OS; i.e. the installation of an OS version that is "older" than the currently installed OS version is not supported.

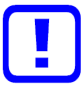

## **Important:**

In a device recovery, all configuration settings, user accounts and deployed containers of the current netFIELD OS will be deleted. This means that you will have to commission and configure your device again after the recovery procedure. Note also that the firmware of the netX communication controller will not be affected by the recovery.

## **Requirements**

FAT32-formatted USB stick with a minimum of 500 MByte storage capacity.

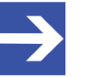

## **Note:**

USB sticks with a storage capacity of more than 64 GByte cannot be easily formatted under Windows in FAT32. If you intend to use such a high-capacity stick, use a tool like e.g. HP USB STICK FORMAT to format the stick under Windows.

- · You have downloaded the recovery image from Hilscher to your local PC (see below for instructions).
- · You have physical access to the device (in order to plug-in the USB stick).

## **Step-by-step instructions**

- 1. Download the zip archive containing the recovery image from Hilscher to your local PC and unpack it.
	- Ø Go to the **netFIELD OS Version history** page <https://hilscher.atlassian.net/wiki/x/SYMZBg> and click on the link under **Current version**. On the **netFIELD OS Version [x.x]** page, scroll down to the **Downloads - netFIELD OS Edge** table.
	- Ø Look for the **Model Name** *NFX8M-D2-N32-012* and download the [...].recovery.zip file that is linked under **Recovery/Upgrade with factory reset via USB memory stick**.
	- $\triangleright$  Unpack the downloaded zip archive on your local PC.
	- $\mathbb B$  The unpacked recovery archive contains the following files, which you will later have to copy to the USB stick (after having formatted the stick):

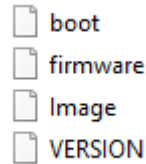

- 2. Format and rename USB stick.
	- $\triangleright$  Connect the USB stick to your Windows PC.
	- $\triangleright$  Open the Windows Explorer.
	- Ø Select the USB stick and choose **Format...** from the context menu.

<span id="page-119-0"></span>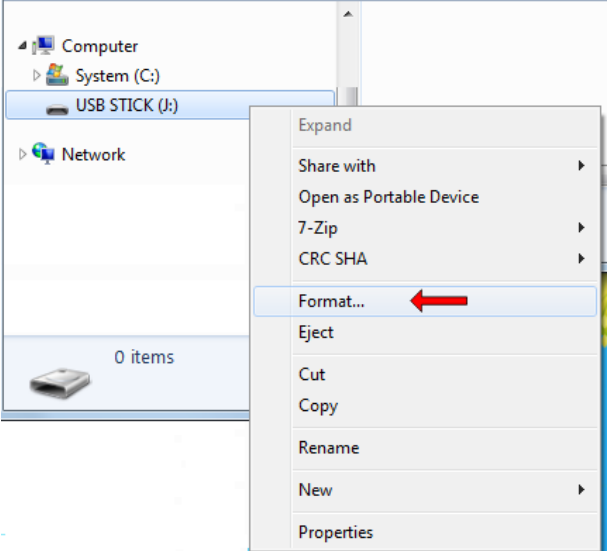

*Figure 92: Formatting USB stick*

 $\rightarrow$  The **Format USB STICK** dialog window opens:

<span id="page-120-0"></span>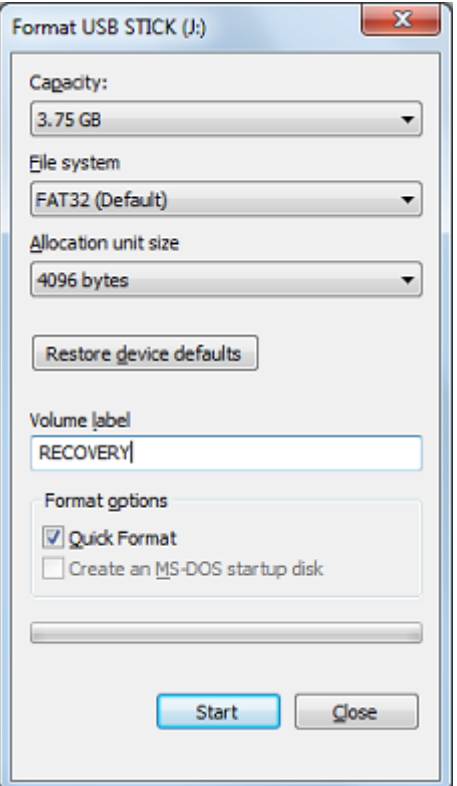

*Figure 93: Format USB STICK dialog window*

- Ø In the **File system** drop-down list, select **FAT32 (Default)** option.
- Ø In the **Volume label** field, enter the name RECOVERY.

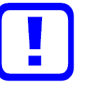

## **Important:**

The volume label name RECOVERY is mandatory. Do not use any other name, otherwise the procedure will fail.

- Ø Under **Format options**, check **Quick Format** option.
- Ø Click **Start** button**.**
- Ø Acknowledge the warning message with **OK**.
- $\Diamond$  After formatting is finished, the USB stick is labelled in the Windows Explorer by its new name "RECOVERY".

<span id="page-120-1"></span>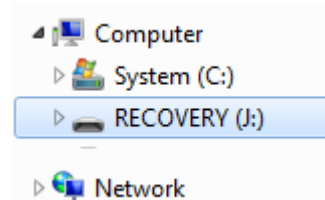

*Figure 94: Formatted USB stick*

- 3. Copy recovery files onto the USB stick.
	- $\triangleright$  Open the unpacked recovery archive folder and copy the boot. firmware, Image and VERSION files onto the USB stick.
	- $\Diamond$  The USB stick with the copied recovery image files must now contain the following elements:

<span id="page-121-0"></span>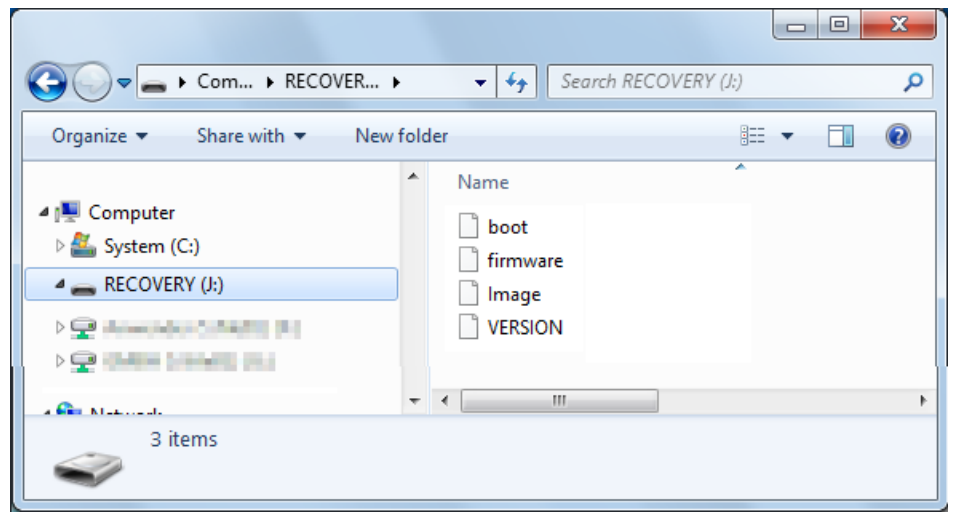

*Figure 95: Recovery image on USB stick*

- $\triangleright$  Remove the USB stick from your Windows PC.
- 4. Start recovery.
	- $\triangleright$  Plug the prepared USB stick into one of the USB sockets of the device.
	- $\triangleright$  Start a new power cycle by switching the power off and then on again.
	- $\rightarrow$  The device restarts and boots from the connected USB stick. It then installs the new netFIELD OS from the USB stick. This might take a few minutes.
	- $\triangleright$  Remove the USB stick and start a new power cycle by switching the power off and then on again.
	- $\Rightarrow$  You have finished the netFIELD OS recovery procedure. The device is reset to its factory settings (ETH1 LAN interface is enabled and set to DHCP, default administrator password is set to admin). You can now reconnect to the device as described in chapter *[Establish LAN](#page-33-0) [connection and login to Local Device Manager](#page-33-0)* [\[](#page-33-0)[}](#page-33-0) [page 34\].](#page-33-0)

## 6.2 Useful CLI commands and parameters in Terminal

## 6.2.1 Network Manager

sudo nmcli …

## 6.2.2 Show interface status

sudo nmcli dev status

## 6.2.3 Activate interface

(Re)activate interface, e.g. eth0:

sudo nmcli con up ifname eth0

## 6.2.4 Docker Compose support for Standard Docker environment

docker-compose <commands>

## **Examples**

Show the version of Docker Compose:

docker-compose version

Start container(s) via Docker Compose file: docker-compose -file <docker compose file.yml> up –d

Stop container(s) via Docker Compose file: docker-compose -file <docker compose file.yml> down

## 6.2.5 Manage Standard Docker

docker <docker commands>

## **Examples**

List all created containers of the Standard Docker instance: docker ps

List all bridges of the Standard Docker instance: docker network ls

## 6.2.6 Manage IoT Edge Docker

docker-iotedge <docker commands>

## **Example**

To list all created containers for the IoT Edge Docker instance: docker-iotedge ps -a

## 6.2.7 External storage support using iSCSI

## Enable iSCSI service:

sudo systemctl enable iscsi-initiator

#### Start iSCSI service:

sudo systemctl start iscsi-initiator

## Target discovery and connection administration:

sudo iscsiadm <parameter>

## Configuration files:

initiatorname.iscsi iscsid.conf

## 6.2.8 Enable/disable SSH Daemon (release port 22)

## Disable autostart:

sudo systemctl disable sshd.socket

#### Stop SSH Daemon:

sudo systemctl stop sshd.socket

## 6.2.9 Follow the system log via terminal CLI

sudo journalctl -f

## 6.2.10 Configure operating mode of serial interface

#### Set serial interface remanently to RS-485:

sudo bash -c 'echo "mode=rs485" > /etc/default/uart1' systemctl restart uart1-mode

#### Set serial interface remanently to RS-232:

sudo bash -c 'echo "mode=rs232" > /etc/default/uart1' systemctl restart uart1-mode

# 7 Technical data

<span id="page-124-0"></span>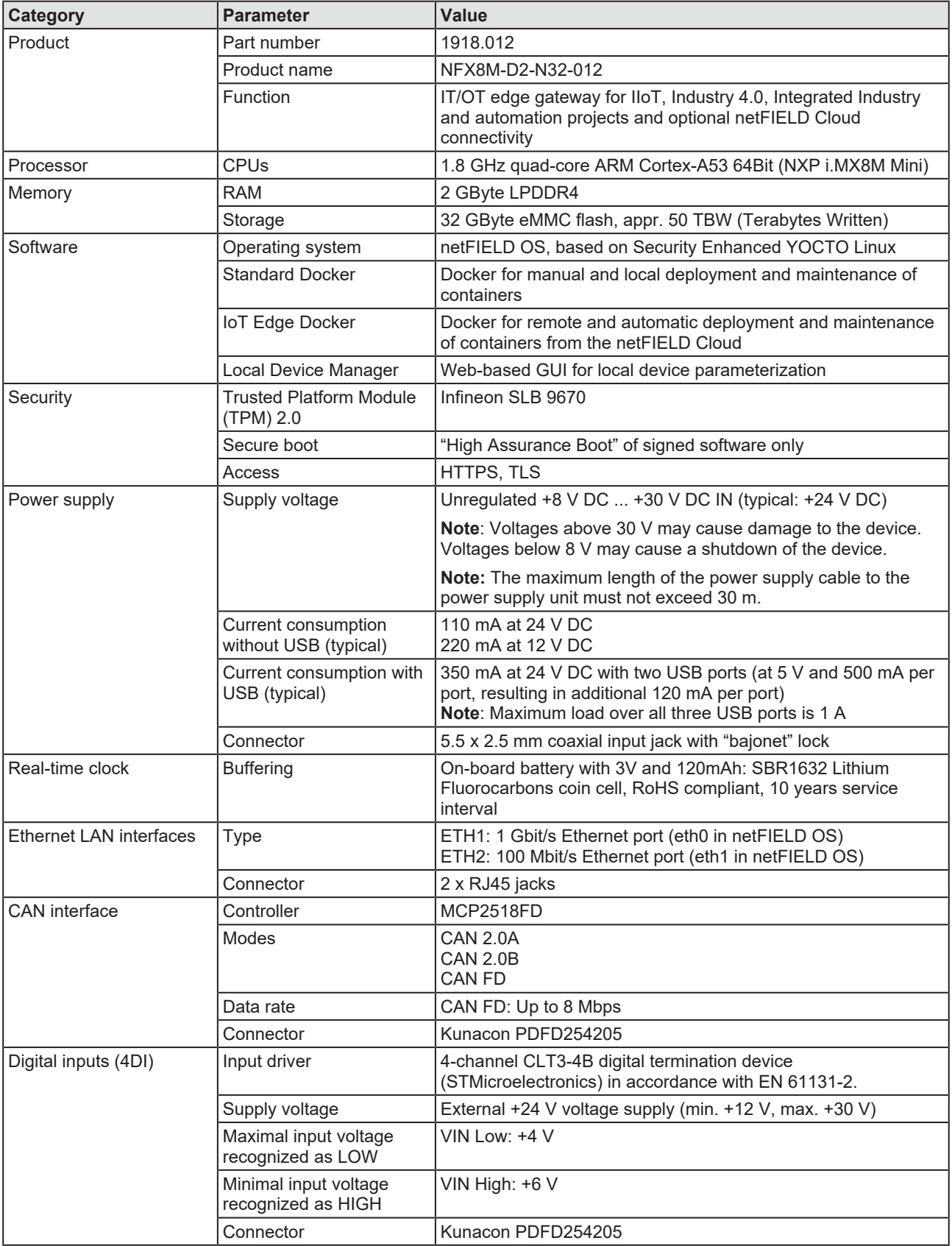

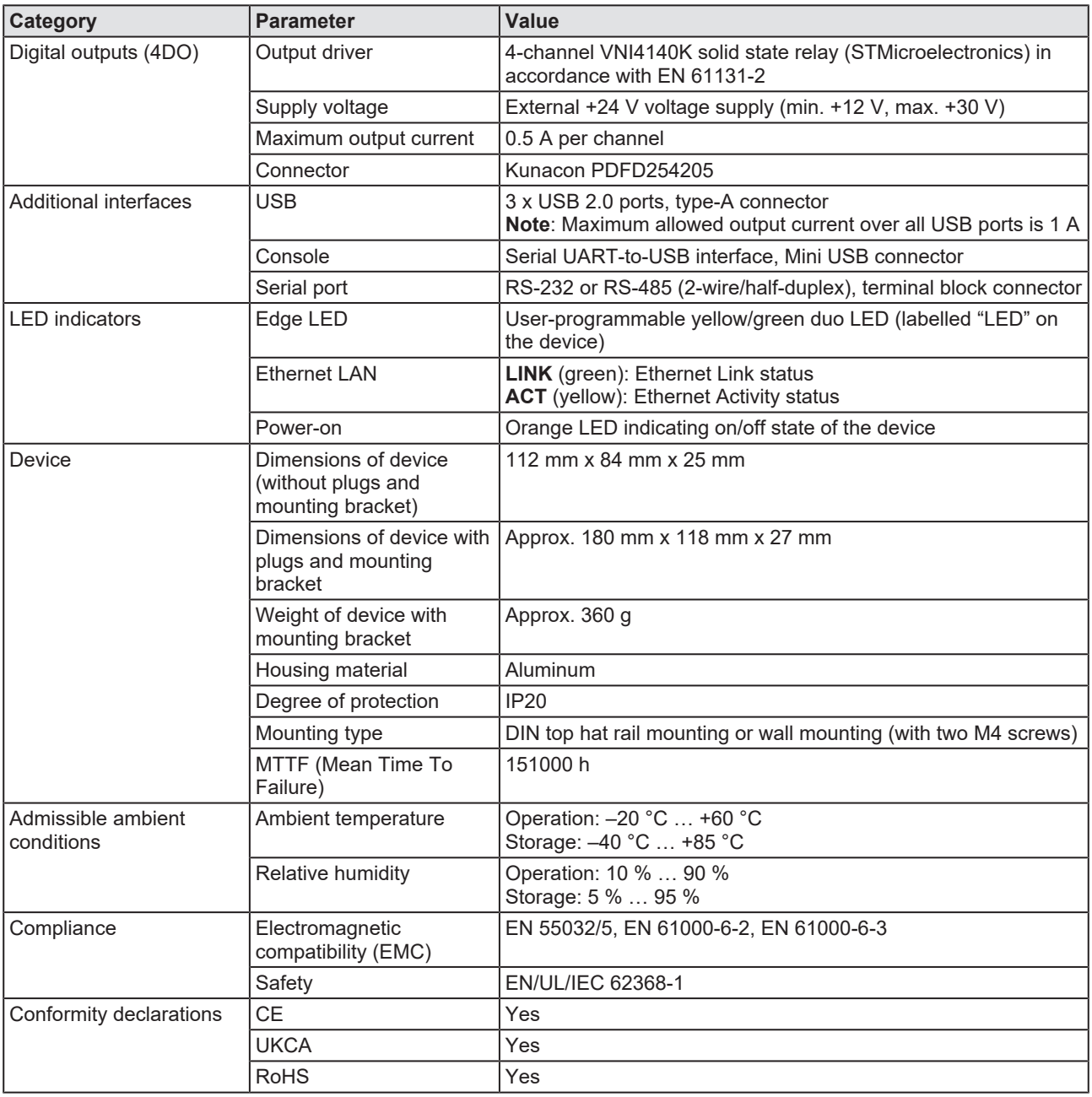

*Table 23: Technical data netFIELD Compact X8MC*

# 8 Decommissioning, dismounting and disposal

## 8.1 Dismounting

## **NOTICE**

## **Risk of Unsafe System Operation!**

To prevent personal injury or property damage, make sure that the removal of the device from your plant during operation will not affect the safe operation of the plant.

## **ACAUTION**

## **Risk of light burns due to hot device**

During operation, high temperatures can occur on the surface of the device and on the metallic connection sockets. If the device was in operation, let it cool down before touching it or use gloves.

- $\triangleright$  Remove all cables from the device.
- $\triangleright$  Lift the device about an inch upwards to unhook the upper clamps from the rail:

<span id="page-126-0"></span>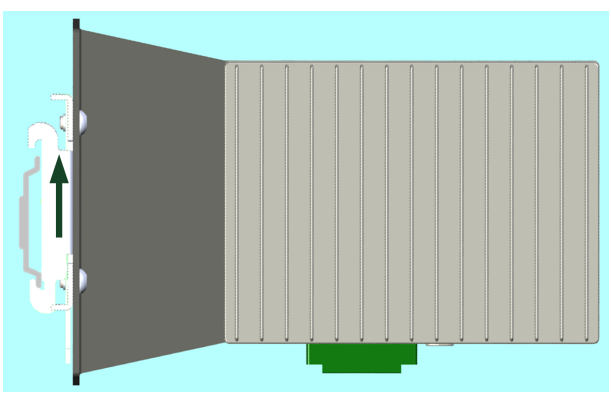

*Figure 96: Lift to unmount*

 $\triangleright$  Remove the device from the rail in a slight circular motion:

<span id="page-126-1"></span>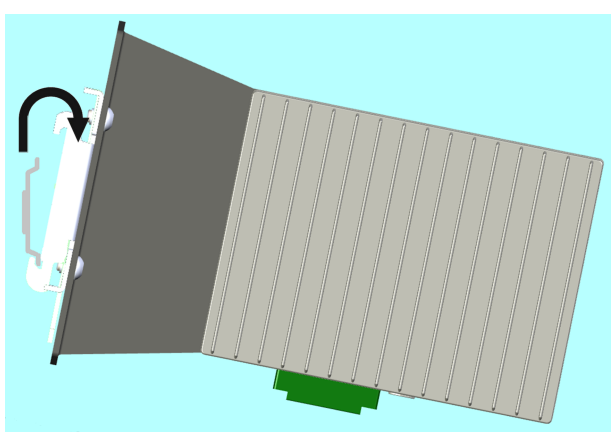

*Figure 97: Removing the device*

Note that you can facilitate the dismounting by pressing down the lever at the back of the mounting bracket to expand the spring-loaded clamps:

<span id="page-127-0"></span>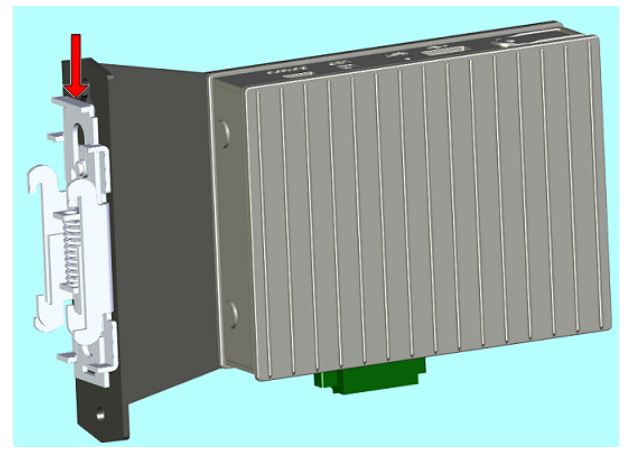

*Figure 98: Spring loaded rail clamps*

# 8.2 Disposal and recycling

## 8.2.1 Disposal of battery

This product contains a battery: *JL World SBR1632 Lithium Fluorocarbons coin cell battery* (or equivalent).

The battery requires special handling when it is replaced or when the device is disposed of after having reached its end-of-use.

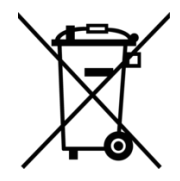

## **Waste electronic equipment**

This battery must not be disposed of with household waste.

Dispose of this battery in accordance with local regulations in your country.

When disposing of the battery, observe the following:

- $\triangleright$  Observe the national and local regulations for the disposal of batteries.
- $\triangleright$  Dispose of this product in an environmentally friendly manner at a local collection point for batteries.

Alternatively, you can return our products to us for disposal. The prerequisite is that no additional foreign substances are contained. Before returning, please contact us via the Return Merchandise Authorization (RMA) form on www.hilscher.com.

In Europe, the directive 2006/66/EG batteries and accumulators and waste batteries and accumulators applies. Different policies and laws may apply nationally.

## 8.2.2 Removal of battery

If you do not want to return the device to Hilscher, you have to remove the battery and dispose of it properly prior to the disposal of the device. To remove the battery, proceed as follows:

- $\triangleright$  Unplug all cables and dismount the device from the DIN top hat rail.
- $\triangleright$  Detach the device from the mounting bracket by unscrewing the two attachment screws.

<span id="page-128-0"></span>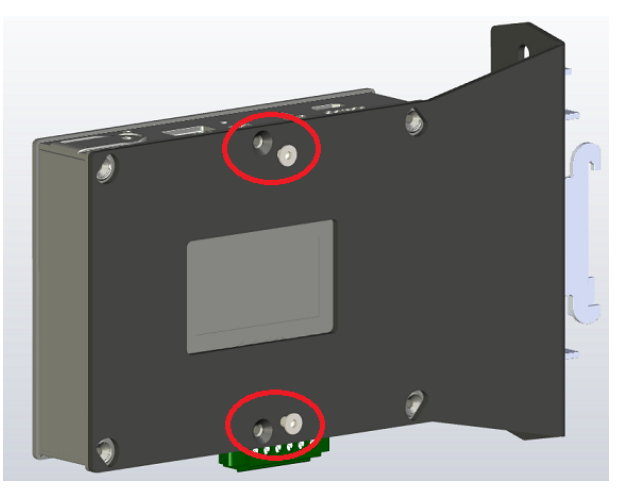

*Figure 99: Detach device from mounting bracket*

 $\triangleright$  Open the housing of the device by unscrewing the four fastening screws.

<span id="page-128-1"></span>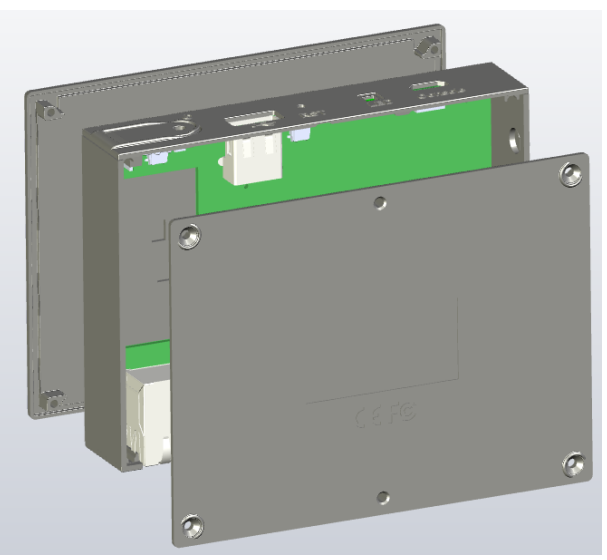

*Figure 100: Open device housing*

 $\triangleright$  Remove the battery from the device. The position of the battery is marked in the photo below:

<span id="page-129-0"></span>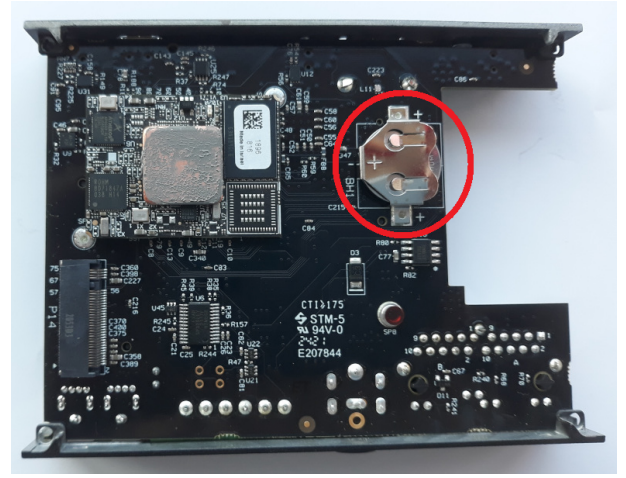

*Figure 101: Position of battery in device*

## 8.2.3 Disposal of device

Waste electronic equipment must be disposed of properly after the end of use.

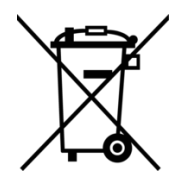

## **Waste electronic equipment**

This product must not be disposed of with household waste. Dispose of this product in accordance with local regulations in your country.

When disposing of the product, observe the following:

- $\triangleright$  Observe national and local regulations for the disposal of waste electronic equipment, batteries and packaging.
- $\triangleright$  Delete personal data stored in the waste electronic device.
- $\triangleright$  Remove the battery from the waste electronic device and dispose it separately.
- $\triangleright$  Dispose of this product in an environmentally friendly manner at a local collection point for waste electronic equipment.
- $\triangleright$  Dispose of packaging in such a way that a high level of recycling is possible.

Alternatively, you can return our products to us for disposal. The prerequisite is that no additional foreign substances are contained. Before returning, please contact us via the Return Merchandise Authorization (RMA) form on www.hilscher.com.

In Europe, the directive 2012/19/EU waste electrical and electronic equipment applies. Different policies and laws may apply nationally.

# 9 Legal notes

## **Terms and conditions**

Please read the terms and conditions under <https://www.netfield.io/termsOfUse>.

## **netFIELD OS**

netFIELD OS is a YOCTO project based Linux operating system released and licensed by Hilscher.

netFIELD OS is released under the

[HILSCHER netFIELD Source Code/Software LICENSE AGREEMENT](https://netfield.io/licenses/Hilscher_netFIELD_Source_Code_Software_License.pdf). netFIELD OS may include 3rd party software or software declared as Open Source. The licensing information of all included software components are provided in textual form in the netFIELD OS under the folder /usr/share/common-licenses and subfolders. Open Source software is released under Open Source License usually. The official verbatim texts can be read and checked under <https://opensource.org/licenses>.

**Copyright**

© Hilscher Gesellschaft für Systemautomation mbH

All rights reserved.

The images, photographs and texts in the accompanying materials (in the form of a user's manual, operator's manual, Statement of Work document and all other document types, support texts, documentation, etc.) are protected by German and international copyright and by international trade and protective provisions. Without the prior written consent, you do not have permission to duplicate them either in full or in part using technical or mechanical methods (print, photocopy or any other method), to edit them using electronic systems or to transfer them. You are not permitted to make changes to copyright notices, markings, trademarks or ownership declarations. Illustrations are provided without taking the patent situation into account. Any company names and product designations provided in this document may be brands or trademarks by the corresponding owner and may be protected under trademark, brand or patent law. Any form of further use shall require the express consent from the relevant owner of the rights.

## **Important notes**

Utmost care was/is given in the preparation of the documentation at hand consisting of a user's manual, operating manual and any other document type and accompanying texts. However, errors cannot be ruled out. Therefore, we cannot assume any guarantee or legal responsibility for erroneous information or liability of any kind. You are hereby made aware that descriptions found in the user's manual, the accompanying texts and the documentation neither represent a guarantee nor any indication on proper use as stipulated in the agreement or a promised attribute. It cannot be ruled out that the user's manual, the accompanying texts and the

documentation do not completely match the described attributes, standards or any other data for the delivered product. A warranty or guarantee with respect to the correctness or accuracy of the information is not assumed.

We reserve the right to modify our products and the specifications for such as well as the corresponding documentation in the form of a user's manual, operating manual and/or any other document types and accompanying texts at any time and without notice without being required to notify of said modification. Changes shall be taken into account in future manuals and do not represent an obligation of any kind, in particular there shall be no right to have delivered documents revised. The manual delivered with the product shall apply.

Under no circumstances shall Hilscher Gesellschaft für Systemautomation mbH be liable for direct, indirect, ancillary or subsequent damage, or for any loss of income, which may arise after use of the information contained herein.

## **Liability disclaimer**

The hardware and/or software was created and tested by Hilscher Gesellschaft für Systemautomation mbH with utmost care and is made available as is. No warranty can be assumed for the performance or flawlessness of the hardware and/or software under all application conditions and scenarios and the work results achieved by the user when using the hardware and/or software. Liability for any damage that may have occurred as a result of using the hardware and/or software or the corresponding documents shall be limited to an event involving willful intent or a grossly negligent violation of a fundamental contractual obligation. However, the right to assert damages due to a violation of a fundamental contractual obligation shall be limited to contract-typical foreseeable damage.

It is hereby expressly agreed upon in particular that any use or utilization of the hardware and/or software in connection with

- · Flight control systems in aviation and aerospace;
- · Nuclear fission processes in nuclear power plants;
- · Medical devices used for life support and
- · Vehicle control systems used in passenger transport

shall be excluded. Use of the hardware and/or software in any of the following areas is strictly prohibited:

- · For military purposes or in weaponry;
- For designing, engineering, maintaining or operating nuclear systems;
- In flight safety systems, aviation and flight telecommunications systems;
- In life-support systems;
- In systems in which any malfunction in the hardware and/or software may result in physical injuries or fatalities.

You are hereby made aware that the hardware and/or software was not created for use in hazardous environments, which require fail-safe control mechanisms. Use of the hardware and/or software in this kind of environment shall be at your own risk; any liability for damage or loss due to impermissible use shall be excluded.

## **Warranty**

Hilscher Gesellschaft für Systemautomation mbH hereby guarantees that the software shall run without errors in accordance with the requirements listed in the specifications and that there were no defects on the date of acceptance. The warranty period shall be 12 months commencing as of the date of acceptance or purchase (with express declaration or implied, by customer's conclusive behavior, e.g. putting into operation permanently).

The warranty obligation for equipment (hardware) we produce is 36 months, calculated as of the date of delivery ex works. The aforementioned provisions shall not apply if longer warranty periods are mandatory by law pursuant to Section 438 (1.2) BGB, Section 479 (1) BGB and Section 634a (1) BGB [Bürgerliches Gesetzbuch; German Civil Code] If, despite of all due care taken, the delivered product should have a defect, which already existed at the time of the transfer of risk, it shall be at our discretion to either repair the product or to deliver a replacement product, subject to timely notification of defect.

The warranty obligation shall not apply if the notification of defect is not asserted promptly, if the purchaser or third party has tampered with the products, if the defect is the result of natural wear, was caused by unfavorable operating conditions or is due to violations against our operating regulations or against rules of good electrical engineering practice, or if our request to return the defective object is not promptly complied with.

## **Costs of support, maintenance, customization and product care**

Please be advised that any subsequent improvement shall only be free of charge if a defect is found. Any form of technical support, maintenance and customization is not a warranty service, but instead shall be charged extra.

## **Additional guarantees**

Although the hardware and software was developed and tested in-depth with greatest care, Hilscher Gesellschaft für Systemautomation mbH shall not assume any guarantee for the suitability thereof for any purpose that was not confirmed in writing. No guarantee can be granted whereby the hardware and software satisfies your requirements, or the use of the hardware and/or software is uninterruptable or the hardware and/or software is fault-free.

It cannot be guaranteed that patents and/or ownership privileges have not been infringed upon or violated or that the products are free from third-party influence. No additional guarantees or promises shall be made as to whether the product is market current, free from deficiency in title, or can be integrated or is usable for specific purposes, unless such guarantees or promises are required under existing law and cannot be restricted.

## **Confidentiality**

The customer hereby expressly acknowledges that this document contains trade secrets, information protected by copyright and other patent and ownership privileges as well as any related rights of Hilscher Gesellschaft für Systemautomation mbH. The customer agrees to treat as confidential all of the information made available to customer by Hilscher Gesellschaft für

Systemautomation mbH and rights, which were disclosed by Hilscher Gesellschaft für Systemautomation mbH and that were made accessible as well as the terms and conditions of this agreement itself.

The parties hereby agree to one another that the information that each party receives from the other party respectively is and shall remain the intellectual property of said other party, unless provided for otherwise in a contractual agreement.

The customer must not allow any third party to become knowledgeable of this expertise and shall only provide knowledge thereof to authorized users as appropriate and necessary. Companies associated with the customer shall not be deemed third parties. The customer must obligate authorized users to confidentiality. The customer should only use the confidential information in connection with the performances specified in this agreement.

The customer must not use this confidential information to his own advantage or for his own purposes or rather to the advantage or for the purpose of a third party, nor must it be used for commercial purposes and this confidential information must only be used to the extent provided for in this agreement or otherwise to the extent as expressly authorized by the disclosing party in written form. The customer has the right, subject to the obligation to confidentiality, to disclose the terms and conditions of this agreement directly to his legal and financial consultants as would be required for the customer's normal business operation.

## **Export provisions**

The delivered product (including technical data) is subject to the legal export and/or import laws as well as any associated regulations of various countries, especially such laws applicable in Germany and in the United States. The products / hardware / software must not be exported into such countries for which export is prohibited under US American export control laws and its supplementary provisions. You hereby agree to strictly follow the regulations and to yourself be responsible for observing them. You are hereby made aware that you may be required to obtain governmental approval to export, reexport or import the product.

# List of figures

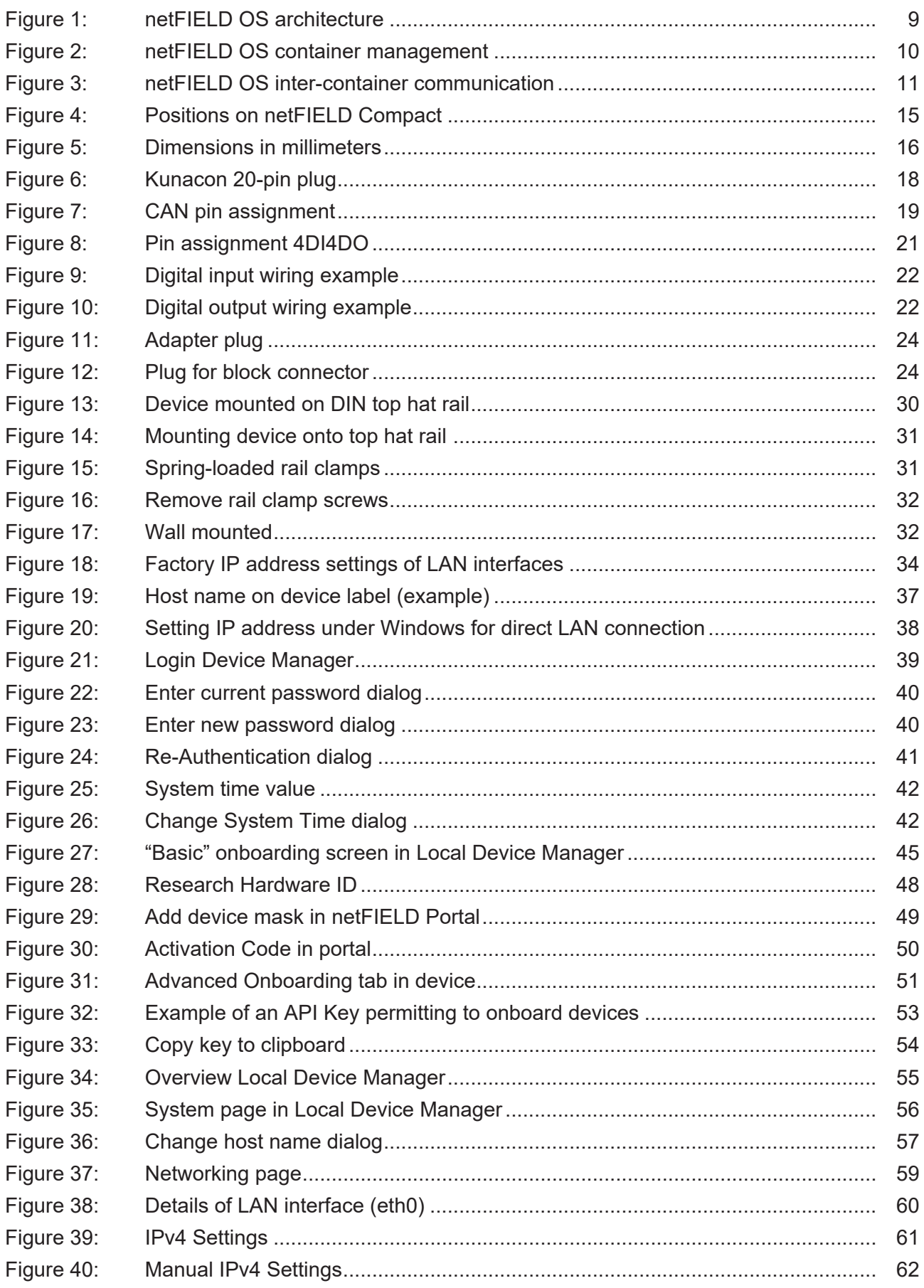

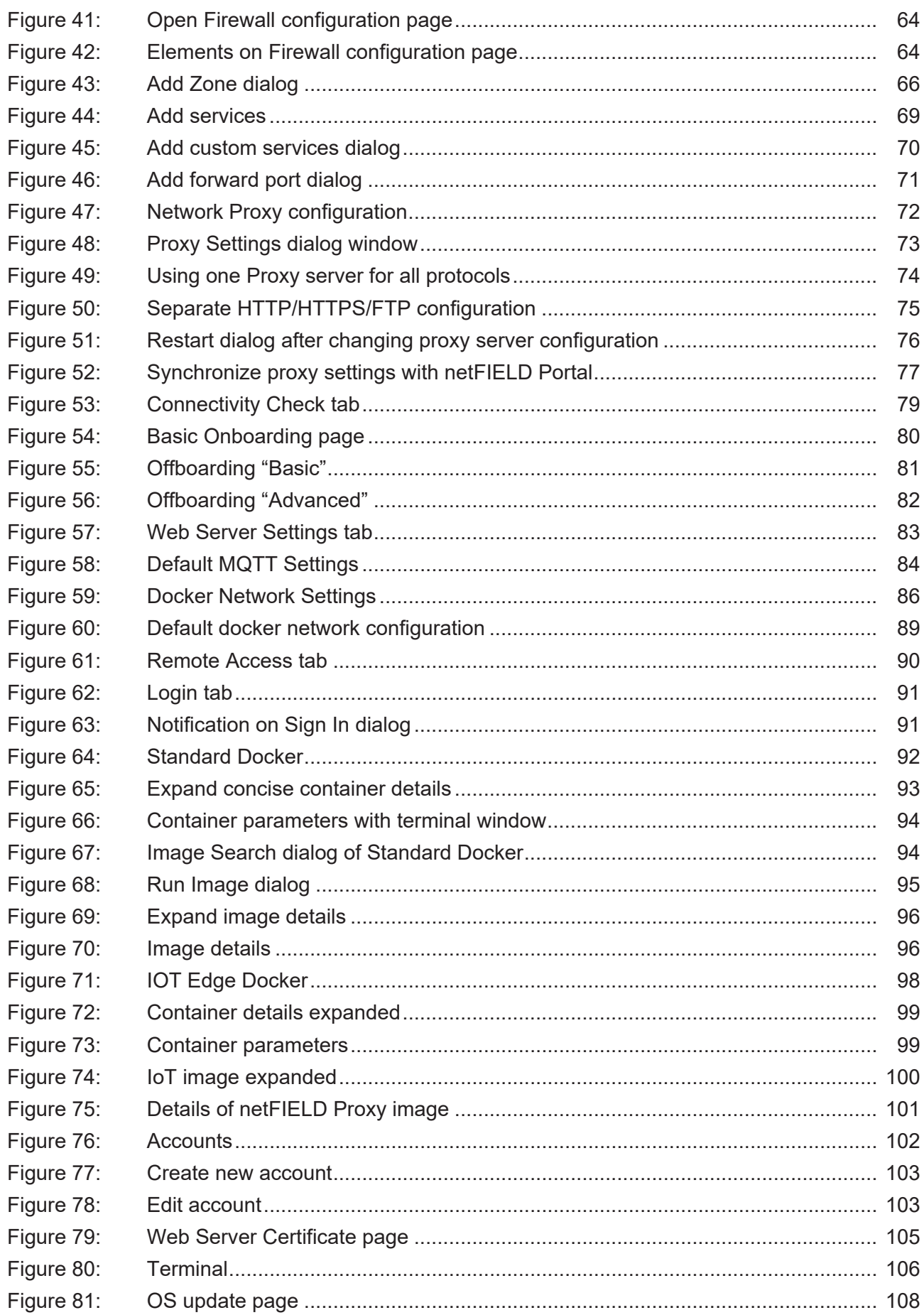

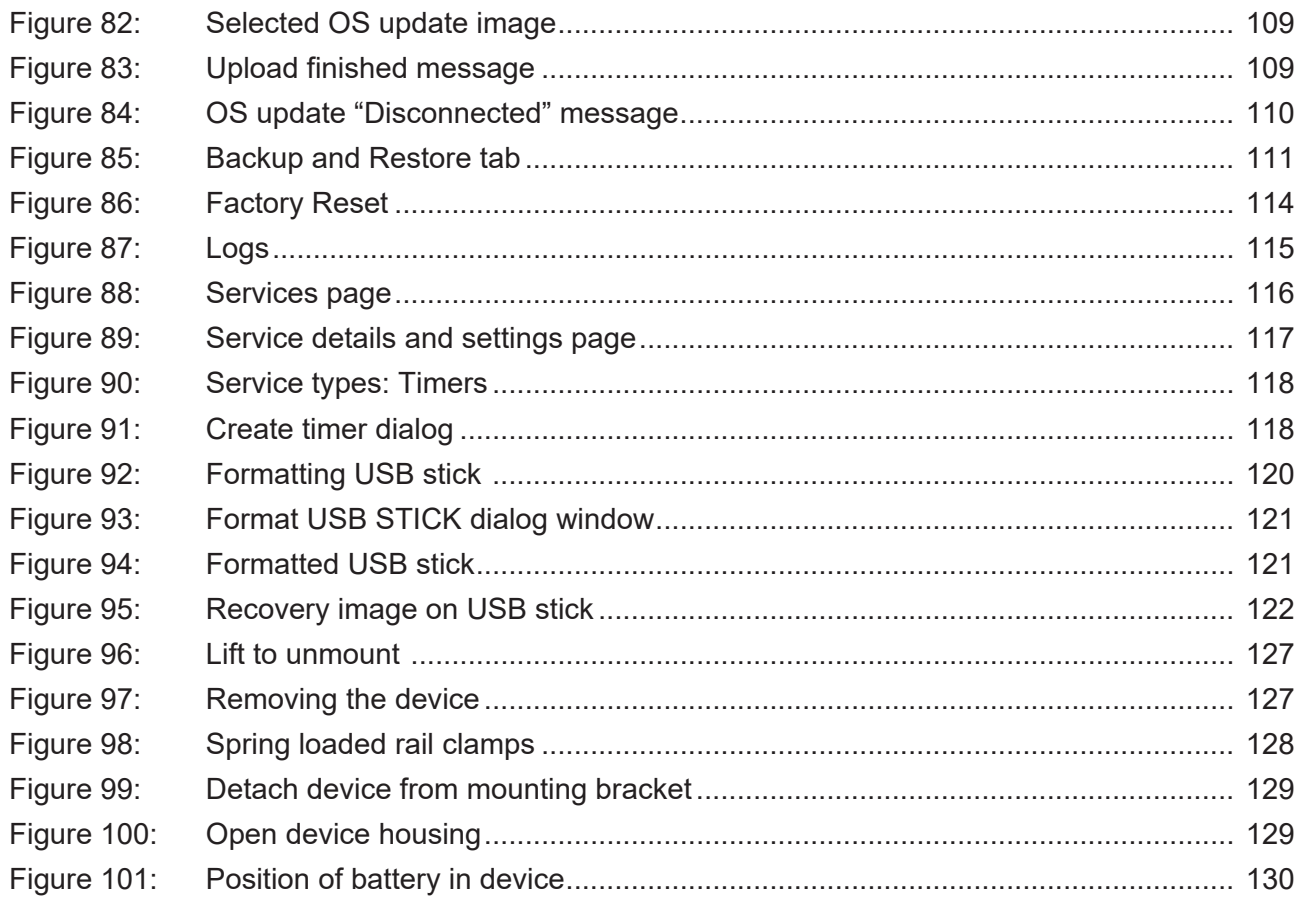

# List of tables

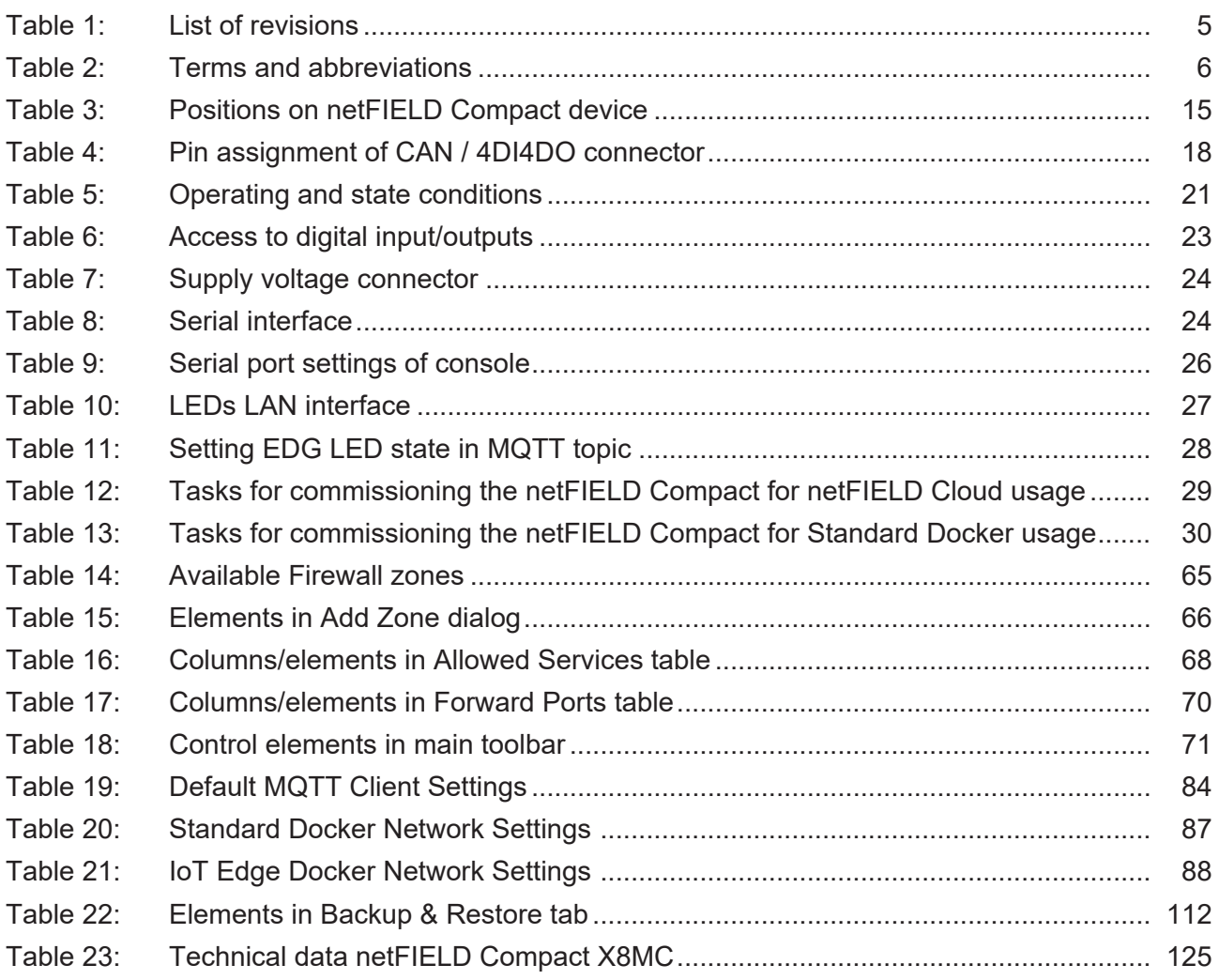

# **Contacts**

#### **HEADQUARTER**

#### **Germany**

Hilscher Gesellschaft für Systemautomation mbH Rheinstraße 15 65795 Hattersheim Phone: +49 (0) 6190 9907-0 Fax: +49 (0) 6190 9907-50 E-mail: [info@hilscher.com](mailto:info@hilscher.com)

#### **Support**

Phone: +49 (0) 6190 9907-990 E-mail: [hotline@hilscher.com](mailto:hotline@hilscher.com)

#### **SUBSIDIARIES**

#### **China**

Hilscher Systemautomation (Shanghai) Co. Ltd. 200010 Shanghai Phone: +86 (0) 21-6355-5161 E-mail: [info@hilscher.cn](mailto:info@hilscher.cn)

#### **Support**

Phone: +86 (0) 21-6355-5161 E-mail: [cn.support@hilscher.com](mailto:cn.support@hilscher.com)

#### **France**

Hilscher France S.a.r.l. 69800 Saint Priest Phone: +33 (0) 4 72 37 98 40 E-mail: [info@hilscher.fr](mailto:info@hilscher.fr)

**Support** Phone: +33 (0) 4 72 37 98 40 E-mail: [fr.support@hilscher.com](mailto:fr.support@hilscher.com)

#### **India**

Hilscher India Pvt. Ltd. Pune, Delhi, Mumbai, Bangalore Phone: +91 8888 750 777 E-mail: [info@hilscher.in](mailto:info@hilscher.in)

**Support** Phone: +91 020-24243777 E-mail: [info@hilscher.in](mailto:info@hilscher.in)

#### **Italy**

Hilscher Italia S.r.l. 20090 Vimodrone (MI) Phone: +39 02 25007068 E-mail: [info@hilscher.it](mailto:info@hilscher.it)

#### **Support**

Phone: +39 02 25007068 E-mail: [it.support@hilscher.com](mailto:it.support@hilscher.com)

#### **Japan**

Hilscher Japan KK Tokyo, 160-0022 Phone: +81 (0) 3-5362-0521 E-mail: [info@hilscher.jp](mailto:info@hilscher.jp)

#### **Support**

Phone: +81 (0) 3-5362-0521 E-mail: [jp.support@hilscher.com](mailto:jp.support@hilscher.com)

#### **Republic of Korea**

Hilscher Korea Inc. 13494, Seongnam, Gyeonggi Phone: +82 (0) 31-739-8361 E-mail: [info@hilscher.kr](mailto:info@hilscher.kr)

**Support** Phone: +82 (0) 31-739-8363 E-mail: [kr.support@hilscher.com](mailto:kr.support@hilscher.com)

#### **Austria**

Hilscher Austria GmbH 4020 Linz Phone: +43 732 931 675-0 E-mail: [sales.at@hilscher.com](mailto:sales.at@hilscher.com)

**Support** Phone: +43 732 931 675-0 E-mail: [at.support@hilscher.com](mailto:at.support@hilscher.com)

#### **Switzerland**

Hilscher Swiss GmbH 4500 Solothurn Phone: +41 (0) 32 623 6633 E-mail: [info@hilscher.ch](mailto:info@hilscher.ch)

## **Support**

Phone: +41 (0) 32 623 6633 E-mail: [support.swiss@hilscher.com](mailto:support.swiss@hilscher.com)

#### **USA**

Hilscher North America, Inc. Lisle, IL 60532 Phone: +1 630-505-5301 E-mail: [info@hilscher.us](mailto:info@hilscher.us)

#### **Support**

Phone: +1 630-505-5301 E-mail: [us.support@hilscher.com](mailto:us.support@hilscher.com)